# **The Cacti Manual**

**Ian Berry Tony Roman Larry Adams J.P. Pasnak Jimmy Conner Reinhard Scheck Andreas Braun**

### **The Cacti Manual**

by Ian Berry, Tony Roman, Larry Adams, J.P. Pasnak, Jimmy Conner, Reinhard Scheck, and Andreas Braun

Published 2012 Copyright © 2012 The Cacti Group

This project is licensed under the terms of the GPL.

This program is free software; you can redistribute it and/or modify it under the terms of the GNU General Public License as published by the Free Software Foundation; either version 2 of the License, or (at your option) any later version.

This program is distributed in the hope that it will be useful, but WITHOUT ANY WARRANTY; without even the implied warranty of MERCHANTABILITY or FITNESS FOR A PARTICULAR PURPOSE. See the GNU General Public License for more details.

All product names are property of their respective owners. Such names are used for identification purposes only and are not indicative of endorsement by or of any company, organization, product, or platform.

# **Table of Contents**

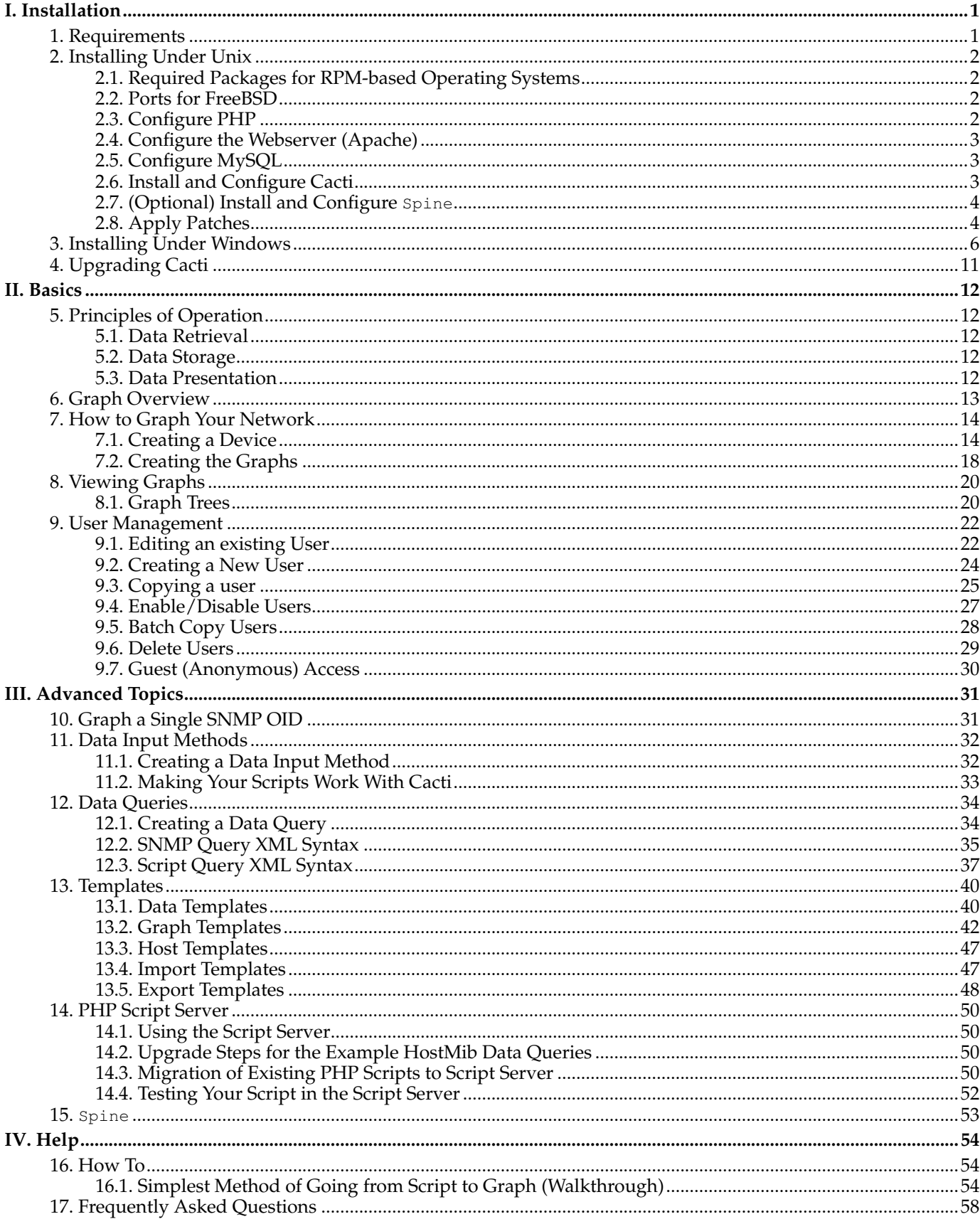

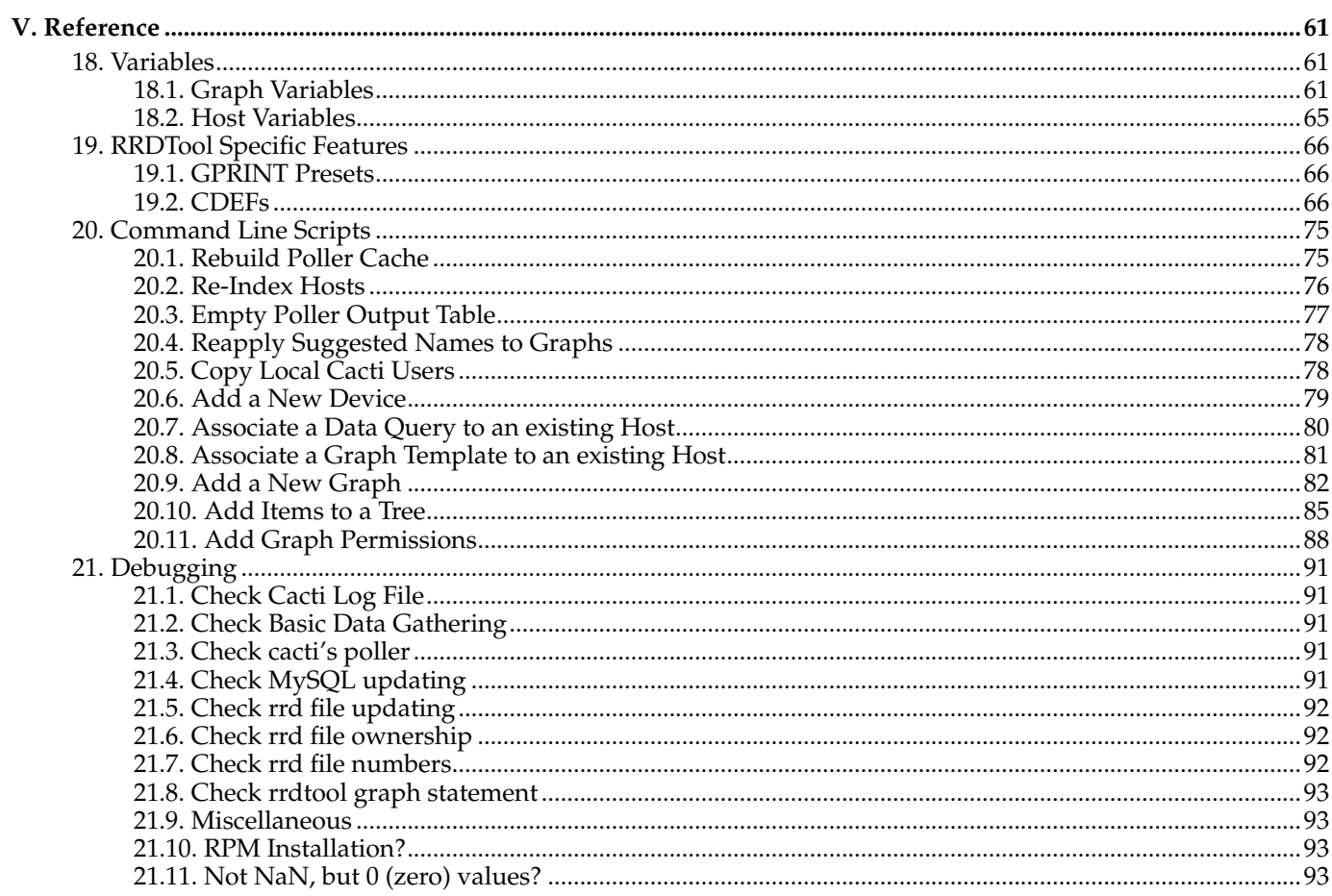

# **List of Tables**

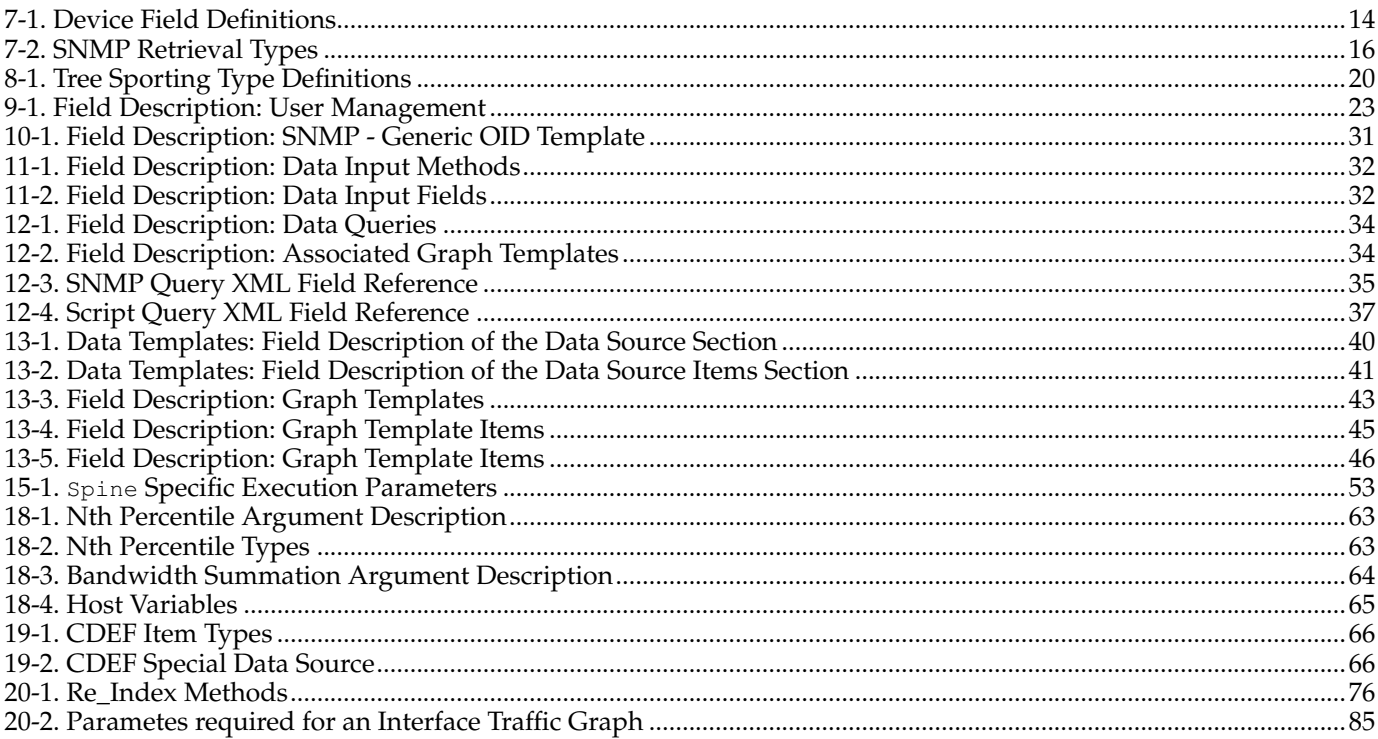

# <span id="page-5-0"></span>**Chapter 1. Requirements**

Cacti requires that the following software is installed on your system.

- RRDTool 1.0.49 or 1.2.x or greater
- MySQL 4.1.x or 5.x or greater
- PHP 4.3.6 or greater, 5.x greater highly recommended for advanced features
- A Web Server e.g. Apache or IIS

# <span id="page-6-0"></span>**Chapter 2. Installing Under Unix**

Please make sure, the following packages are installed according to your operating systems requirements. Verify, that httpd and mysqld are started at system startup.

# <span id="page-6-1"></span>**2.1. Required Packages for RPM-based Operating Systems**

- httpd
- php
- php-mysql
- php-snmp
- mysql
- mysql-server
- <span id="page-6-2"></span>• net-snmp

# **2.2. Ports for FreeBSD**

- www/apache2
- net/rrdtool
- net/net-snmp
- www/php4-cgi
- lang/php4 (With MySQL and SNMP Support)
- <span id="page-6-3"></span>• databases/mysql323-server

# **2.3. Configure PHP**

Please ensure, that PHP support is either builtin or installed for the following PHP extension modules:

- mysql (For configuration, see note below)
- SNMP (For configuration, see note below)
- XML
- Session
- Sockets
- LDAP (Required only when using LDAP authentication)
- GD (Required only for some Plugins)

You may run the following command to get the list of all available PHP modules

### **php -m**

Please verify, that the modules are installed and configured correctly. There are several ways to do so, please consult  $\mathrm{PHP}$  configuration instructions $^1$  for a complete description.

We will continue using the most recommended way of configuring php extension modules. Please find the file /etc/php.ini and make the following changes to it:

### **extension\_dir = /etc/php.d**

This will enable PHP to find more configuration directives in that very directory. Other distros point to /usr/lib/php/modules instead. In each case, you should locate e.g. mysql.so in that directory.

Activate the MySQL extension via /etc/php.d/mysql.ini

```
; Enable mysql extension module
extension=mysql.so
```
Activate the SNMP extension via /etc/php.d/snmp.ini

```
; Enable snmp extension module
extension=snmp.so
```
If using PHP 4.3.5 or less include the following line. If using 4.3.6 or greater, you should remove this line if present.

```
session.save_path=/tmp
```
If you want to allow template importing, uncomment the following line:

```
file_uploads = On
```
### **2.4. Configure the Webserver (Apache)**

If you are using *Apache 1.3.x*, installation of PHP 5 is not recommended.

Please find the file /etc/httpd/conf/httpd.conf or equivalent and make the following changes to it:

```
# Load config files from the config directory "/etc/httpd/conf.d".
Include conf.d/*.conf
```
Now, please locate the PHP configuration file at /etc/httpd/conf.d/php.conf

If using PHP 5, then add the following lines.

```
# PHP is an HTML-embedded scripting language which attempts to make it
# easy for developers to write dynamically generated webpages.
LoadModule php5_module modules/libphp5.so
#
# Cause the PHP interpreter to handle files with a .php extension.
AddHandler php5-script .php
AddType text/html .php
#
# Add index.php to the list of files that will be served as directory
# indexes.
DirectoryIndex index.php
```
## <span id="page-7-1"></span>**2.5. Configure MySQL**

Set a password for the root user

shell> **mysqladmin --user=root password somepassword** shell> **mysqladmin --user=root --password reload**

## <span id="page-7-2"></span>**2.6. Install and Configure Cacti**

1. Extract the distribution tarball.

shell> **tar xzvf cacti-version.tar.gz**

2. Create the MySQL database:

shell> **mysqladmin --user=root create cacti**

3. Import the default cacti database:

shell> **mysql cacti** < **cacti.sql**

4. Optional: Create a MySQL username and password for Cacti.

```
shell> mysql --user=root mysql
mysql> GRANT ALL ON cacti.* TO cactiuser@localhost IDENTIFIED BY 'somepassword';
mysql> flush privileges;
```
5. Edit include/config.php and specify the database type, name, host, user and password for your Cacti configuration.

**\$database\_type = "mysql";**

```
$database_default = "cacti";
$database_hostname = "localhost";
$database_username = "cactiuser";
$database_password = "cacti";
```
6. Set the appropriate permissions on cacti's directories for graph/log generation. You should execute these commands from inside cacti's directory to change the permissions.

shell> **chown -R cactiuser rra/ log/**

(Enter a valid username for *cactiuser*, this user will also be used in the next step for data gathering.)

7. Add a line to your /etc/crontab file similar to:

\*/5 \* \* \* \* cactiuser php /var/www/html/cacti/poller.php > /dev/null 2>&1

Replace *cactiuser* with the valid user specified in the previous step.

Replace /var/www/html/cacti/ with your full Cacti path.

8. Point your web browser to:

http://your-server/cacti/

Log in the with a username/password of *admin*. You will be required to change this password immediately. Make sure to fill in all of the path variables carefully and correctly on the following screen.

### <span id="page-8-0"></span>**2.7. (Optional) Install and Configure Spine**

Spine is a very fast poller engine, written in C. It is an optional replacement for cmd.php. If you decide to use it, you will have to install it explicitely. It does not come with cacti itself.

The easiest way is to install Spine using rpm or ports. You will find packages for Spine at the main cacti site or from your distribution.

To compile Spine, please download it to any location of your liking. Then, please issue from the downloaded directory following commands

```
shell>aclocal
shell>libtoolize --force (glibtoolize --force on Max OS)
shell>autoheader
shell>autoconf
shell>automake
shell>./configure
shell>make
shell>make install
```
Assuming, you've managed to install Spine correctly, you will have to configure it. The configuration file may be placed in the same directory as Spine itself or at /etc/Spine.conf.

```
DB_Host 127.0.0.1 or hostname (not localhost)
DB_Database cacti
DB_User cactiuser
DB_Password cacti
DB_Port 3306
```
<span id="page-8-1"></span>All other pre 0.8.6 settings are obsolete.

## **2.8. Apply Patches**

Please visit the Cacti website at http://www.cacti.net/download\_patches.php If any patch has been released, you will find installation instructions there.

As an example, please find patch installation instructions for cacti 0.8.6j here. Do not apply those patches to recent releases!

```
wget http://www.cacti.net/downloads/patches/0.8.6j/ping_php_version4_snmpgetnext.patch
wget http://www.cacti.net/downloads/patches/0.8.6j/tree_console_missing_hosts.patch
wget http://www.cacti.net/downloads/patches/0.8.6j/thumbnail_graphs_not_working.patch
wget http://www.cacti.net/downloads/patches/0.8.6j/graph_debug_lockup_fix.patch
wget http://www.cacti.net/downloads/patches/0.8.6j/snmpwalk_fix.patch
patch -p1 -N < ping_php_version4_snmpgetnext.patch
patch -p1 -N < tree_console_missing_hosts.patch
patch -p1 -N < thumbnail_graphs_not_working.patch
patch -p1 -N < graph_debug_lockup_fix.patch
patch -p1 -N < snmpwalk_fix.patch
```
You might need to reapply file/folder security on the files patched. Double check they are correct.

Please pay attention not to break cacti when using SELinux or using NTFS file security. If you encounter

PHP Warning: include\_once(./lib/html\_tree.php) [<a href='function.include-once'>function.include-once</a></ failed to open stream: Permission denied in /var/www/cacti/graphs.php on line 33, referer: http://localhost/cacti/graphs.php

or the like, it is very likely that your permissions are wrong.

### **Notes**

1. http://www.php.net/manual/en/configuration.php

# <span id="page-10-0"></span>**Chapter 3. Installing Under Windows**

### **Software Components Required**

- 1. (Optional) Apache> This software is optional if running Windows Internet Information Server.
- 2. Cacti> Install from the zip distribution and install in the web root or your choice. Many choose to install into a "Cacti" sub folder.
- 3. Spine Install from the zip distribution into the c:\cacti directory. Make sure your spine.conf.dist is located in that directory as well.
- 4. RRDTool Install from the Cacti website. Install it into the c:\cacti directory.
- 5. PHP 4.3.6+ or 5.x Install into the c:\php folder. If you choose to install into c:\Program Files\php, you will have to use 8.3 filenames to reference it's binaries in Cacti.
- 6. MySQL 4.x or MySQL 5.x Install into the default location. This is typically c:\Program Files\MySQL\MySQL Server X.XX.
- 7. (Optional) Cygwin Download and execute setup.exe from the Cygwin website. Keep the setup.exe file for later use.
- 8. (Optional) Net-SNMP Install to the  $c:\net-snmp$  directory. If you choose to use  $c:\Preqram$  Files\net-snmp you will have tu use 8.3 filenames to reference it's binaries in Cacti.

### **Configure PHP**

- 1. If using PHP 4, move the files in c: \php\dlls to c: \php
- 2. Add the following directory to the existing Windows System **PATH** environment variable: c:\php. The Windows path can be accessed via the Control Panel at: System | Advanced | Environment Variables | System Variables.
- 3. Add the following directory to a new Windows System environment variable called **PHPRC**: c:\php.
- 4. Add a new Windows System environment variable called **MIBDIRS**. If using PHP 4, set it to c:\php\mibs. If using PHP 5, set it to  $c:\phi\text{ exists}}$
- 5. If using PHP 4.3.5 or less, create the following directory  $c:\t\times$ .
- 6. Rename the file c: \php\php.ini.dist to php.ini, and make the following changes to it:

If using PHP 4 add/uncomment the following lines.

```
extension_dir = c:\php\extensions
extension=php_snmp.dll
extension=php_sockets.dll
cgi.force_redirect = 0
```
If using PHP 5 uncomment the following lines.

```
extension_dir = c:\php\ext
extension=php_mysql.dll
extension=php_snmp.dll
extension=php_sockets.dll
cgi.force_redirect = 0
```
If using PHP 4.3.5 or less include the following line. If using 4.3.6 or greater, you should remove this line if present.

**session.save\_path=c:\tmp**

- 7. In earlier installation guides to PHP, they recommended moving certain DLL's to the c:\winnt\system32 directory. If so, you will have to remove those files. Please review the PHP installation documentation for instructions on removing those files.
- 8. If you want to allow template importing, uncomment the following line:

**file\_uploads = On**

9. Give the user who will be running the scheduled task, modify rights to the .index file in the location pointed to by the **MIBDIRS** Windows System environment variable.

### **Configure the Webserver (Apache)**

- 1. Make sure you have stopped any IIS web servers before you proceed with Apache installation, or make sure Apache is configured on an alternate port.
- 2. If you are using *Apache 1.3.x*, installation of PHP 5 is not recommended. If using PHP 4, add the following lines to your httpd.conf file. You can edit that file by selecting Start | All Programs | Apache HTTP Server X.XX | Configure Server | Edit the httpd.conf file pick from the Taskbar.

If using Apache 1.3.x and PHP 4, then add the following lines:

**LoadModule php4\_module c:\php\sapi\php4apache.dll AddModule mod\_php4.c AddType application/x-httpd-php .php DirectoryIndex index.html index.htm index.php**

If using Apache 2.x and PHP 4, then add the following lines:

**LoadModule php4\_module c:\php\sapi\php4apache2.dll AddType application/x-httpd-php .php DirectoryIndex index.html index.htm index.php**

If using Apache 2.x and PHP 5, then add the following lines.

**LoadModule php5\_module c:\php\php5apache2.dll AddType application/x-httpd-php .php DirectoryIndex index.html index.htm index.php**

### **Configure the Webserver (IIS)**

- 1. Start the Internet Information Services (IIS) Manager, right click on the *Default Web Site* (in most cases) and select *Properties*.
- 2. Under the *Home Directory* tab, select *Configuration* and click *Add*. Browse to the path of php4isapi.dll or php5isapi.dll, and type in .php as the extension. Note: if using IIS6, Enable All Verbs and Script Engine.
- 3. Under the *ISAPI Filters* tab, click *Add* and browse to the php4isapi.dll or php5isapi.dll file. Name the filter "php" and click OK.
- 4. Under the *Documents* tab, add index.php to the list.
- 5. If using IIS6, goto *Web Service Extensions* and add a new Web Service Extension. Name the extension "php", and click *Add* and browse to the php4isapi.dll or php5isapi.dll file, enable *Set Extension* status to Enable, and click OK.
- 6. Give the IUSR\_XXXX and IIS\_WPG users read & execute permissions to the file %windir%\system32\cmd.exe. They will also need read permissions on cacti\_web\_root/cacti and it's subfolders.
- 7. If using IIS6, give the IIS\_WPG user modify permissions to the folders cacti\_web\_root/cacti/log and cacti\_web\_root/cacti/rrd.
- 8. Completely stop and start the IIS service using the following commands:

**net stop iisadmin net start w3svc**

### **Install Cygwin (optional)**

- 1. Installing a single instance of Cygwin, and using it for all applications that require it is recommended so you do not have different versions of the Cygwin dlls laying around on your system, which can cause conflicts.
- 2. Run setup.exe you previously download.
- 3. Once you reach the portion of setup entitled Select Packages, install the following:

```
Base (include all items)
Libs
libart_lgpl
libfreetype26
libpng12
zlib
openssl
Utils
patch
Web
 wget
```
- 4. Add c:\cygwin\bin to your Windows System PATH environment variable.
- 5. Move setup.exe to  $c:\cy$ gwin for future use.

### **Install RRDTool**

1. Extract the RRDTool zip file from the Cacti web site to  $c:\cati\rrdtool.exe$ .

#### **Install MySQL**

- 1. Extract the MySQL zip file to a temp directory and run setup.exe.
- 2. Install MySQL to the default directory, or for the purposes of this manual to the  $c:\wedge$  sql directory.
- 3. If running an older version of MySQL, start it by running  $c:\w{s}$ l $\binom{\wim\gamma}{\dim}\sigma$ .exe. In more recent versions, this is not required.
- 4. Set a password for the root user

shell> **cd mysql\bin** shell> **mysqladmin --user=root password somepassword** shell> **mysqladmin --user=root --password reload**

5. Create the MySQL database:

shell> **mysqladmin --user=root --password create cacti**

6. Import the default Cacti database:

shell> **mysql --user=root --password cacti** < **c:\apache2\htdocs\cacti\cacti.sql**

7. Create a MySQL username and password for Cacti.

```
shell> mysq1 --user=root --password mysq1mysql> GRANT ALL ON cacti.* TO cactiuser@localhost IDENTIFIED BY 'somepassword';
mysql> flush privileges;
```
8. If you are running MySQl 4.1 and above, you will need to apply the old password setting in order to authenticate with Cacti. To make this change, stop the MySQL service and add the following to the Start Parameter field. Start it again once it has been added.

**--old-password**

You will also need to update the cactiuser account with the old password style.

```
shell> UPDATE mysql.user SET Password = OLD_PASSWORD('cactipwd')
   WHERE Host = 'localhost' AND User = 'cactiuser';
mysql> FLUSH PRIVILEGES;
```
#### **Install Net-SNMP**

1. If you plan to use any hosts with SNMP v2c support, and are using early versions of PHP, you must download and install the Net-SNMP libraries. Net-SNMP provides installers to install their product. However, caution must be taken if you choose to use long file names as Cacti does not them as long file names. You will have to user 8.3 notation. For example c:\Program Files\Net-SNMP\bin becomes c:\progra~1\net-snmp\bin.

#### **Install Spine**

1. Extract the Spine zip file to c:\cacti and modify the spine.conf.dist file to include the following statements.

```
DB_Host 127.0.0.1 or hostname (not localhost)
DB_Database cacti
DB_User cactiuser
DB_Password cacti
DB_Port 3306
```
All other pre 0.8.6 settings are obsolete.

2. Spine now comes with a binary distribution. However, we strongly suggest that you install Cygwin and then remove all the DLL files and sh.exe from the c: \cacti directory.

#### **Configure Cacti**

1. Edit cacti\_web\_root/cacti/include/config.php and specify the MySQL user, password, database, and database port for your Cacti configuration.

```
$database_default = "cacti";
$database_hostname = "localhost";
$database_username = "cactiuser";
$database_password = "cacti";
$database_port = "3306";
```
2. Point your web browser to:

http://your-server/cacti/

Log in using the username and password of admin/admin. You will be required to change this password immediately.

3. From Cacti, go to *Settings*->*Paths* and verify/udate your paths to point to the correct locations. Recommended examples are posted below. If you plan on using Spine, then it is very important that all paths include forward slashes instead of backslashes.

*PHP Binary Path:*

c:/php/php.exe

### *RRDTool Binary Path:*

c:/cacti/rrdtool.exe

### *SNMPGET, SNMPWALK, SNMPBULKWALK, SNMPGETNEXT Paths:*

c:/progra~1/net-snmp/bin/snmpget.exe

c:/progra~1/net-snmp/bin/snmpwalk.exe

c:/progra~1/net-snmp/bin/snmpbulkwalk.exe

c:/progra~1/net-snmp/bin/snmpgetnext.exe

#### *Cacti Logfile Path:*

c:/mycacti/website/cacti/log/cacti.log

#### Spine *Path:*

c:/cacti/Spine.exe

4. Click on Devices. Delete the Localhost devices as it intended for Linux environments In the upper right corner, click Add. Fill in the following information and then click Add.

```
Description: My Windows localhost
Hostname: localhost
Host Template: Windows 2000/XP
```
- 5. You should now be looking at the localhost device screen. Right under it's name, there should be some SNMP information listed, if not you should double check the SNMP settings on the server and firewall settings. In the upper right-hand corner, click on Create Graphs for this Host. On the following screen, select a disk partition and network interface. At the bottom of the page, click on Create.
- 6. Log into the user account you'll be using for the scheduled task and verify starting a Cacti polling cycle works. Do this by running the following from the command prompt:

**php c:/cacti\_web\_root/cacti/poller.php**

The output should look something like the following:

```
C:\>php c:\inetpub\wwwroot\cacti\poller.php
OK u:0.00 s:0.06 r:1.32
OK u:0.00 s:0.06 r:1.32
OK u:0.00 s:0.16 r:2.59
OK u:0.00 s:0.17 r:2.62
10/28/2005 04:57:12 PM - SYSTEM STATS: Time:4.7272 Method:cmd.php Processes:1 Threads:N/A Hosts:1 HostsPerProcess:2 DataSources:4 RRDsProcessed:2
```
After this has ran once, you should have  $\text{cati.} \log \text{in} / \text{cati/} \log /$  and rrd files in /cacti/rra/.

7. You are going to need to schedule a task while logged on as an Administrator. This task is required to you can run poller.php every 5 minutes. Make sure the Task Scheduler service is started and follow the steps below to begin.

*Note:* The following instructions are based on Windows XP and Windows Server 2003. You should be able to follow these instructions close enough for Windows 2000 as well.

- a. Select *Start* --> *Settings* --> *Control Panel* and double click on *Scheduled Tasks*.
- b. Double click on *Add Scheduled Task*.
- c. Click *Next* and *Browse* on the following screen. Find c:\php and select php.exe. Choose *Daily* on and click *Next*.
- d. Click *Next* again without changing the time or date settings.
- e. When entering a username and password make sure the user has read and write access to the following directories:

```
cacti_web_root/cacti/rra
cacti_web_root/log
```
Make sure the user has read, write, and execute access to the following directories:

**c:\php c:\php\sapi**

- f. Click *Next* and *Finish* to close the wizard.
- g. Right click on the task you just created, and select *Properties*.
- h. Select the *Schedule* tab.
- i. Make sure *Daily* is selected and click the *Advanced* button.
- j. Check the *Repeat* checkbox, set it for 5 minutes and set the duration for 24 hours.

k. Click *Ok*

l. In the *Run* textbox enter the following text making sure to use the appropriate paths.

c:\php\php.exe c:\mycacti\website\cacti\poller.php

The start in box should say c: \mycacti\website\cacti.

### **Apply Patches**

- 1. There are two methods of applying patches to Cacti:
	- a. If you have Cygwin installed, then the patch instructions which use wget and patch, will work.
	- b. The other method requires you to visit http://www.cacti.net/downloads/patches/0.8.6h/pre-patched/ and manually download and replace the patched files.
- 2. You might need to reapply file/folder security on the files patched. Double check they are correct.

# <span id="page-15-0"></span>**Chapter 4. Upgrading Cacti**

1. Backup the old Cacti database.

shell> **mysqldump -l --add-drop-table cacti** > **mysql.cacti**

Note: You will probably have to specify the -u and -p flags for the MySQL username and password. This user must have permission to read from Cacti's database or you will end up with an empty backup.

2. Backup the old Cacti directory.

shell> **mv cacti cacti\_old**

3. Extract the distribution tarball.

shell> **tar xzvf cacti-version.tar.gz**

4. Rename the new Cacti directory to match the old one.

shell> **mv cacti-version cacti**

5. Edit include/config.php and specify the MySQL user, password and database for your Cacti configuration.

```
$database_type = "mysql";
$database_default = "cacti";
$database_hostname = "localhost";
$database_username = "cactiuser";
$database_password = "cacti";
```
6. Copy the \*.rrd files from the old Cacti directory.

```
shell> cp cacti_old/rra/* cacti/rra/
```
7. Copy any relevant custom scripts from the old Cacti directory. Some script are updated between versions. Therefore, make sure you only over write if the scripts either don't exist or are newer than the distribution's.

shell> **cp -u cacti\_old/scripts/\* cacti/scripts/**

8. Copy any relevant custom resource XML files from the old Cacti directory. Some resource XML files are updated between versions. Therefore, make sure you only over write if the XML files either don't exist or are newer than the distribution's.

```
shell> cp -u -R cacti_old/resource/* cacti/resource/
```
9. Set the appropriate permissions on Cacti's directories for graph/log generation. You should execute these commands from inside Cacti's directory to change the permissions.

```
shell> chown -R cactiuser rra/ log/
```
(Enter a valid username for cactiuser, this user will also be used in the next step for data gathering.)

10. Point your web browser to:

http://your-server/cacti/

Follow the on-screen instructions so your database can be updated to the new version.

# <span id="page-16-0"></span>**Chapter 5. Principles of Operation**

Cacti operation may be divided into three different tasks:

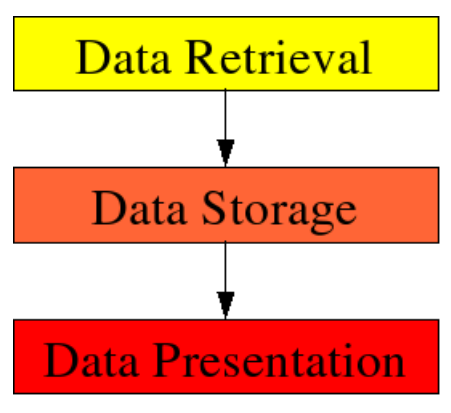

<span id="page-16-1"></span>**Figure 5-1. Principles of Operation**

## **5.1. Data Retrieval**

First task is to retrieve data. Cacti will do so using its Poller. The Poller is executed from the operating system's scheduler, e.g. crontab for Unix flavored OSes.

In current IT installations, you're dealing with lots of devices of different kind, e.g. servers, network equipment, appliances and the like. To retrieve data from remote targets/hosts, cacti will mainly use the Simple Network Management Protocol SNMP. Thus, all devices capable of using SNMP will be eligible to be monitored by cacti.

<span id="page-16-2"></span>Later on, we demonstrate how to extend cacti's capabilities of retrieving data to scripts, script queries and more.

# **5.2. Data Storage**

There are lots of different approaches for this task. Some may use an (SQL) database, others flat files. Cacti uses RRDT $\circ$ ol<sup>1</sup> to store data.

RRD is the acronym for Round Robin Database. RRD is a system to store and display time-series data (i.e. network bandwidth, machine-room temperature, server load average). It stores the data in a very compact way that will not expand over time, and it can create beautiful graphs. This keeps storage requirements at bay.

Likewise, rrdtool will perform some specific tasks. It performs consolidation to combine raw data (a primary data point in rrdtool lingo) to consolidated data (a consolidated data point). This way, historical data is compressed to save space. rrdtool knows different consolidation functions: AVERAGE, MAXIMUM, MINIMUM and LAST.

# <span id="page-16-3"></span>**5.3. Data Presentation**

One of the most appreciated features of  $RBDTool^2$  is the built-in graphing function. This comes in useful when combining this with some commonly used webserver. Such, it is possible to access the graphs from merely any browser on any plattform.

Graphing can be done in very different ways. It is possible, to graph one or many items in one graph. Autoscaling is supported and logarithmic y-axis as well. You may stack items onto another and print pretty legends denoting characteristics such as minimum, average, maximum and lots more.

## **Notes**

- 1. http://www.rrdtool.org/
- 2. http://www.rrdtool.org/

# <span id="page-17-0"></span>**Chapter 6. Graph Overview**

Almost everything in Cacti is somehow related to a graph. At any time, you can list all available graphs by clicking on the *Graph Management* menu item. While it is possible to manually create graphs through this screen, new users should follow the instructions provided in the next chapter for creating new graphs in Cacti.

For users that are familiar with <code>RRDToo1</code>  $^1$ , you will immediately recognize that a graph in Cacti is closely modeled after RRDTool's graphs. This makes sense since Cacti provides a user friendly interface to RRDTool without requiring users to understand how RRDTool works. With this in mind, every graph in Cacti has certain settings and at least one graph item associated with it. While graph settings define the overall properties of a graph, the graph items define the data that is to be represented on the graph. So the graph items define which data to display and how it should displayed, and also define what should be displayed on the legend.

Each graph and graph item has a set of parameters which control various aspects of the graph. Fortunately through the use of graph templates, it is not necessary to understand the function of each field to create graphs for your network. When you are ready to take on the task of creating your own graph templates, extensive field descriptions for both graphs and graph items are provided in that section of the manual.

### **Notes**

1. http://www.rrdtool.org/

# <span id="page-18-0"></span>**Chapter 7. How to Graph Your Network**

At this point, you probably realize that graphing is Cacti's greatest strength. Cacti has many powerful features that provide complex graphing and data acquisition, some which have a slight learning curve. Do not let that stop you however, because graphing your network is incredibly simple.

<span id="page-18-1"></span>The next two sections will outline the two basic steps which are typically required to create graphs for most devices.

# **7.1. Creating a Device**

The first step to creating graphs for your network is adding a device for each network device that you want to create graphs for. A device specifies important details such as the network hostname, SNMP parameters, and host type.

To manage devices within Cacti, click on the *Devices* menu item. Clicking *Add* will bring up a new device form. The first two fields, *Description* and *Hostname* are the only two fields that require your input beyond the defaults. If your host type is defined under the host template dropdown, be sure to select it here. You can always choose "Generic SNMP-enabled Host" if you are just graphing traffic or "None" if you are unsure. It is important to remember that the host template you choose will not lock you into any particular configuration, it will just provide more intelligent defaults for that type of host.

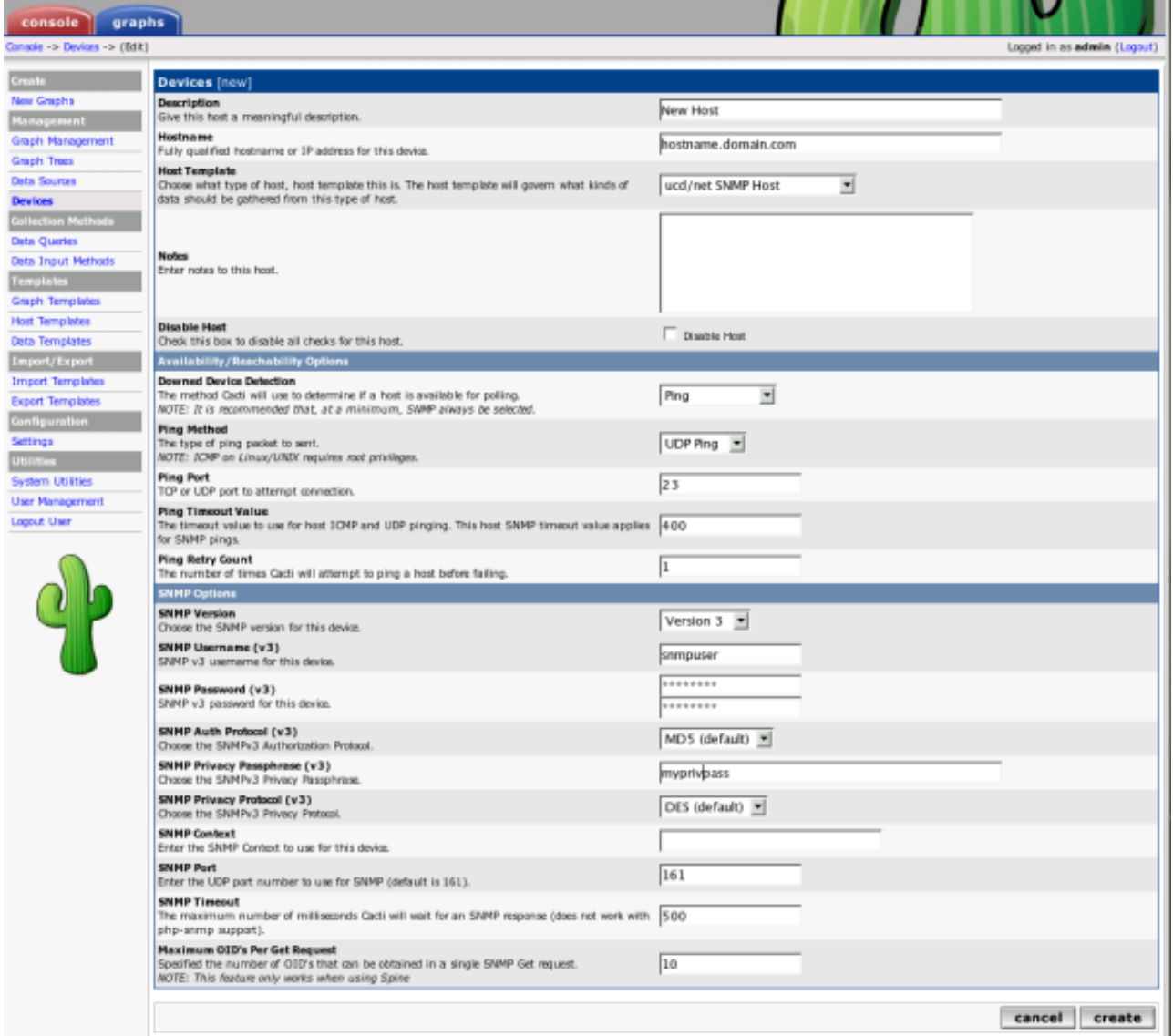

### **Figure 7-1. Adding a New Device**

<span id="page-18-2"></span>The field definitions are as follows

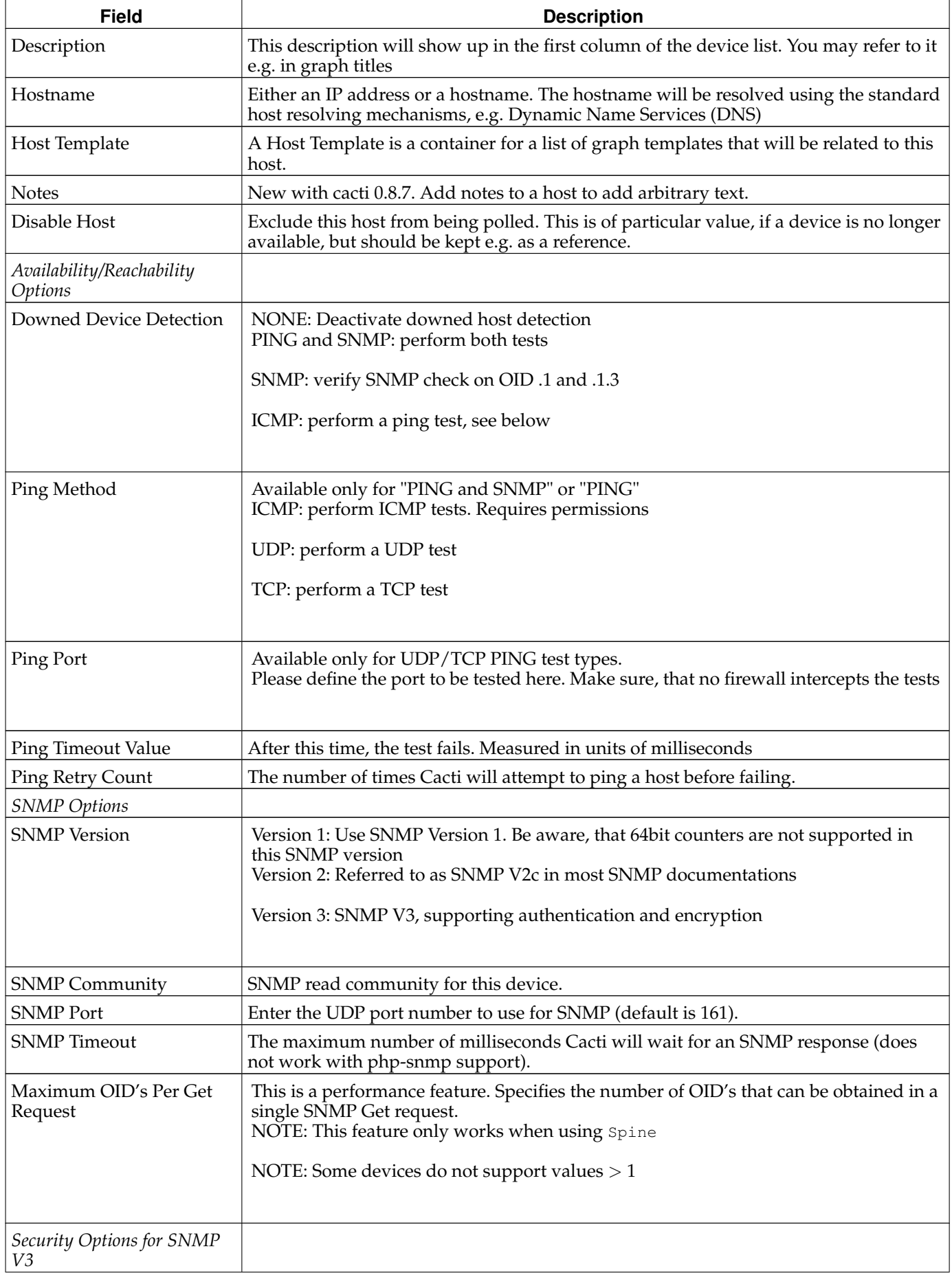

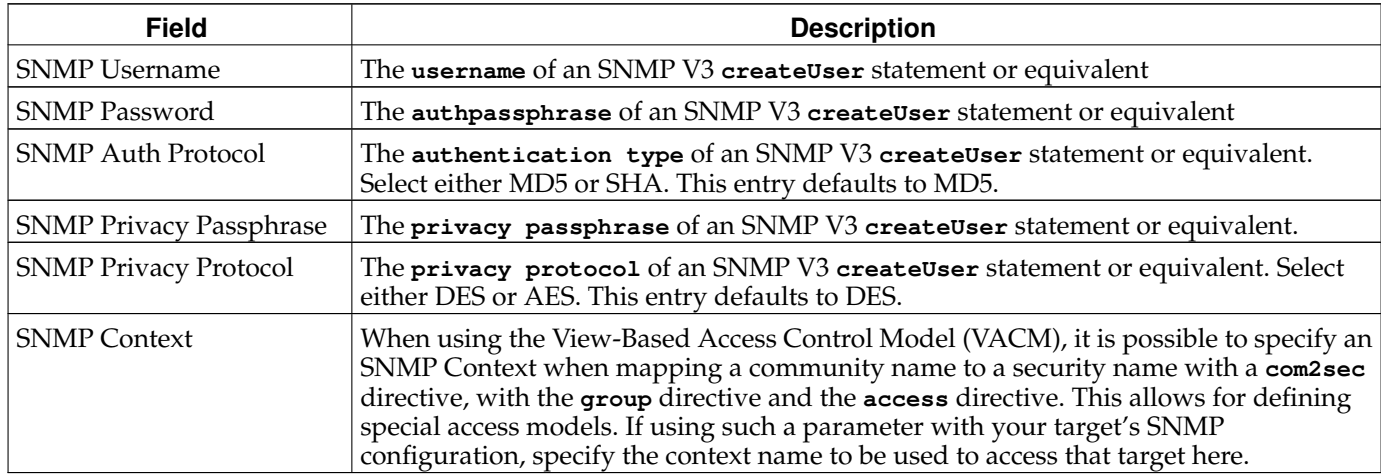

After saving your new device, you should be redirected back to the same edit form with some additional information. If you configured SNMP for this host by providing a valid community string, you should see various statistics listed at the top of the page. If you see "SNMP error" instead, this indicates an SNMP problem between Cacti and your device.

Towards the bottom of the page there will be two addition boxes, *Associated Data Queries*, and *Associated Graph Templates*. If you selected a host template on the previous page, there will probably be a few items in each box. If there is nothing listed in either box, you will need to associate at least one data query or graph template with your new device or you will not be able to create graphs in the next step. If no available graph template or data query applies to your device, you can check the Cacti templates repository or create your own if nothing currently exists.

### **7.1.1. A Word About SNMP**

The SNMP version that you choose can have a great effect on how SNMP works for you in Cacti. Version 1 should be used for everything unless you have reason to choose otherwise. If you plan on utilizing (and your device supports) high-speed (64-bit) counters, you must select version 2. Starting with Cacti 0.8.7, version 3 is fully implemented.

The way in which Cacti retrieves SNMP information from a host has an effect on which SNMP-related options are supported. Currently there are three types of SNMP retrieval methods in Cacti and are outlined below.

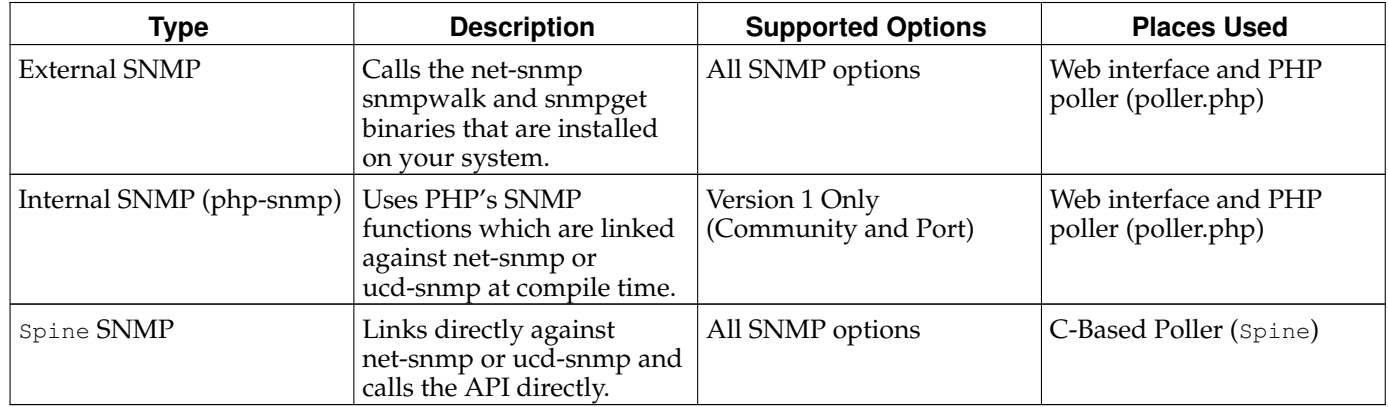

### <span id="page-20-0"></span>**Table 7-2. SNMP Retrieval Types**

### **7.1.2. SNMP V3 Options Explained**

SNMP supports authentication and encryption features when using SNMP protocol version 3 known as *View-Based Access Control Model (VACM)*. This requires, that the target device in question supports and is configured for SNMP V3 use. In general, configuration of V3 options is target type dependant. The following is cited from **man snmpd.conf** concerning user definitions

[ SNMPv3 Users createUser [-e ENGINEID] username (MD5|SHA) authpassphrase [DES|AES] [privpassphrase]

> MD5 and SHA are the authentication types to use. DES and AES are the privacy protocols to use. If the privacy passphrase is not specified, it is assumed to be the same as the authentication passphrase. Note that the users created will

be useless unless they are also added to the VACM access control tables described above.

SHA authentication and DES/AES privacy require OpenSSL to be installed and the agent to be built with OpenSSL support. MD5 authentication may be used without OpenSSL.

Warning: the minimum pass phrase length is 8 characters.]

#### VACM directives are explained from **man snmpd.conf** as follows

#### [ VACM Configuration

The full flexibility of the VACM is available using four configuration directives com2sec, group, view and access. These provide direct configuration of the underlying VACM tables.

com2sec [-Cn CONTEXT] SECNAME SOURCE COMMUNITY map an SNMPv1 or SNMPv2c community string to a security name - either from a particular range of source addresses, or globally ("default"). A restricted source can either be a specific hostname (or address), or a subnet -

represented as IP/MASK (e.g. 10.10.10.0/255.255.255.0), or IP/BITS (e.g. 10.10.10.0/24), or the IPv6 equivalents.

The same community string can be specified in several separate directives (presumably with different source tokens), and the first source/community combination that matches the incoming request will be selected. Various source/community combinations can also map to the same security name.

If a CONTEXT is specified (using -Cn), the community string will be mapped to a security name in the named SNMPv3 context. Otherwise the default context ("") will be used.

group GROUP {v1|v2c|usm} SECNAME

maps a security name (in the specified security model) into a named group. Several group directives can specify the same group name, allowing a single access setting to apply to several users and/or community strings.

Note that groups must be set up for the two community-based models separately a single com2sec (or equivalent) directive will typically be accompanied by two group directives.

view VNAME TYPE OID [MASK]

defines a named "view" - a subset of the overall OID tree. This is most commonly a single subtree, but several view directives can be given with the same view name, to build up a more complex collection of OIDs. TYPE is either included or excluded, which can again define a more complex view (e.g by excluding certain sensitive objects from an otherwise accessible subtree).

MASK is a list of hex octets (separated by "." or ":") with the set bits indicating which subidentifiers in the view OID to match against. This can be used to define a view covering a particular row (or rows) in a table. If not specified, this defaults to matching the OID exactly (all bits set), thus defining a simple OID subtree.

access GROUP CONTEXT {any|v1|v2c|usm} LEVEL PREFX READ WRITE NOTIFY maps from a group of users/communities (with a particular security model and minimum security level, and in a specific context) to one of three views, depending on the request being processed.

LEVEL is one of noauth, auth, or priv. PREFX specifies how CONTEXT should be matched against the context of the incoming request, either exact or prefix. READ, WRITE and NOTIFY specifies the view to be used for GET\*, SET and TRAP/INFORM requests (althought the NOTIFY view is not currently used). For v1 or v2c access, LEVEL will need to be noauth.]

As an example, following definitions in the snmpd configuration create a set of definitions for use with SNMP V3

# create an SNMP V3 user with an authpassphrase and a privacy passphrase ## username authProto authpassphrase privProto privpassphrase ## -------- --------- -------------- --------- ------------- createUser gandalf MD5 myauthpass DES myprivpass # Second, map the security name into a group name: ## groupName securityModel securityName ## --------- ------------- ----------- group groupv3 usm gandalf # Third, create a view for us to let the group have rights to: ## incl/excl subtree mask ## --------- ------- --- view all included .iso 80 # Fourth, create the access for that group without context ## context sec.model sec.level prefix read write notif ## ------- --------- --------- ------ ---- ----- ---- access groupv3 "" any auth exact all all all

When adding this stuff to your snmp configuration, please remember to restart the agent. Verify this setting using

```
shell>snmpwalk -v 3 -a MD5 -A myauthpass -x DES \
-X myprivpass -u gandalf -l authpriv localhost interface
IF-MIB::ifNumber.0 = INTEGER: 3
IF-MIB::ifIndex.1 = INTEGER: 1
IF-MIB::ifIndex.2 = INTEGER: 2
IF-MIB::ifIndex.3 = INTEGER: 3
IF-MIB::ifDescr.1 = STRING: lo
IF-MIB::ifDescr.2 = STRING: irda0
IF-MIB::ifDescr.3 = STRING: eth0
IF-MIB::ifType.1 = INTEGER: softwareLoopback(24)
IF-MIB::ifType.2 = INTEGER: other(1)
IF-MIB::ifType.3 = INTEGER: ethernetCsmacd(6)
...
```
### <span id="page-22-0"></span>**7.2. Creating the Graphs**

Now that you have created some devices, it is time to create graphs for these devices. To do this, select the *New Graphs* menu option under the *Create* heading. If you're still at the device edit screen, select *Create Graphs for this Host* to see a screen similar to the image pictured below.

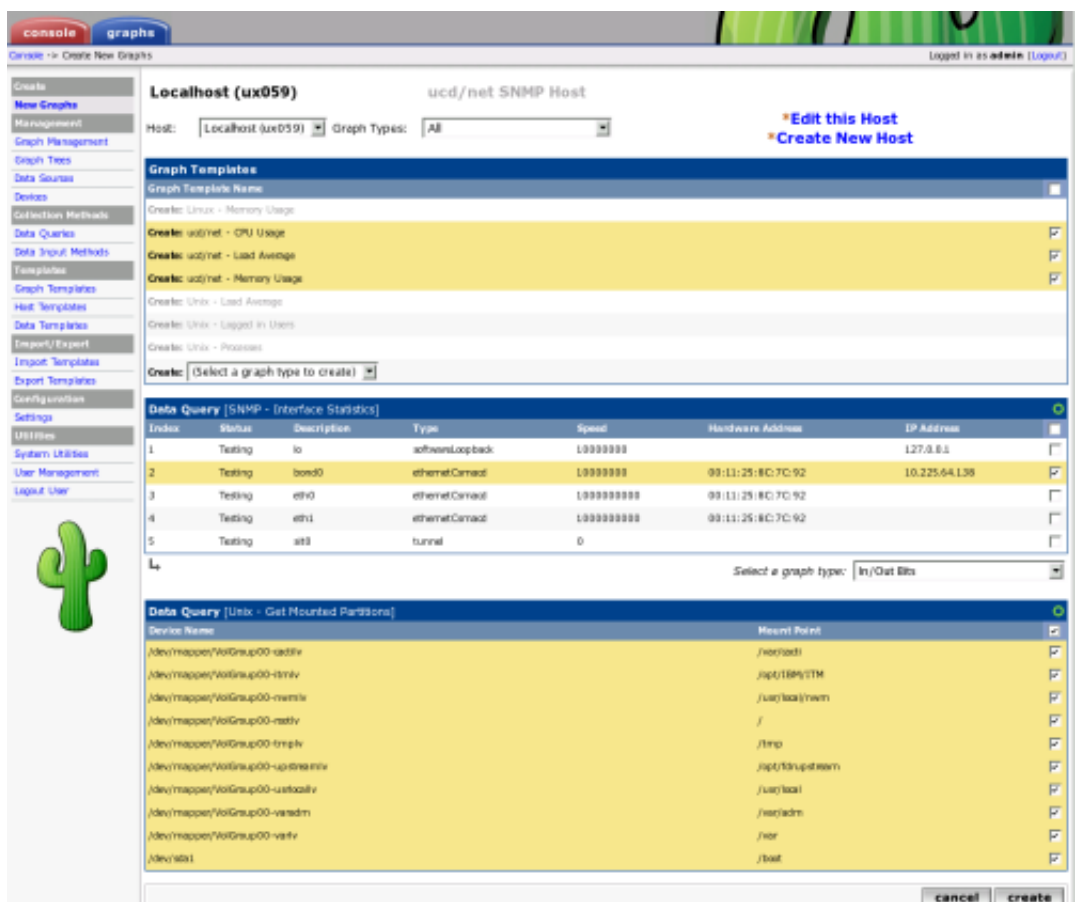

### **Figure 7-2. Creating New Graphs**

The dropdown menu that contains each device should be used to select the host that you want to create new graphs for. The basic concept to this page is simple, place a check in each row that you want to create a graph for and click *Create*.

If you are creating graphs from inside a "Data Query" box, there are a few additional things to keep in mind. First is that you may encounter the situation as pictured above with the "SNMP - Interface Statistics" data query. If this occurs you may want to consult the section on debugging data queries to see why your data query is not returning any results. Also, you may see a "Select a graph type" dropdown box under some data query boxes. Changing the value of this dropdown box affects which type of graph Cacti will make after clicking the *Create* button. Cacti only displays this dropdown box when there is more than one type to choose from, so it may not be displayed in all cases.

Once you have selected the graphs that you want to create, simply click the *Create* button at the bottom of the page. You will be taken to a new page that allows you to specify additional information about the graphs you are about to create. You only see the fields here that are not part of each template, otherwise the value automatically comes from the template. When all of the values on this page look correct, click the *Create* button one last time to actually create your graphs.

If you would like to edit or delete your graphs after they have been created, use the *Graph Management* item on the menu. Likewise, the *Data Source* menu item allows you to manage your data sources in Cacti.

# <span id="page-24-0"></span>**Chapter 8. Viewing Graphs**

## <span id="page-24-1"></span>**8.1. Graph Trees**

A graph tree can be thought of as a hierarchical way of organizing your graphs. Each graph tree consists of zero or more headers or branch nodes that contain leaf nodes such as graphs or trees. Multiple graph trees or branches within a single tree can be combined to form a very powerful way of organizing your graphs.

### **8.1.1. Creating a Graph Tree**

To create a new graph tree, select the *Graph Trees* menu item under the *Management* header. Select *Add* on this page to create a new tree. The following page will prompt you for a tree name, which will be used to identify the graph tree throughout Cacti. Along with the *Name*, you may select one of four currently supported *Sorting Types*

<span id="page-24-2"></span>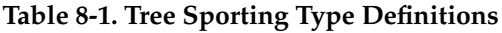

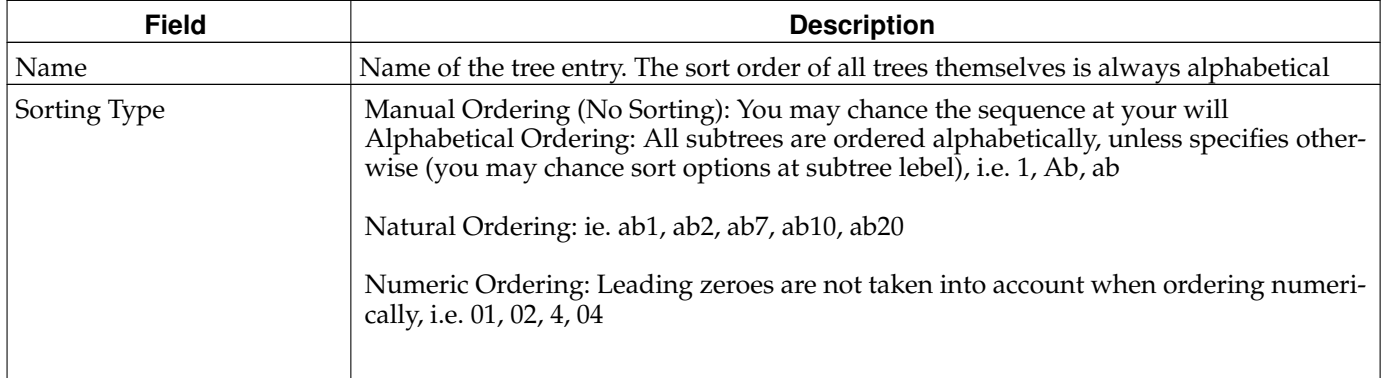

Once you type a name, click the *Create* button to continue. You will be redirected to a page similar to the one below, but without all of the items.

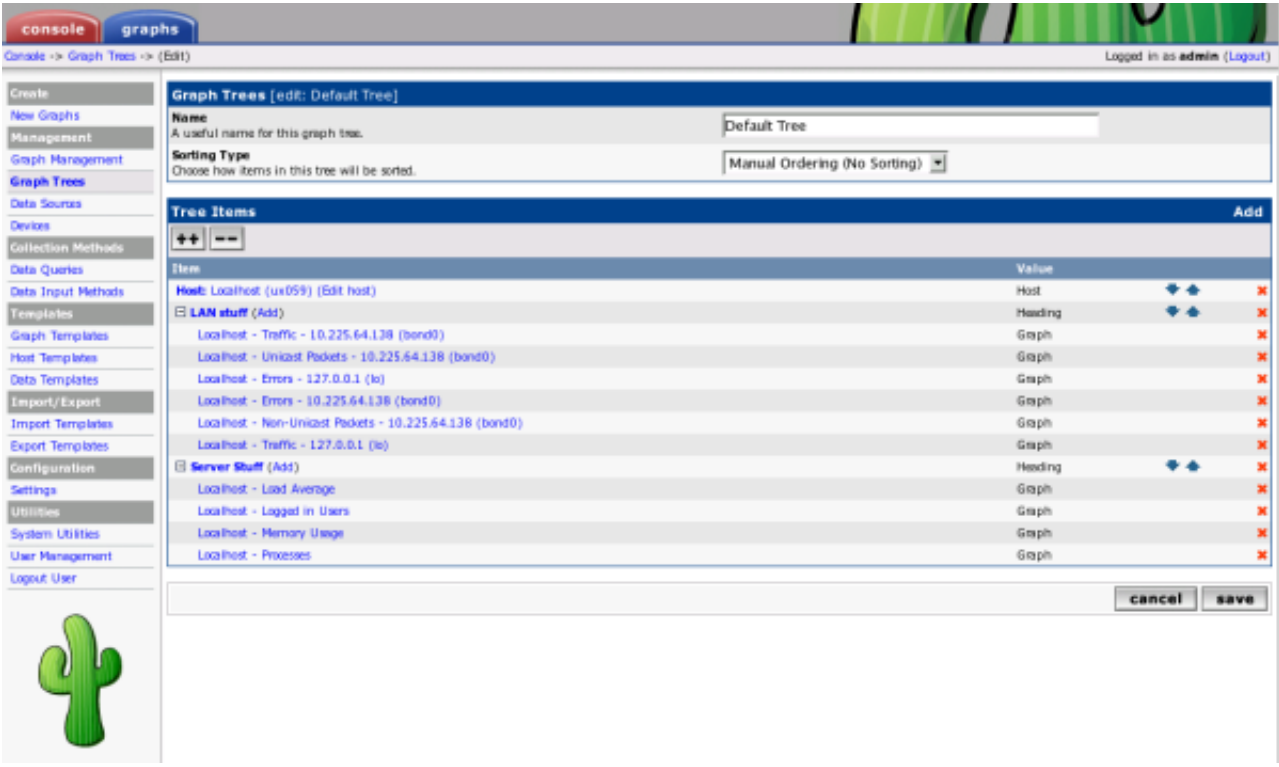

### **Figure 8-1. Editing a Graph Tree**

To start adding items to your tree, click add in the *Tree Items* box. There are currently three different types of tree items

you can choose from: header, graph, or host. Simply choose the type you want, fill in the value for that type, and click *Create* to make your new graph tree item. Clicking the *Add* link to the right of any branch will add the new item below that branch, you can change the branch that any item belongs to by changing its *Parent Item* field.

Please note the "++" and the "--" buttons. They will help you managing large trees. Pressing the "--" will collapse all tree levels while "++" expands all of them. You may expand each single subtree of a collapsed tree to reorder, add or delete entries without much scrolling.

# <span id="page-26-0"></span>**Chapter 9. User Management**

In addition to giving you the tools to create sophisticated graphs, Cacti enables you to create users that are tailored specifically to their requirements. Each user has certain settings such as login actions, as well as graph viewing settings. There are also two levels of permissions control, realm permissions and graph permissions which enable you to control what the user can see and change.

| console<br>graphs<br>Console -> User Management                                                                                                    | Logged in as admin (Logout)     |                             |                                                             |                                                                           |              |
|----------------------------------------------------------------------------------------------------|---------------------------------|-----------------------------|-------------------------------------------------------------|---------------------------------------------------------------------------|--------------|
| Create<br>New Graphs<br>Search:<br>Management                                                                                                    | <b>User Management</b>          |                             | 90<br>clear                                                 |                                                                           | Add          |
| <b>Graph Masagement</b><br><< Previous<br><b>Graph Trees</b><br>User Name <sup>na</sup><br><b>Data Sources</b>                                                                                                    | <b>Full Name</b>                | <b>Enabled</b><br>Realm     | Showing Rows 1 to 2 of 2 [1]<br><b>Detault Graph Policy</b> | <b>Last Login</b>                                                         | Next >><br>п |
| admin<br>Devices<br>guest<br><b>Collection Methods</b>                                                                                                    | Administrator<br>G pest Account | Yes<br>Local<br>No<br>Local | ALLOW<br>ALLOW                                              | Saturday, October 20, 2007 34:24:59<br>Saturday, August 11, 2007 22:31-89 | г            |
| << Previous<br>Data Queries                                                                                                    |                                 |                             | Showing Rows 1 to 2 of 2 [1]                                |                                                                           | Next >>      |
| L,<br>Data Input Methods<br><b>Templates</b><br><b>Graph Tereplates</b><br><b>Hast Templates</b><br><b>Data Templates</b><br>Import/Export<br><b>Import Templates</b><br><b>Export Templates</b><br>Configuration<br>Setings<br><b>Utilities</b><br><b>System Utilities</b><br><b>User Management</b><br><b>Logout User</b> |                                 |                             |                                                             | Choose an action: Delete                                                  | $-$ 90       |

**Figure 9-1. User Management**

Out of the box, there are two users that come with every Cacti installation. The "admin" user, is the main user that by default has access to see and change everything in Cacti. This is the user that you first login with in Cacti, and is probably a good idea to keep around unless you know otherwise. The second user is the "guest" user, which controls which areas/graphs are allowed for unauthenticated users. By default this user only has rights to view, but not change all graphs. This enables any unauthenticated user to visit 'graph\_view.php' and view your graphs. This behavior can be changed by either changing the realm permissions for the "guest" user, or disabling the guest user altogether under *Cacti Settings*. By default in 0.8.7 and later, the "guest" user is not set in the setting, effectively disabling "guest" (Unauthenticated) access to Cacti.

## <span id="page-26-1"></span>**9.1. Editing an existing User**

To edit an existing user, select the *User Management* item under the *Utilities* heading on the Cacti menu. Once at the user management screen, click username of the user you wish to edit. You will see a screen that looks similar to the image below.

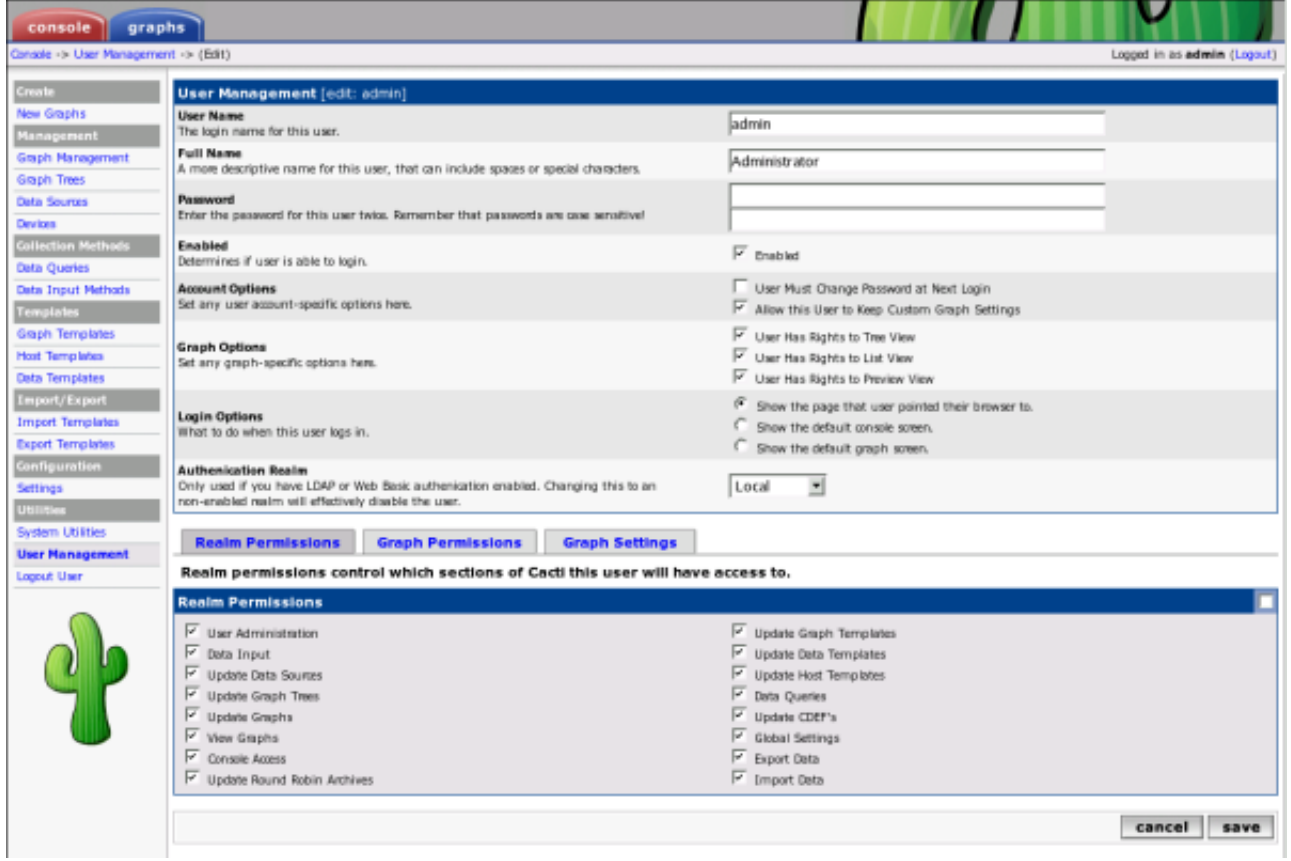

### **Figure 9-2. Editing a User**

At minimum, you must specify a *User Name* and a *Password* for each user. Each user field is described in more detail below. In addition to these fields, each user can have their own realm permissions", graph permissions, and graph settings. Each of these items are described in this section of the manual.

<span id="page-27-0"></span>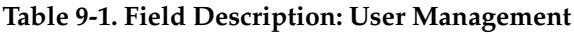

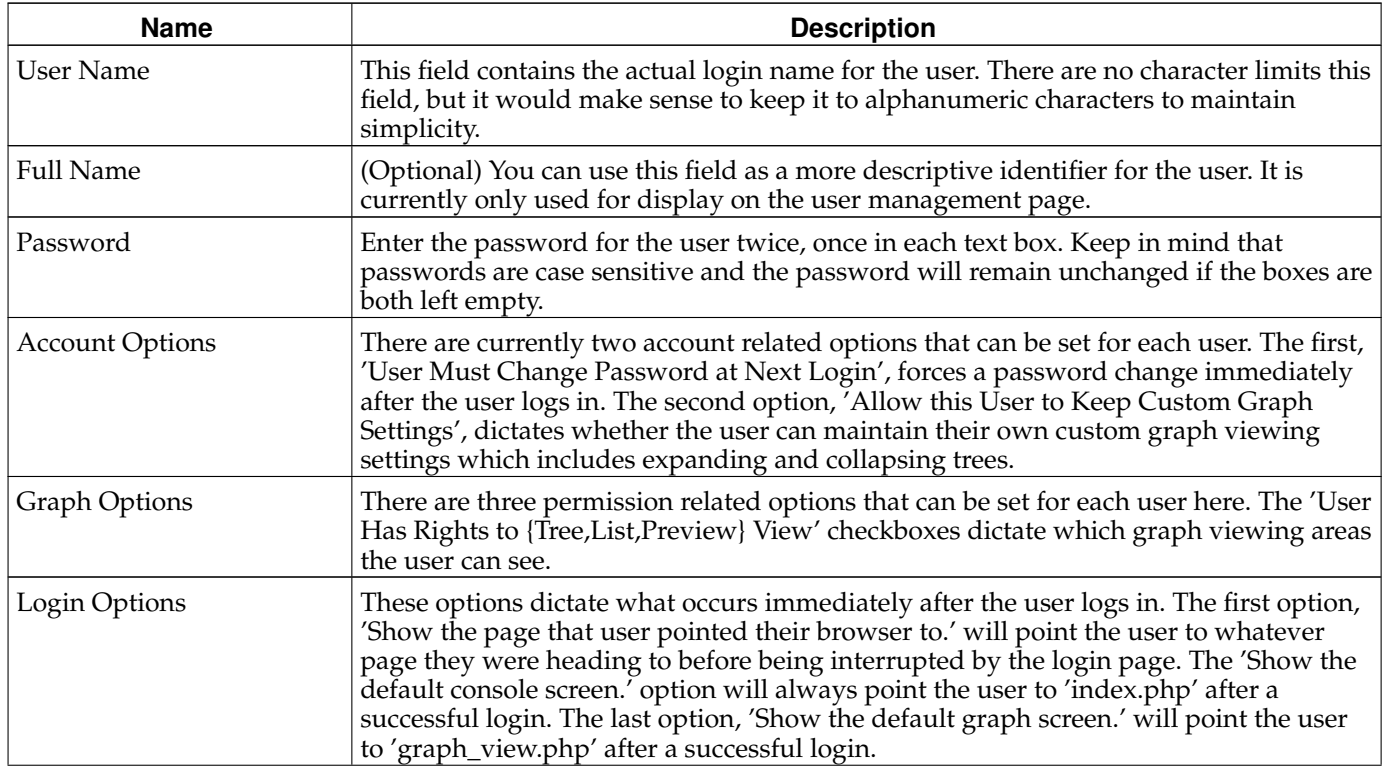

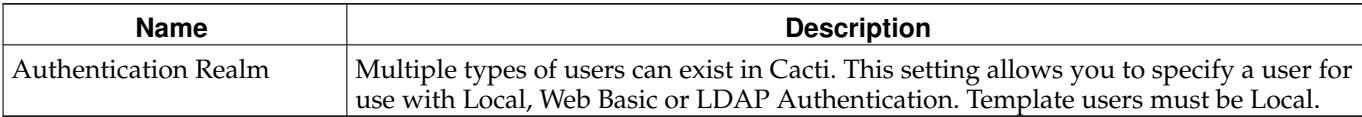

### **9.1.1. Realm Permissions**

Realm permissions control which areas of Cacti a user can access. You can edit a user's realm permissions by selecting *User Management* and choosing the user you want to edit the permissions for. The *Realm Permissions* box will be displayed in the lower part of the screen. Each "realm" is a grouping that represents common tasks in Cacti, making it easier to fine tune each user's access.

If you want to create a user that can only view graphs, you should select the *View Graphs* realm and leave everything else unchecked. See the *Graph Permissions* section for more information about how to fine tune this even more on a per-graph basis. Conversely, if the user needs to access the console, they will need *Console Access* and any additional realms that you see fit.

### **9.1.2. Graph Permissions**

Graph permissions control which graphs a user is allowed to view, it does not apply to editing graphs. You can edit a user's graph permissions by selecting *User Management* and choosing the user you want to edit the permissions for. Now select the *Graph Permissions* tab to view this user's graph permissions. There are three different ways that you can apply graph permissions, by graph, by host, or by graph template. This works by allowing or denying the user to all graphs associated with the particular group. So you can deny a user to a single graph, all graphs associated with a particular host, or all graphs associated with a particular graph template. Combining these three types of assigning graph permissions results in a very powerful graph policy editor.

Each assignment type contains a *Default Policy* dropdown which can be used to control whether the user should be allowed to view everything or be denied from everything by default in the particular group. It is very important to remember that these policies are evaluated in the order: graph, host, graph template. Therefore, if you set graph's default policy to *Deny*, but kept host and graph template at *Allow*, the user's effective policy would be *Deny* since the graph assignment type is evaluated first. You typically either want to set all default policies to *Deny* for a restrictive user, or *Allow* for a non-restrictive user. If you thoroughly understand Cacti's graph permissions system, these default policies can be combined to provide very complex results.

## **9.1.3. Graph Settings**

Cacti stores certain graph viewing settings for each user, which enables each user to view graphs in an optimal way. These preferences controls things such as the preview graph size or the default graph viewing mode to use. In addition to managing these settings here under user management, each user can change their own settings by clicking on the *Graphs* tab and selecting the *Settings* tab on the following page. If you want to prevent a user from being able to keep their own graph preferences, uncheck the *Allow this User to Keep Custom Graph Settings* checkbox in user management. The user will be presented with an "Access Denied" error message if they attempt to click the *Settings* tab when this box is checked.

## <span id="page-28-0"></span>**9.2. Creating a New User**

To create a new user, select the *User Management* item under the *Utilities* heading on the Cacti menu. Once at the user management screen, click *Add*.

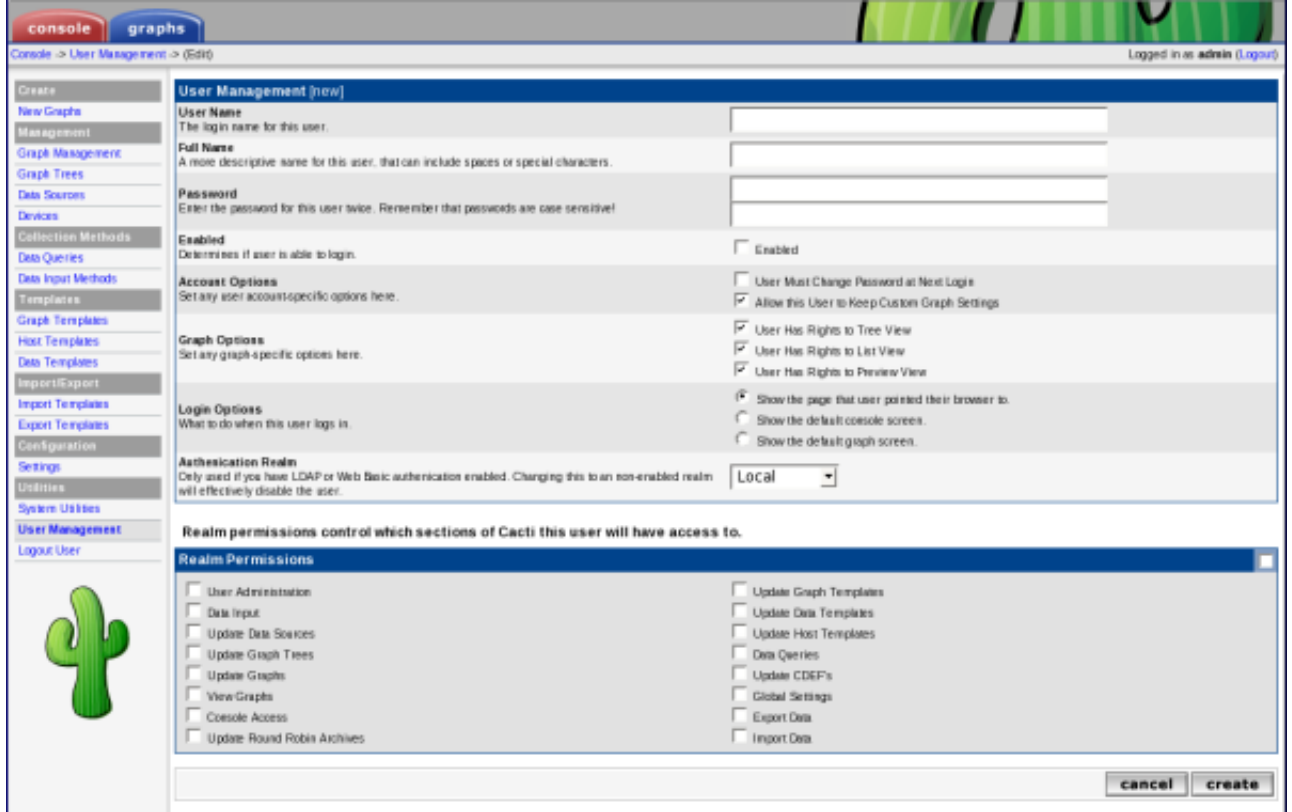

### **Figure 9-3. Adding a User**

<span id="page-29-0"></span>At minimum, you must specify a *User Name* and a *Password* for each user. Each user field is described in more detail in the Editing an existing User section previous to this one. In addition to these fields, each user can have their own realm permissions", graph permissions, and graph settings. Each of these items are described in editing existing users section of the manual.

## **9.3. Copying a user**

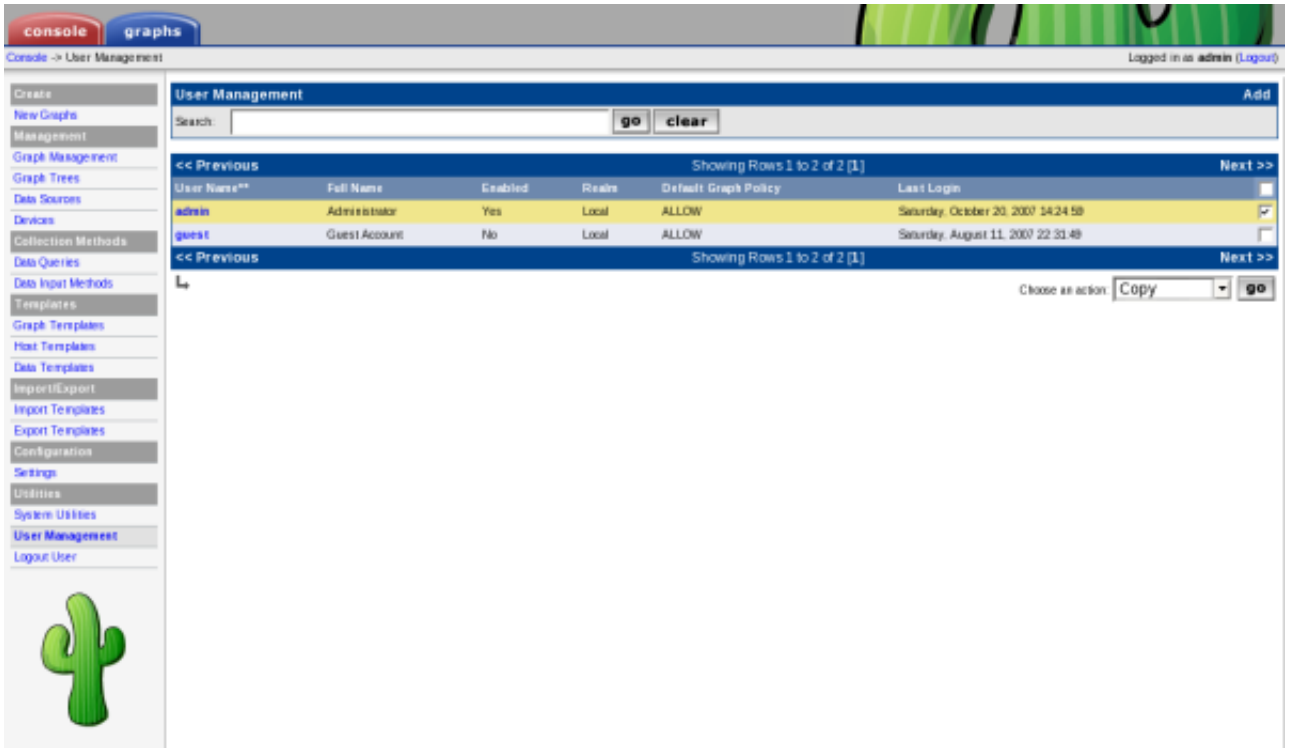

### **Figure 9-4. Copy a User Part 1**

To copy a user to a new user, select the *User Management* item under the *Utilities* heading on the Cacti menu. Once at the user management screen, select the user you would like to copy from and select copy from the *Action* selection box, click *Go* to continue. If you select multiple users, only the first selected user will be used as the source user.

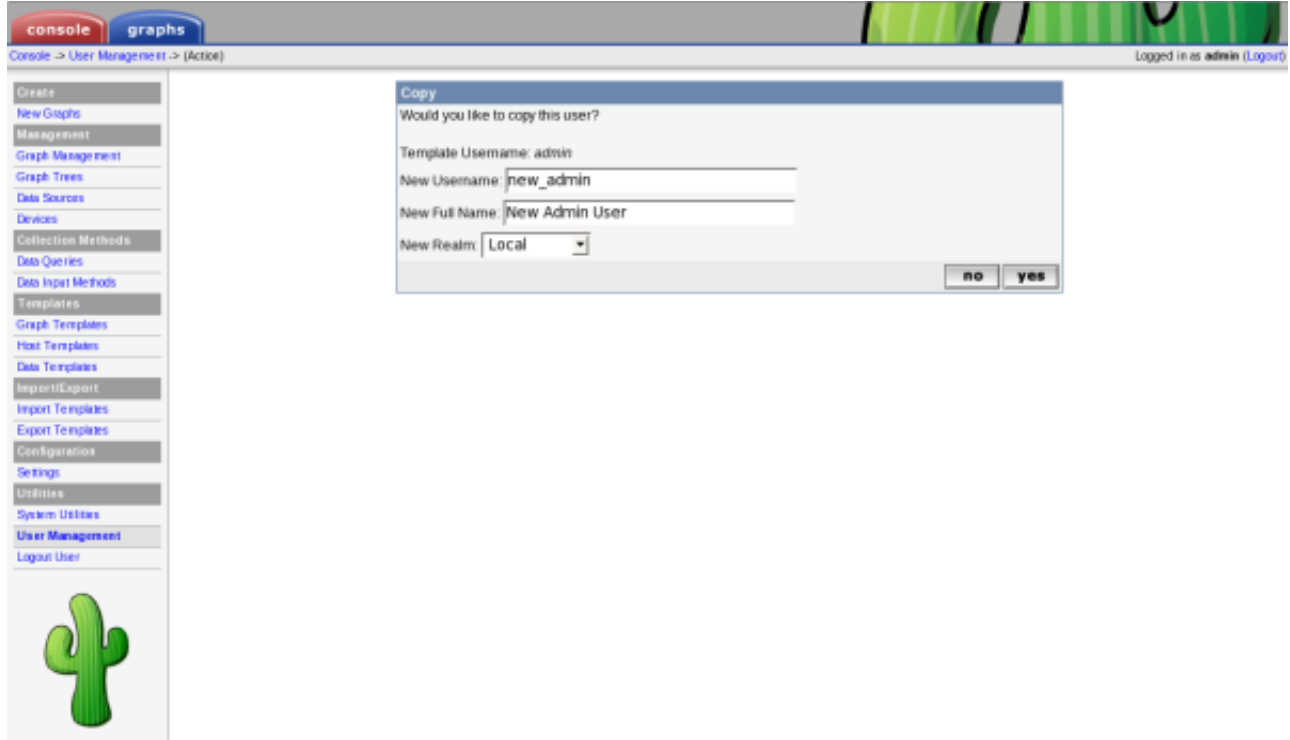

### **Figure 9-5. Copy a User Part 2**

Specify the *New Username*, *New Full Name* and *New Realm* of the new user. Click *Yes* to copy the selected template user

to the the designated new user. An error will be returned if you attempt to copy over an existing user. If you would like to copy over an existing user, use *Batch Copy*.

# <span id="page-31-0"></span>**9.4. Enable/Disable Users**

| graphs<br>console                               |                         |                  |         |       |                              |                                     |                             |
|-------------------------------------------------|-------------------------|------------------|---------|-------|------------------------------|-------------------------------------|-----------------------------|
| Console -> User Management                      |                         |                  |         |       |                              |                                     | Logged in as admin (Logout) |
| <b>Create</b>                                   | <b>User Management</b>  |                  |         |       |                              |                                     | Add                         |
| New Graphs                                      | Search                  |                  |         |       | go clear                     |                                     |                             |
| <b>Management</b>                               |                         |                  |         |       |                              |                                     |                             |
| <b>Graph Masagement</b>                         | << Previous             |                  |         |       | Showing Rows 1 to 2 of 2 [1] |                                     | Next >>                     |
| <b>Graph Trees</b>                              | User Name <sup>nt</sup> | <b>Full Name</b> | Enabled | Realm | <b>Default Graph Policy</b>  | <b>Last Login</b>                   |                             |
| Data Sources<br>Devices                         | admin                   | Administrator    | Yes     | Local | <b>ALLOW</b>                 | Saturday, October 20, 2007 14:24 59 |                             |
| <b>Collection Methods</b>                       | quest                   | Guest Account    | No      | Local | <b>ALLOW</b>                 | Saturday, August 11, 2007 22:31:49  | E                           |
| Data Queries                                    | << Previous             |                  |         |       | Showing Rows 1 to 2 of 2 [1] |                                     | Next >>                     |
| Data Input Methods                              | ↳                       |                  |         |       |                              | Choose an action: Enable            | $-$ 90                      |
| <b>Templates</b>                                |                         |                  |         |       |                              |                                     |                             |
| <b>Graph Templates</b>                          |                         |                  |         |       |                              |                                     |                             |
| <b>Host Templates</b>                           |                         |                  |         |       |                              |                                     |                             |
| <b>Data Templates</b>                           |                         |                  |         |       |                              |                                     |                             |
| <b>Import/Export</b><br><b>Import Templates</b> |                         |                  |         |       |                              |                                     |                             |
| <b>Export Templates</b>                         |                         |                  |         |       |                              |                                     |                             |
| <b>Configuration</b>                            |                         |                  |         |       |                              |                                     |                             |
| Settings                                        |                         |                  |         |       |                              |                                     |                             |
| <b>Utilities</b>                                |                         |                  |         |       |                              |                                     |                             |
| <b>System Utilities</b>                         |                         |                  |         |       |                              |                                     |                             |
| <b>User Management</b>                          |                         |                  |         |       |                              |                                     |                             |
| Logout User                                     |                         |                  |         |       |                              |                                     |                             |
|                                                 |                         |                  |         |       |                              |                                     |                             |

**Figure 9-6. Enable/Disable Users Part 1**

To enable or disable a set of or a single user, select the *User Management* item under the *Utilities* heading on the Cacti menu. Once at the user management screen, select the user(s) you would like to enable or disable and select enable or disable from the *Action* selection box, click *Go* to continue.

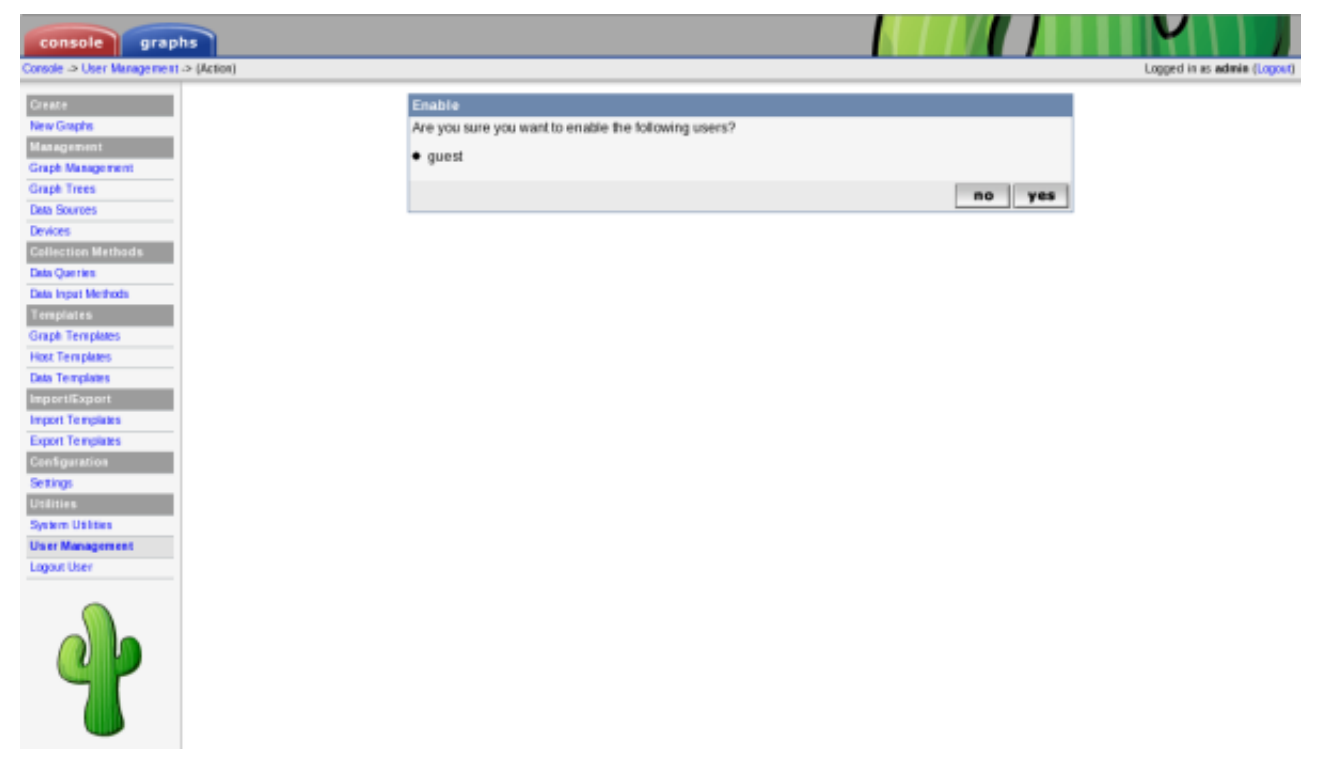

**Figure 9-7. Enable/Disable Users Part 2**

Confirm that you want to disable or enable the listed users. Click *Yes* to perform the action. Disabling your own account is possible and not recommended, as once you logoff you will not be able to return.

## <span id="page-32-0"></span>**9.5. Batch Copy Users**

Batch Copy is a helpful utility that helps Cacti Administrators maintain users. Because Cacti does not yet support groups, it is important that there is some way to mass update users. This what Batch Copy does for you.

| graphs                     |                      |                |              |                              |                                     |                             |
|----------------------------|----------------------|----------------|--------------|------------------------------|-------------------------------------|-----------------------------|
| Consule -> User Management |                      |                |              |                              |                                     | Logged in as admin (Logov)) |
| <b>Uner Management</b>     |                      |                |              |                              |                                     | Add                         |
| <b>Search</b> :            |                      |                |              | go clear                     |                                     |                             |
| <b>CC Previous</b>         |                      |                |              | Showing Rows 1 to 3 of 3 (1) |                                     | Next >>                     |
| User Name <sup>++</sup>    | Full Name            | <b>Enabled</b> | <b>Realm</b> | <b>Default Graph Policy</b>  | <b>Last Login</b>                   |                             |
| admin                      | <b>Administrator</b> | <b>Yes</b>     | Local        | ALLOW                        | Saturday, October 20, 2007 14:24:59 | $\overline{r}$              |
| <b>GREST</b>               | Duest Account        | Ma             | Local        | ALLOW                        | Saturday, August 11, 2007 22:31:49  |                             |
| <b>NEW Admin</b>           | New Admin User       | <b>Yes</b>     | Local        | <b>ALLOW</b>                 | <b>PL/A.</b>                        | E                           |
| <b>CC Previous</b>         |                      |                |              | Showing Rows 1 to 3 of 3 (1) |                                     | Next >>                     |
|                            |                      |                |              |                              |                                     |                             |

**Figure 9-8. Batch Copy Users Part 1**

To Batch Copy a set of or a single user, select the *User Management* item under the *Utilities* heading on the Cacti menu. Once at the user management screen, select the user(s) you would like to batch copy information to and select "Batch Copy" from the *Action* selection box, click *Go* to continue.

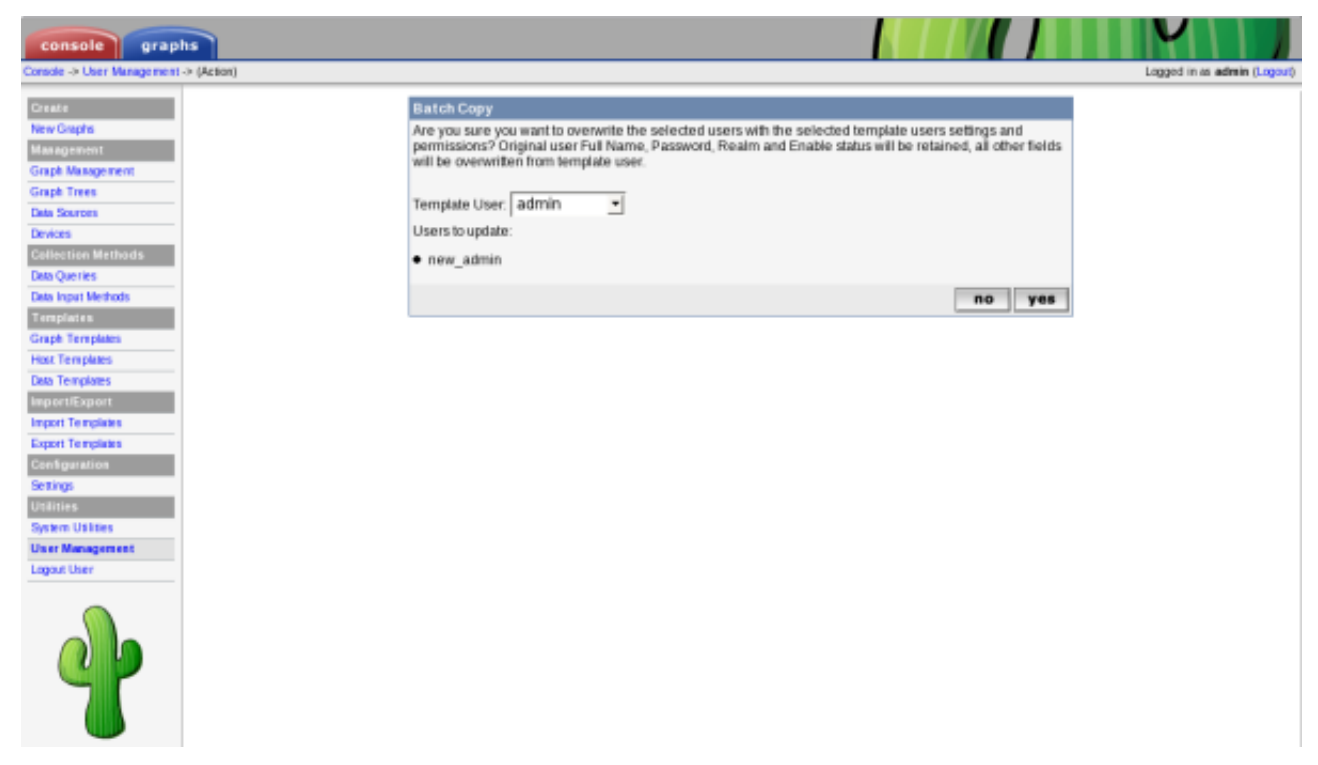

### **Figure 9-9. Batch Copy Users Part 2**

Select the *Template User* and confirm that you want to Batch Copy the listed users. Click *Yes* to perform the action.

It is important to note that when using *Batch Copy* the original user(s) Full Name, Password, Realm and Enable status will be retained, all other fields will be overwritten with values from the selected template user.

## <span id="page-33-0"></span>**9.6. Delete Users**

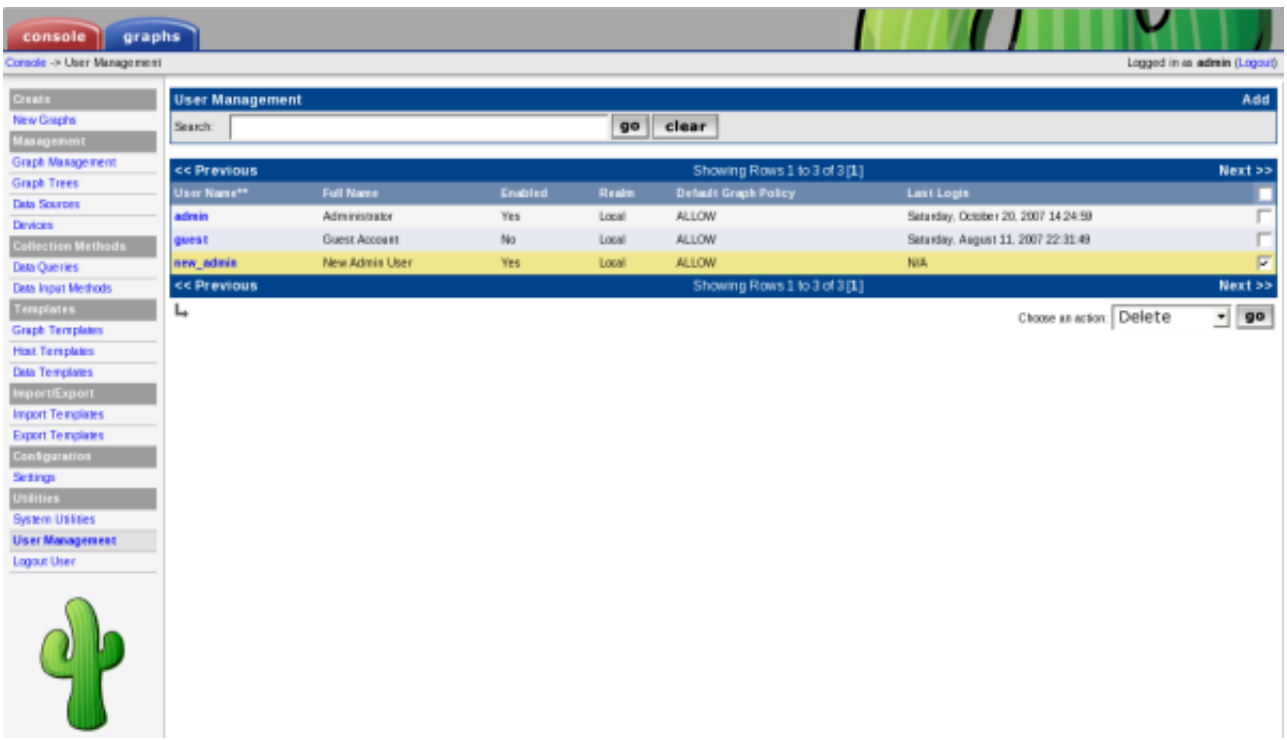

### **Figure 9-10. Delete Users Part 1**

To delete a set of or a single user, select the *User Management* item under the *Utilities* heading on the Cacti menu. Once at the user management screen, select the user(s) you would like to delete and select delete from the *Action* selection *29* box, click *Go* to continue.

| console<br>graphs                                                                                                    |                                                                               | ν                           |
|----------------------------------------------------------------------------------------------------|-------------------------------------------------------------------------------|-----------------------------|
| Console -> User Management -> (Action)                                                                                                    |                                                                               | Logged in as admin (Logout) |
| <b>Create</b><br><b>Delete</b><br>New Graphs<br>Management<br><b>Graph Management</b><br><b>Graph Trees</b><br><b>Data Sources</b><br>Devices<br><b>Collection Methods</b><br>Data Queries<br>Data Input Methods<br><b>Templates</b><br><b>Graph Templates</b><br><b>Host Templates</b><br><b>Data Templates</b><br><b>Importifixport</b><br>Import Templates<br><b>Export Templates</b><br><b>Configuration</b><br>Setings<br>Utilities.<br>System Ushbes<br><b>User Management</b><br>Logout User | Are you sure you want to delete the following users?<br>· new_admin<br>no yes |                             |

**Figure 9-11. Delete Users Part 2**

Confirm that you want to delete the listed users. Click *Yes* to perform the action. Deleting your own account is possible and not recommended.

# <span id="page-34-0"></span>**9.7. Guest (Anonymous) Access**

By default in 0.8.7 and later of Cacti, Guest or Anonymous access is disabled. This is shift from previous release that came with the "Guest" user enabled and set.

Enabling "Guest" access is easy. But, you must understand that you should only allow the designated "Guest" user access to what you authorized. It is not sugguested that you give the designated "Guest" user more than just access to graphs. To enable guest access, first, need a designated "Guest" user. Cacti by default comes with one already created that has access to only graphs. It is important to note that the default guest user has access to all graphs on the system. Once you have created the "Guest" user, you need to tell Cacti what the "Guest" user is. This is done by updating the Authenication Settings and selecting the "Guest" user you have designated. The "Guest" user must be enabled and be set as the guest user for anonymous access to work.

# <span id="page-35-0"></span>**Chapter 10. Graph a Single SNMP OID**

When dealing with SNMP-enabled devices, there are often times when you want to graph the value of a single OID. This tutorial explains how to do this in Cacti. It also assumes that you have the "SNMP - Generic OID Template" graph template, which is now included in Cacti as of version 0.8.5. If you do not see this template listed under *Graph Templates*, download the template from the Cacti website in XML form and import it using the *Import Templates* menu item.

To start the process of creating a new graph for your OID, click the *New Graphs* menu item and select the host that contains the target OID from the dropdown. Under the *Graph Templates* box, you will see a dropdown on the last line that reads *(Select a graph type to create)*. From this dropdown, choose "SNMP - Generic OID Template" and click the *Create* button at the bottom of the page.

You will be presented with several fields that will require input before the new graph can be created. They are described in more detail below.

| <b>Name</b>                                  | <b>Description</b>                                                                                                    |
|----------------------------------------------|----------------------------------------------------------------------------------------------------|
| (Graph) Title                                | The title that is to be used for the new graph. It is generally a good idea to keep<br>I host_description   in the title, as to make the graph easier to identify later.                                                                                                    |
| (Graph) Vertical Label                       | The text that will be printed along the y-axis of the graph. It is generally used to<br>describe units, such as 'bytes' or 'percent'.                                                                                                    |
| (Graph Items) Legend<br>Color                | The color that will be used to represent the data on the graph.                                                                                                    |
| (Graph Items)<br>Opacity/Alpha Channel       | This optionally provides an opacity (not available with rrdtool-1.0.x) for a colored<br>item.                                                                                                    |
| (Graph Items) Legend Text                    | The text that will be used to describe the data on the graph legend.                                                                                                    |
| (Data Source) Name                           | The title that is to be used for the new data source. It is generally a good idea to keep<br>  host_description   in the title, as to make the data source easier to identify later.                                                                                                    |
| (Data Source) Maximum<br>Value [snmp_oid]    | The maximum value that will be accepted from the OID. Make sure you choose a<br>value that is reasonable for the data you are trying to graph because anything larger<br>than the maximum will be ignored. If you are graphing a percentage, you should use<br>'100' as the value should never exceed this.                                                                  |
| (Data Source) Data Source<br>Type [snmp_oid] | How the data from the OID should be stored by RRDTool and interpreted on the<br>graph. If the value of the OID represents the actual data, you should use GAUGE for<br>this field. If the OID value is a constantly incrementing number, you should use<br>COUNTER for this field. The two remaining field values, DERIVE and ABSOLUTE can<br>be ignored in most situations. |
| (Custom Data) OID                            | The actual SNMP OID to graph. It is typically a good idea to enter the number OID<br>here as opposed to using MIB names. For instance, to get the number of open files on a<br>Netware server, you would use ".1.3.6.1.4.1.23.2.28.2.7.0" as the OID.                                                                                                    |

<span id="page-35-1"></span>**Table 10-1. Field Description: SNMP - Generic OID Template**

When finished filling in values for these fields, click the *Create* button. Your new graph can now be accessed through the *Graph Management* page or the *Graphs* tab inside of Cacti.
# **Chapter 11. Data Input Methods**

Data input methods allow Cacti to retrieve data to insert into data sources and ultimately put on a graph. There are different ways for Cacti to retrieve data, the most popular being through an external script or from SNMP.

# **11.1. Creating a Data Input Method**

To create a new data input method, select the *Data Input Methods* option under the *Management* heading. Once on that screen, click *Add* on the right. You will be presented with a few fields to populate on the following screen.

| <b>Name</b>         | <b>Description</b>                                                                                                    |
|---------------------|----------------------------------------------------------------------------------------------------|
| Name                | Give the data query a name that you will use to identify it. This name will be used<br>throughout Cacti to identify the data input method.                                                                                                    |
| Input Type          | Select the type of data input method you are trying to create. Valid options here are<br>'Script/Command', 'SNMP', 'SNMP Query', and 'Script Query'.                                                                                                    |
| <b>Input String</b> | This field is only used when the <i>Input Type</i> is set to 'Script/Command'. It specifies the<br>full path to the script including any per data source variables inside $\langle \rangle$ 's from the<br>user. For instance, if you are passing an IP address to a script, your input string might<br>look something like:<br>/path/to/script.pl $\langle ip \rangle$<br>When the user creates a data source based on this data input method, they will be<br>prompted for an IP address to pass onto the script. |
| Output String       | This field is only here for legacy purposes and will probably go away in a future<br>version of Cacti.                                                                                                    |

**Table 11-1. Field Description: Data Input Methods**

When you are finished filling in all necessary fields, click the *Create* button to continue. You will be redirected back to the same page, but this time with two new boxes, *Input Fields* and *Output Fields*. The *Input Fields* box is used to define any fields that require information from the user. Any input fields referenced to in the input string must be defined here. The *Output Fields* box is used to define each field that you expect back from the script. *All data input methods must have at least one output field defined*, but may have more for a script.

# **11.1.1. Data Input Fields**

To define a new field, click *Add* next to the input or output field boxes. You will be presented with some or all of the fields below depending on whether you are adding an input or output field.

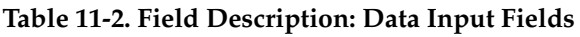

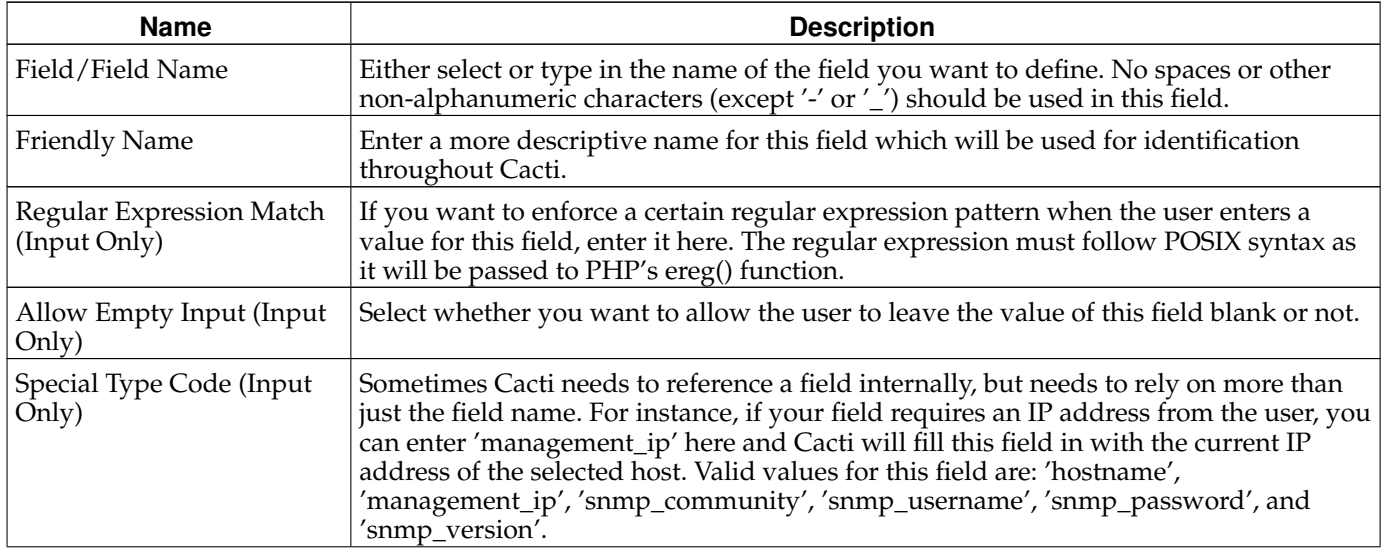

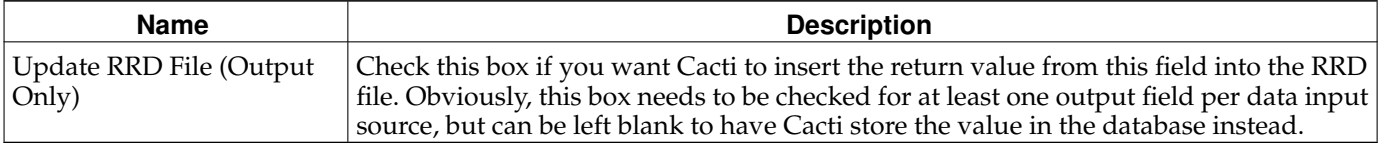

When you are finished filling in all necessary fields, click the *Create* button to continue. You will be redirected back to the data input method edit page. From here you can continue to add additional fields, or click *Save* on this screen when finished.

## **11.2. Making Your Scripts Work With Cacti**

The simplest way to extend Cacti's data gathering functionality is through external scripts. Cacti comes with a number of scripts out of the box which are located in the scripts/ directory. These scripts are used by the data input methods that are present in a new installation of Cacti.

To have Cacti call an external script to gather data you must create a new data input method, making sure to specify *Script/Command f*or the *Input Type field. See the previous section, Creating a Data Input Method<sup>1</sup> for more information* about how to create a data input method. To gather data using your data input method, Cacti simply executes the shell command specified in the *Input String* field. Because of this, you can have Cacti run any shell command or call any script which can be written in almost any language.

What Cacti is concerned with is the output of the script. When you define your data input method, you are required to define one or more output fields. The number of output fields that you define here is important to your script's output. For a data input method with only one output field, your script should output its value in the following format:

<**value\_1**>

So if I wrote a script that outputs the number of running processes, its output might look like the following:

### **Example 11-1. Example script output using 1 field**

**67**

Data input methods with more than one output field are handled a bit differently when writing scripts. Scripts that output more than one value should be formatted like the following:

<**fieldname\_1**>**:**<**value\_1**> <**fieldname\_2**>**:**<**value\_2**> **...** <**fieldname\_n**>**:**<**value\_n**>

Lets say that I write a script that outputs the 1, 5, and 10 minute load average of a Unix machine. In Cacti, I name the output fields '1min', '5min', and '10min', respectively. Based on these two things, the output of the script should look like the following:

#### **Example 11-2. Example script output using 3 fields**

**1min:0.40 5min:0.32 10min:0.01**

One last thing to keep in mind when writing scripts for Cacti is that they will be executed as the user the data gatherer runs as. Sometimes a script may work correctly when executed as root, but fails due to permissions problems when executed as a less privileged user.

## **Notes**

1. data\_input\_methods.html

# **Chapter 12. Data Queries**

Data queries are not a replacement for data input methods in Cacti. Instead they provide an easy way to query, or list data based upon an index, making the data easier to graph. The most common use of a data query within Cacti is to retrieve a list of network interfaces via SNMP. If you want to graph the traffic of a network interface, first Cacti must retrieve a list of interfaces on the host. Second, Cacti can use that information to create the necessary graphs and data sources. Data queries are only concerned with the first step of the process, that is obtaining a list of network interfaces and not creating the graphs/data sources for them. While listing network interfaces is a common use for data queries, they also have other uses such as listing partitions, processors, or even cards in a router.

One requirement for any data query in Cacti, is that it has some unique value that defines each row in the list. This concept follows that of a 'primary key' in SQL, and makes sure that each row in the list can be uniquely referenced. Examples of these index values are 'ifIndex' for SNMP network interfaces or the device name for partitions.

There are two types of data queries that you will see referred to throughout Cacti. They are script queries and SNMP queries. Script and SNMP queries are virtually identical in their functionality and only differ in how they obtain their information. A script query will call an external command or script and an SNMP query will make an SNMP call to retrieve a list of data.

All data queries have two parts, the XML file and the definition within Cacti. An XML file must be created for each query, that defines where each piece of information is and how to retrieve it. This could be thought of as the actual query. The second part is a definition within Cacti, which tells Cacti where to find the XML file and associates the data query with one or more graph templates.

# **12.1. Creating a Data Query**

Once you have created the XML file that defines your data query, you must add the data query within Cacti. To do this you must click on *Data Queries* under the *Data Gathering* heading, and select *Add*. You will be prompted for some basic information about the data query, described in more detail below.

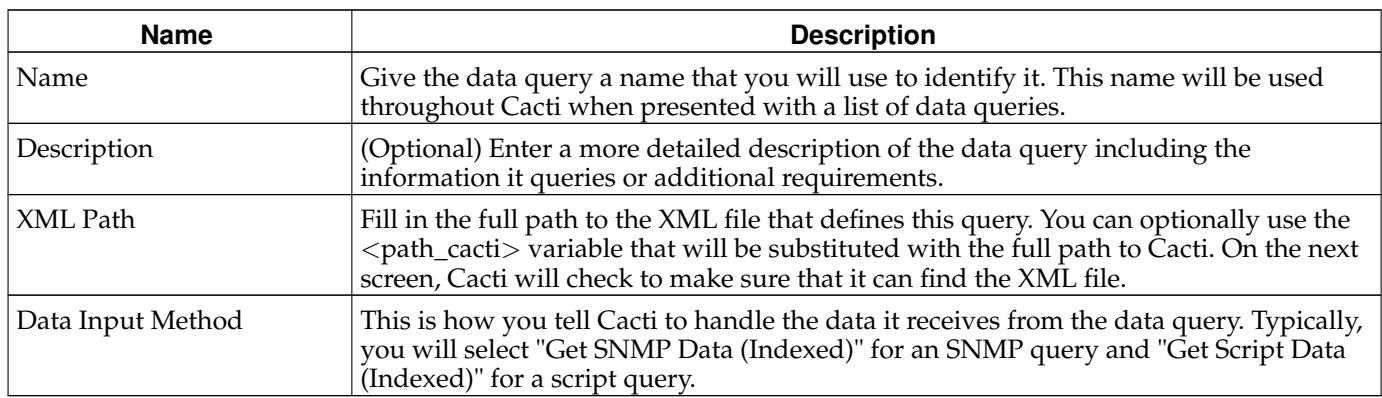

### **Table 12-1. Field Description: Data Queries**

When you are finished filling in all necessary fields, click the *Create* button to continue. You will be redirected back to the same page, but this time with some additional information to fill in. If you receive a red warning that says 'XML File Does Not Exist', correct the value specified in the 'XML Path' field.

## **12.1.1. Associated Graph Templates**

Every data query must have at least one graph template associated with it, and possibly more depending on the number of output fields specified in the XML file. This is where you get to choose what kind of graphs to generate from this query. For instance, the interface data query has multiple graph template associations, used to graph traffic, errors, or packets. To add a new graph template association, simply click *Add* at the right of the *Associated Graph Templates* box. You will be presented with a few fields to fill in:

### **Table 12-2. Field Description: Associated Graph Templates**

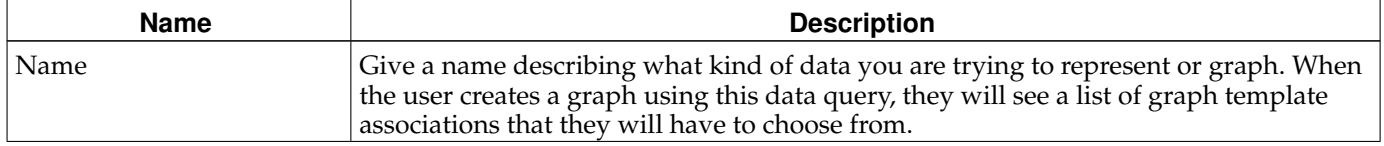

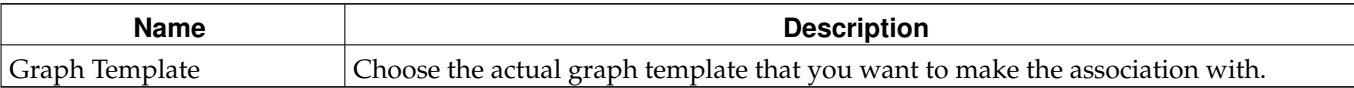

When you are finished filling in these fields, click the *Create* button. You will be redirected back to the same page with some additional information to fill in. Cacti will make a list of each data template referenced to in your selected graph template and display them under the *Associated Data Templates* box. For each data source item listed, you must selected the data query output field that corresponds with it. *Do not forget to check the checkbox to the right of each selection, or your settings will not be saved.*

The *Suggested Values* box gives you a way to control field values of data sources and graphs created using this data query. If you specify multiple suggested values for the same field, Cacti will evaluate them in order which you can control using the up or down arrow icons. For more information about valid field names and variables, read the section on suggested values.

When you are finished filling in all necessary fields on this form, click the *Save* button to return to the data queries edit screen. Repeat the steps under this heading as many times as necessary to represent all data in your XML file. When you are finished with this, you should be ready to start adding your data query to hosts.

## **12.2. SNMP Query XML Syntax**

```
<query>
  <name>Get SNMP Interfaces</name>
  <description>Queries a host for a list of monitorable interfaces</description>
  <oid_uptime>.1.3.x.x.x</oid_uptime>
  <oid_index>.1.3.6.1.2.1.2.2.1.1</oid_index>
  <oid_index_parse>OID/REGEXP:.*\.([0-9]{1,3}\.[0-9]{1,3})$</oid_index_parse>
  <oid_num_indexes>.1.3.6.1.2.1.2.1.0</oid_num_indexes>
  <index_order>ifDescr:ifName:ifIndex</index_order>
  <index_order_type>numeric</index_order_type>
  <index_title_format>|chosen_order_field|</index_title_format>
  <fields>
     <ifIndex>
        <name>Index</name>
        <method>walk</method>
        <source>value</source>
        <direction>input</direction>
        <oid>.1.3.6.1.2.1.2.2.1.1</oid>
     </ifIndex>
```

```
Table 12-3. SNMP Query XML Field Reference
```
</fields>

</query>

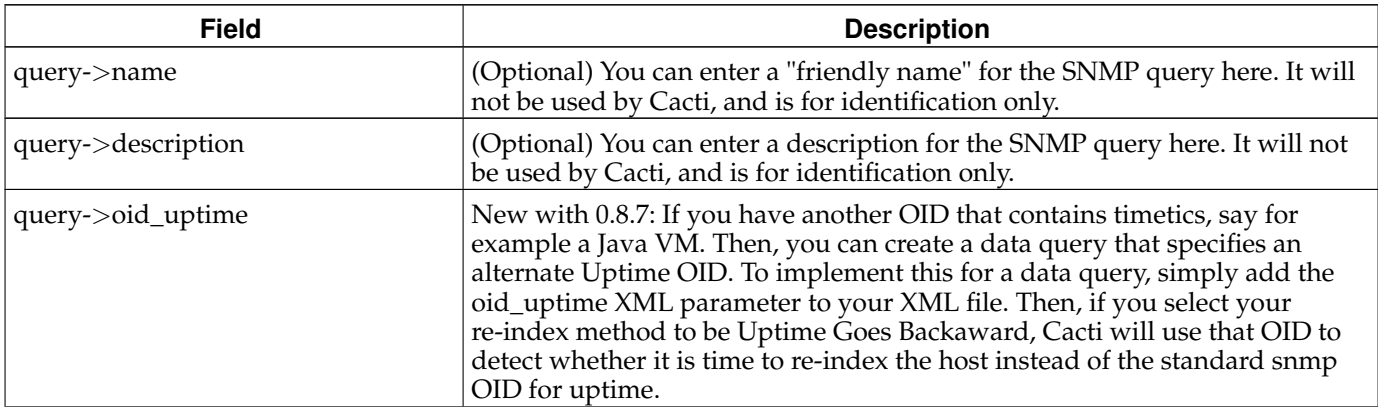

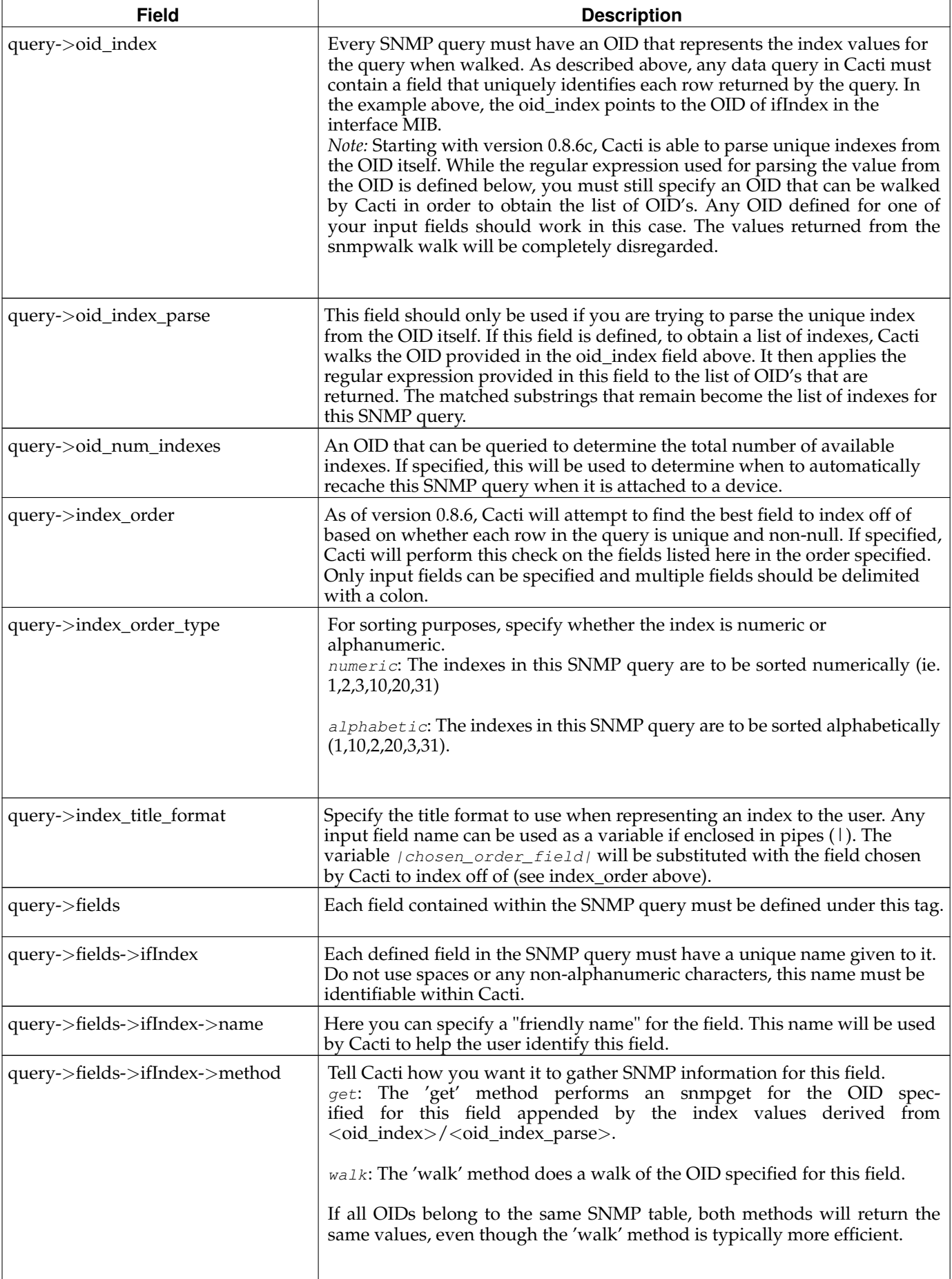

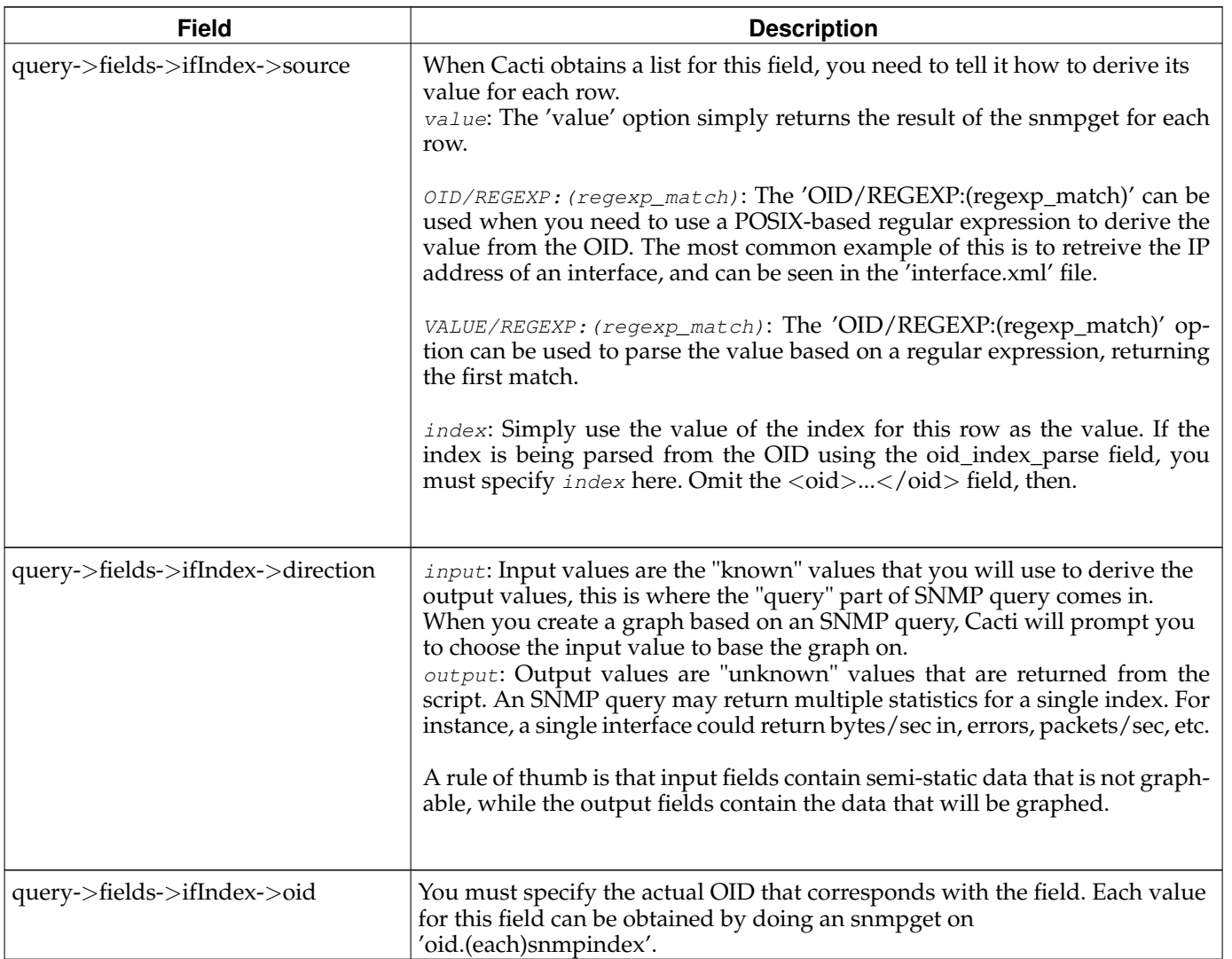

## **12.3. Script Query XML Syntax**

```
<query>
  <name>Get Unix Mounted Partitions</name>
   <description>Queries a list of mounted partitions on a unix-based host with the 'df' command.</description>
  <script_path>perl |path_cacti|/scripts/query_unix_partitions.pl</script_path>
  <arg_index>index</arg_index>
  <arg_query>query</arg_query>
  <arg_get>get</arg_get>
  <arg_num_indexes>num_indexes</arg_num_indexes>
   <output_delimeter>:</output_delimeter>
  <index_order>dskDevice:dskMount</index_order>
  <index_order_type>alphabetic</index_order_type>
  <index_title_format>|chosen_order_field|</index_title_format>
  <fields>
     <dskDevice>
        <name>Device Name</name>
        <direction>input</direction>
        <query_name>device</query_name>
     </dskDevice>
   </fields>
</query>
```
#### **Table 12-4. Script Query XML Field Reference**

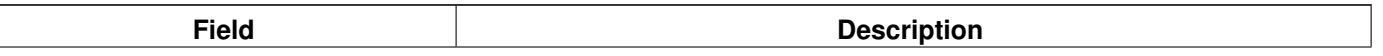

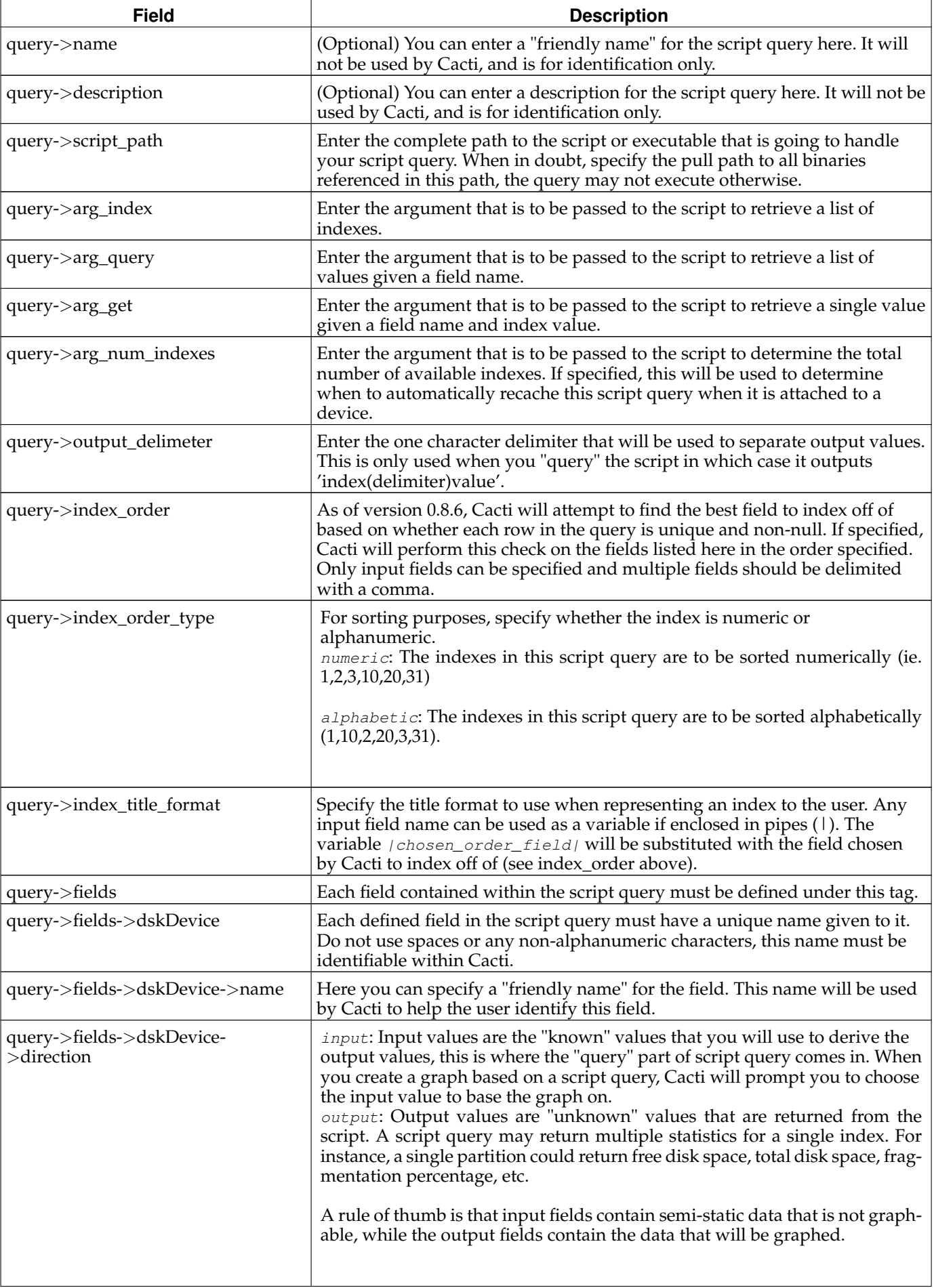

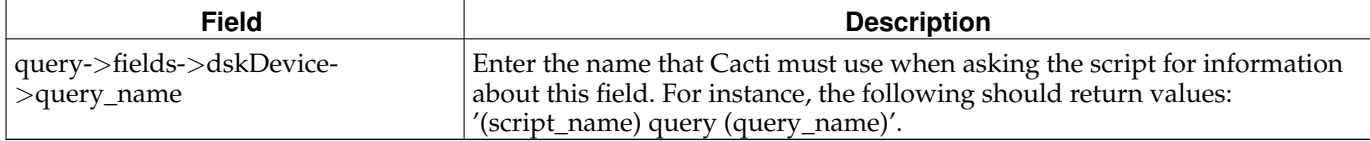

# **Chapter 13. Templates**

The real strength of Cacti is unleashed by using templates. There are three different types of templates with the basic Cacti installation: *Data Templates*, *Graph Templates* and *Host Templates*. While it is perfectly fine to define all data sources and graphs without using Templates at all, the burden of this approach is high. In most installations, there are lots of devices of the same kind. And there are lots of data of the same kind, e.g. traffic information is needed for almost every device. Therefor, the parameters needed to create a traffic rrd file are defined by a *Data Template*, in this case known as "Interface - Traffic". These definitions are used by all Traffic-related rrd files.

The same approach is used for defining *Graph Templates*. This is done only once. And all parameters defined within such a *Graph Template* are copied to all Graphs that are created using this Template.

The last type of Templates are the *Host Templates*. They are not related to some rrdtool stuff. The purpose of *Host Templates* is to group all Graph Templates and Data Queries (these are explained later) for a given device type. So you will make up a *Host Template* e.g. for a specific type of router, switch, host and the like. By assigning the correct *Host Template* to each new Device, you'll never forget to create all needed Graphs.

There's no need to create all Templates on your own! Apart from the fact, that many common templates are provided out-of-the-box, there's a very simple machnism to **Import Templates** and to **Export Templates**.

## **13.1. Data Templates**

In Cacti, a data template provides a skeleton for an actual data source. If you have many data sources that share most of their characteristics, using a data template would probably make sense. No change of a Data Template is propagated to already existing rrd files. But most of them may be changed by using **rrdtool tune** from command line. Pay attention to not append new Data Source Items to already existing rrd files. There's no **rrdtool** command to achieve this!

### **13.1.1. Creating a Data Template**

To create a new data template, select *Data Templates* under the *Templates* heading and click *Add*.

The first thing you must do is give the template a name. This name has nothing to do with the data source name, but is what you will use to identify the template throughout Cacti.

Second, you will notice a list of data source/data source item field names with Use *Per-Data Source Value* checkboxes next to each one. The nice thing about templates in Cacti is that you can choose whether to template each field on a per-field basis. If you leave the checkbox unchecked, every data source attached to the template will inherit its value from the template. If the checkbox is checked, every data source attached to the template will contain its own value for that particular field. When generating a real data source, you will be prompted to fill those non-templated fields.

| <b>Name</b>            | <b>Description</b>                                                                                                    |
|------------------------|----------------------------------------------------------------------------------------------------|
| Name                   | The name of the Data Source that will be created by using this Template. You can use<br>the keyword   host_description   in this field, which will be automatically substituted<br>with the current host description.                                                                                               |
| Data Input Method      | Here is where you tell cacti how it is supposed to fetch data for this data source. There<br>are several data input sources that come with cacti, and you can add your own by<br>going to Data Input Methods. If this RRD file is being populated outside of cacti, make<br>sure to leave this field set to "None". |
| <b>Associated RRAs</b> | You need to associate the data source with at least one RRA so RRDT001 knows how<br>often and for how long to keep its data. You will almost always want to select all of<br>these values however so you can render daily, weekly, monthly, and yearly graphs.                                                      |
| Step                   | This tells RRDT001 how many seconds there will be between updates. The default is<br>300 seconds (5 minutes), and is sufficient for most installations.                                                                                                    |
| Data Source Active     | This is a quick and easy to tell Cacti to stop gathering data for this data source. The<br>data source can still be used on graphs, but no data will be fed to it until it is made<br>active again.                                                                                                    |

**Table 13-1. Data Templates: Field Description of the Data Source Section**

*Note:* For most data templates, you will want to check the *Use Per-Graph Value* checkbox for the name field so each data source using this template has its own unique name. It also makes sense to enter an inital value in this field that includes the variable | host\_description | for organizational purposes.

When you are finished filling in values for the data template, click *Create* and you will be presented with a screen

#### similar to the data source edit screen.

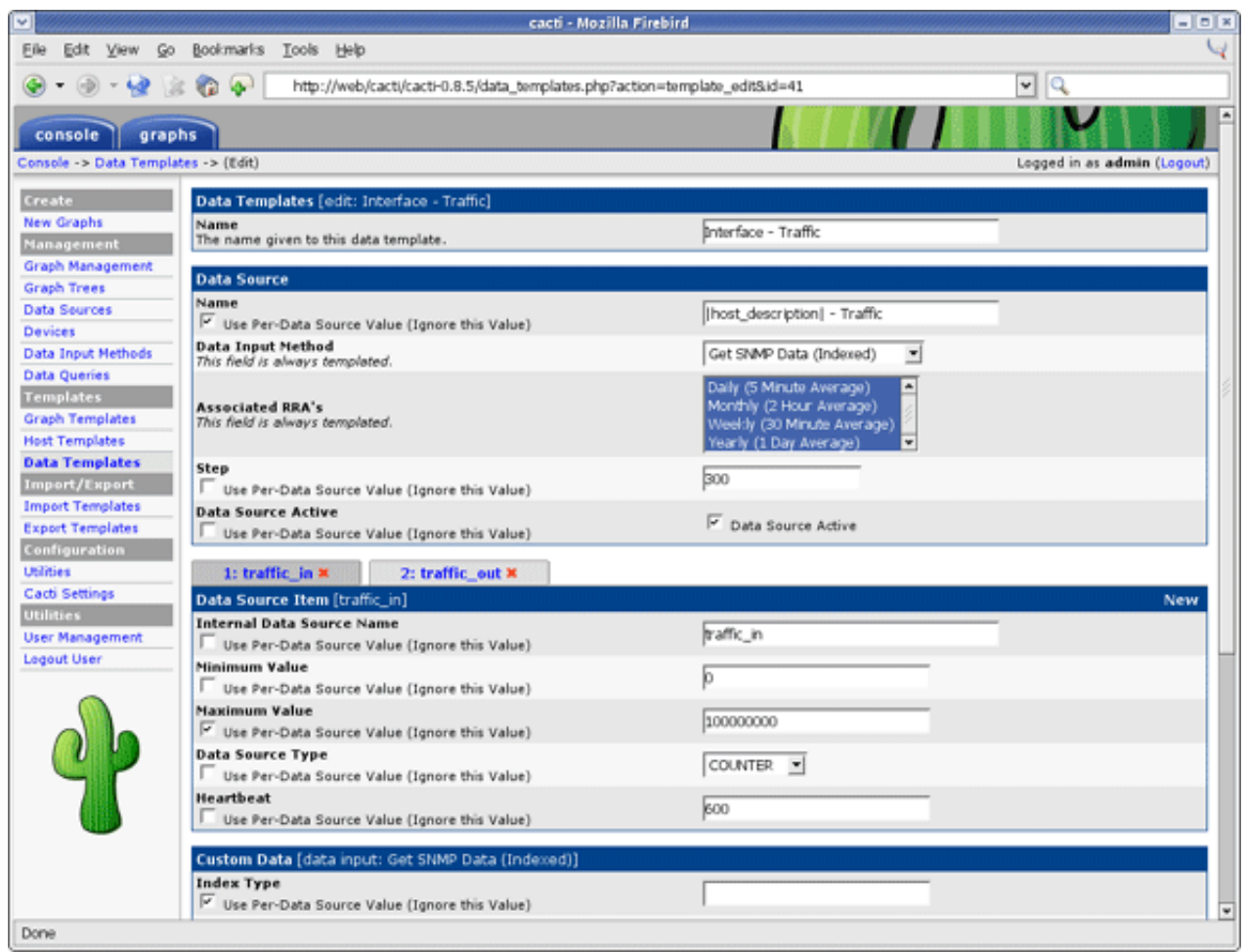

### **Figure 13-1. Adding a Data Template**

### **13.1.1.1. Data Source Items**

Like a graph, a data source can have more than one items. This is useful in situations where a script returns more than piece of data at one time. This also applies to data queries, so you can have a single data template that contains both inbound and outbound traffic, rather than having to create a separate data template for each.

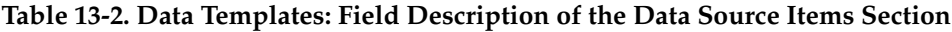

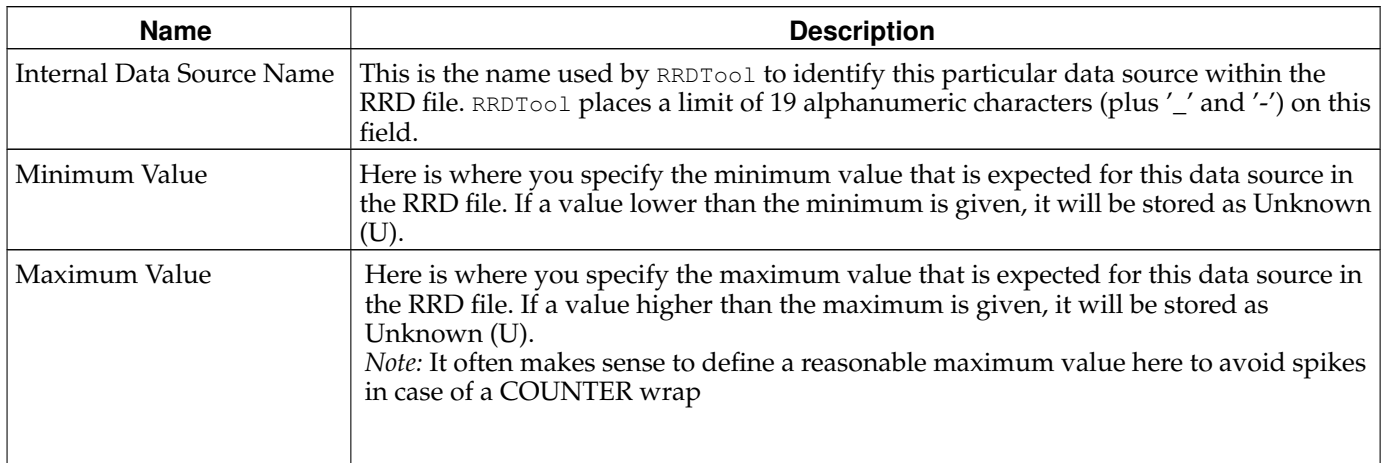

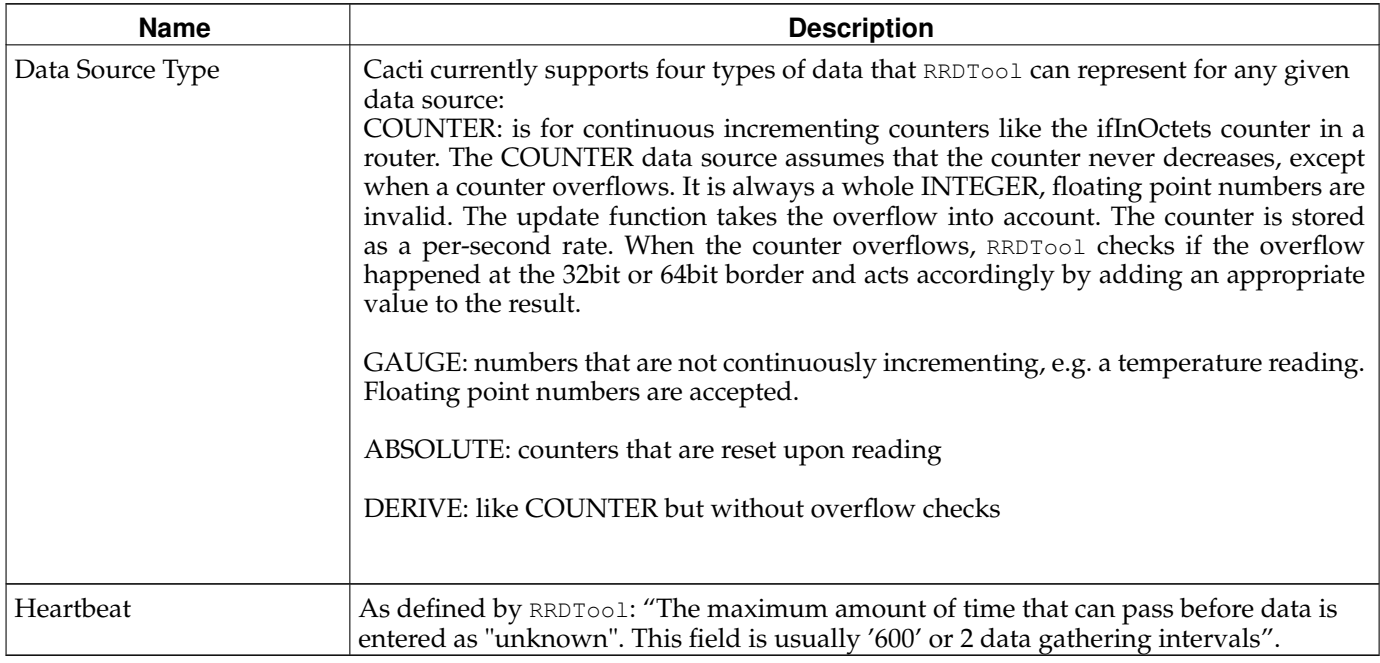

### **13.1.1.2. Custom Data**

Assuming you selected a data input source on the previous screen, you should now be presented with a *Custom Data* box. It will show a single line for every single parameter required for that very data input method. This is how the Data Source glues together with the data input method to provide all run time parameters.

Each custom data field is per-field templatable as all of the other data source fields are. Even if you select the *Use Per-Data Source Value* checkbox, it might be useful to specify a value that will be used as an "inital value" for any data source using this data template.

## **13.1.2. Applying Data Templates to Data Sources**

Applying a data template to a data source is a very simple process. The first thing you must do is select the data source you want to apply the template to under *Data Sources*. Under the *Data Template Selection* box, select the data template that you want to apply to the data source and click *Save*.

Once the template is applied to the data source, you will notice that you can only change values for the fields that you checked Use *Per-Data Source Value* for.

*Now any time a change is made to the data template, it will be automatically propagated to the data sources attached to it.*

### **No change of existing rrd files**

When changing parameters of a Data Template, existing rrd files will never be changed. If this is required, you will have to apply **rrdtool tune** commands to any related rrd file manually.

## **13.2. Graph Templates**

In Cacti, a graph template provides a skeleton for an actual graph. If you have many graphs that share most of their characteristics, using a graph template would probably make sense. After a graph is attached to a particular graph template, all changes made to the graph template will propagate out to all of its graphs, unless *Use Per-Graph Value* has been checked.

### **13.2.1. Creating a Graph Template**

To create a new graph template, select *Graph Templates* under the *Templates* heading and click *Add*.

The first thing you must do is give the template a name. This name has nothing to do with the graph title, but is what you will use to identify the template throughout Cacti. Second, you will notice a list of graph field names with Use Per-Graph Value checkboxes next to each one. The nice thing about templates in Cacti is that you can choose whether to template each field on a per-field basis. If you leave the checkbox uncheked, every graph attached to the template will inherit its value from the template. If the checkbox is checked, every graph attached to the template will contain its own value for that particular field.

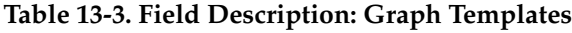

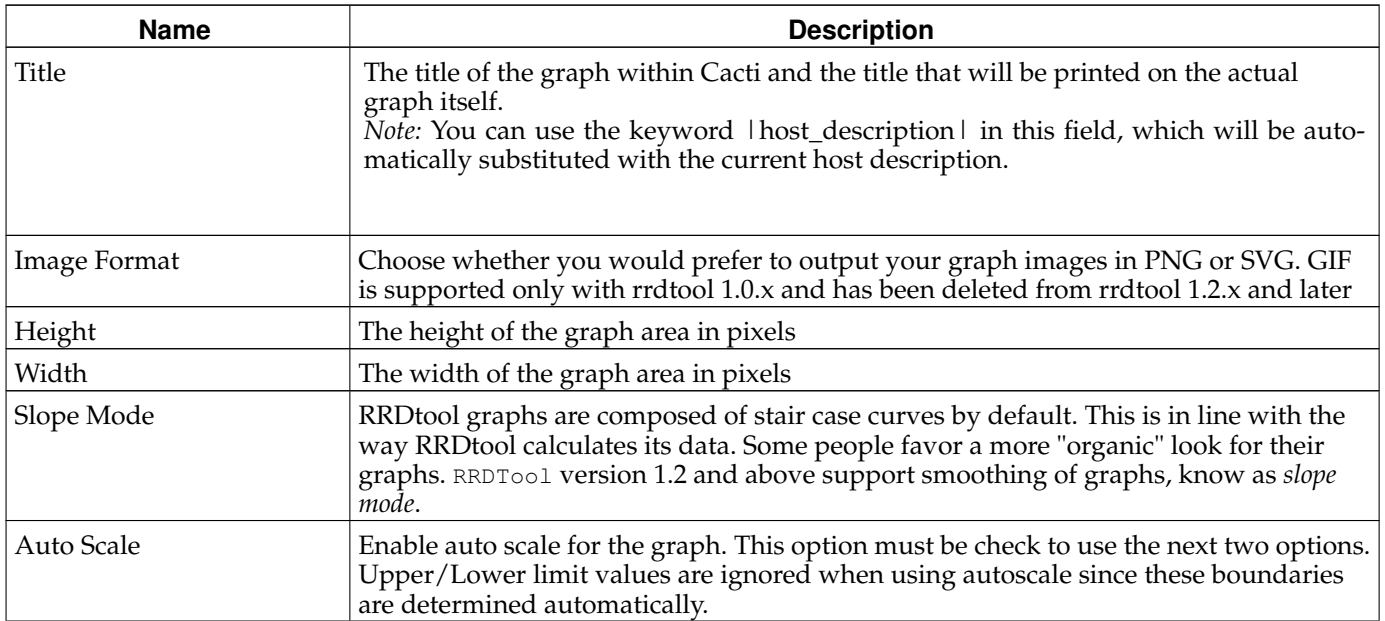

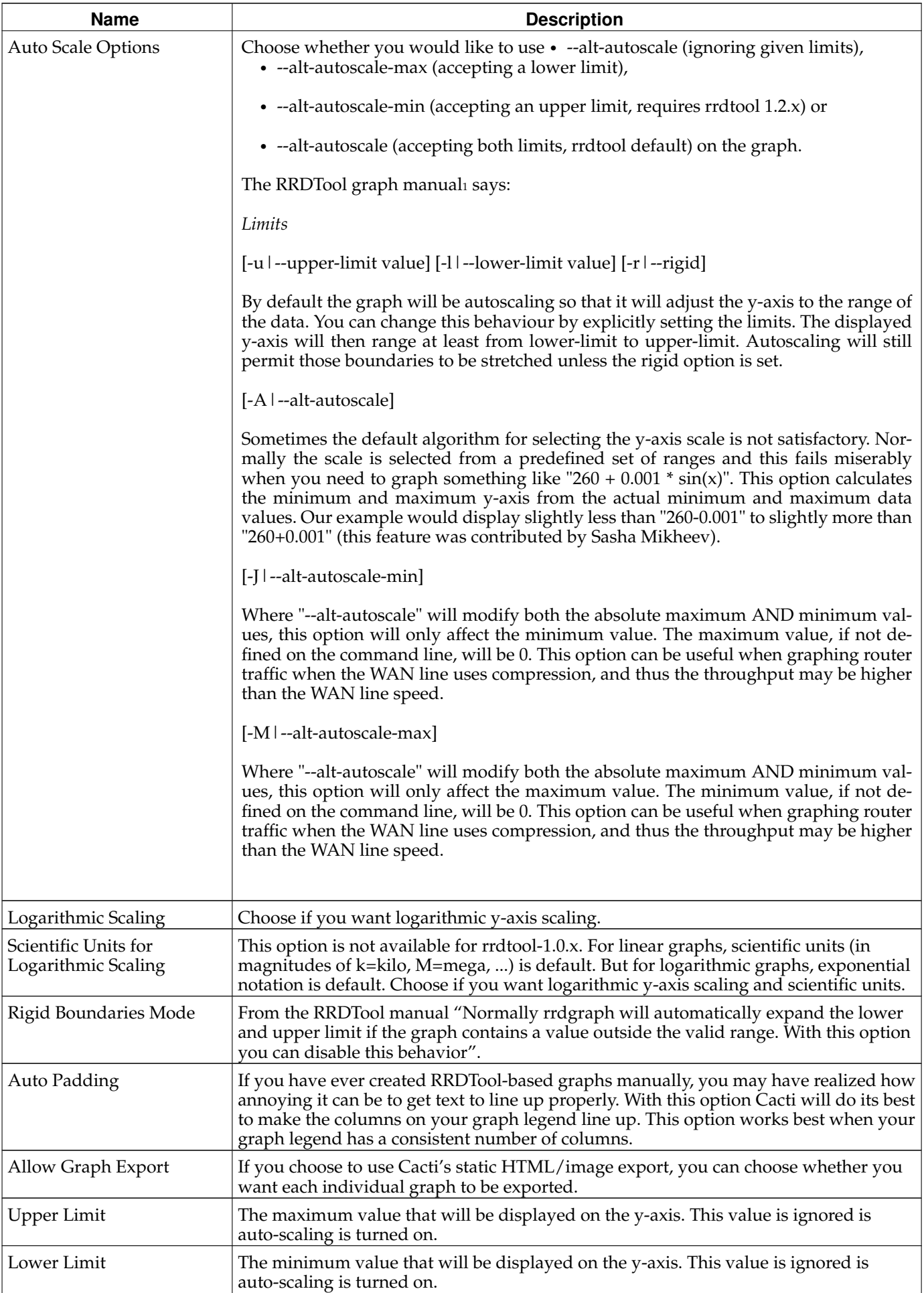

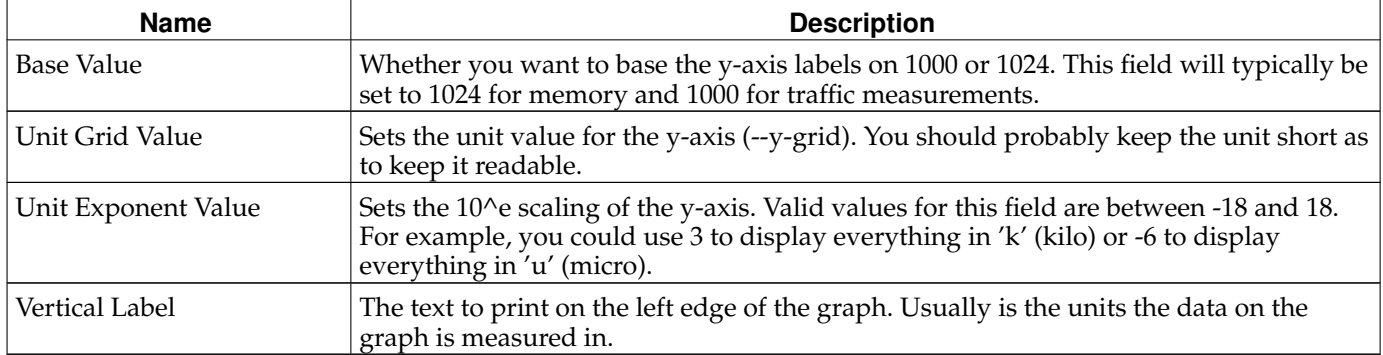

*Note:* For most graph templates, you will want to check the Use *Per-Graph Value* checkbox for the title field so each graph using this template has its own unique title. It also makes sense to enter an initial value in this field that includes the variable |host\_description| for organizational purposes.

When you are finished filling in values for the graph template, click *Create* and you will be presented with a page similar to the graph edit page.

| cacti - Mozilla Firebird                                                   |                                                  |                                                             |                                    |                  |                   | $-0x$                       |  |
|----------------------------------------------------------------------------|--------------------------------------------------|-------------------------------------------------------------|------------------------------------|------------------|-------------------|-----------------------------|--|
| Eile<br>Edit<br>Bookmarks<br>Tools Help<br>View<br>Go                      |                                                  |                                                             |                                    |                  |                   |                             |  |
| http://web/cacti/cacti-0.8.5/graph_templates.php?action=template_edit&id=2 |                                                  |                                                             |                                    | $\mathbf{v}$   Q |                   |                             |  |
|                                                                            |                                                  |                                                             |                                    |                  |                   |                             |  |
| graphs<br>console                                                          |                                                  |                                                             |                                    |                  |                   |                             |  |
| Console > Graph Templates -> (Edit)                                        |                                                  |                                                             |                                    |                  |                   | Logged in as admin (Logout) |  |
| Create                                                                     |                                                  | Graph Template Items [edit: Interface - Traffic (bits/sec)] |                                    |                  |                   | Add                         |  |
| <b>New Graphs</b>                                                          | <b>Graph Item</b>                                | <b>Data Source</b>                                          | <b>Graph Item Type</b>             | CF Type          | <b>Item Color</b> |                             |  |
| Management                                                                 | Item $z$ <sub>1</sub>                            | (traffic_in): Inbound                                       | <b>AREA</b>                        | <b>AVERAGE</b>   | OOCFOO            | ×                           |  |
| Graph Management                                                           | Item $22$                                        | (traffic_in): Current:                                      | <b>GPRINT</b>                      | LAST             |                   | $\mathbf{x}$                |  |
| <b>Graph Trees</b>                                                         | Item # 3                                         | (traffic_in): Average:                                      | <b>GPRINT</b>                      | AVERAGE          |                   | $\mathbf{x}$                |  |
| <b>Data Sources</b>                                                        | Item $z$ 4                                       | (traffic_in): Maximum: <hr/>                                | <b>GPRINT</b>                      | MAX              |                   | $\mathbf{x}$                |  |
| Devices                                                                    | Item # 5                                         | (traffic_out): Outbound                                     | LINE1                              | <b>AVERAGE</b>   | 002A97            | ×                           |  |
| Data Input Methods                                                         | Item $26$                                        | (traffic_out): Current:                                     | <b>GPRINT</b>                      | LAST             |                   | ×                           |  |
| <b>Data Queries</b>                                                        | Item # 7                                         | (traffic_out): Average:                                     | <b>GPRINT</b>                      | AVERAGE          |                   | $\mathbf{x}$                |  |
| <b>Templates</b>                                                           | Item $z$ <sub>8</sub>                            | (traffic_out): Maximum:                                     | <b>GPRINT</b>                      | <b>MAX</b>       |                   | $\mathbf{x}$                |  |
| <b>Graph Templates</b>                                                     |                                                  |                                                             |                                    |                  |                   |                             |  |
| <b>Host Templates</b>                                                      | <b>Graph Item Inputs</b>                         |                                                             |                                    |                  |                   | Add                         |  |
| <b>Data Templates</b>                                                      | Name                                             |                                                             |                                    |                  |                   |                             |  |
| Import/Export                                                              | <b>Inbound Data Source</b>                       |                                                             |                                    |                  |                   |                             |  |
| <b>Import Templates</b>                                                    | <b>Outbound Data Source</b>                      |                                                             |                                    |                  |                   |                             |  |
| <b>Export Templates</b>                                                    |                                                  | Template [edit: Interface - Traffic (bits/sec)]             |                                    |                  |                   |                             |  |
| Configuration                                                              | Name                                             |                                                             |                                    |                  |                   |                             |  |
| <b>Utilities</b><br>Cacti Settings                                         |                                                  | The name given to this graph template.                      | Interface - Traffic (bits/sec)     |                  |                   |                             |  |
| <b>Utilities</b>                                                           |                                                  |                                                             |                                    |                  |                   |                             |  |
| <b>User Management</b>                                                     | <b>Graph Template</b>                            |                                                             |                                    |                  |                   |                             |  |
| <b>Legout User</b>                                                         | Title                                            |                                                             | [Ihost_description] - Traffic      |                  |                   |                             |  |
|                                                                            | Use Per-Graph Value (Ignore this Value)          |                                                             |                                    |                  |                   |                             |  |
|                                                                            | <b>Image Format</b>                              |                                                             | PNG -                              |                  |                   |                             |  |
|                                                                            |                                                  | Use Per-Graph Value (Ignore this Value)                     |                                    |                  |                   |                             |  |
|                                                                            | Height                                           |                                                             | 120                                |                  |                   |                             |  |
|                                                                            | Use Per-Graph Value (Ignore this Value)<br>Width |                                                             |                                    |                  |                   |                             |  |
|                                                                            |                                                  | Use Per-Graph Value (Ignore this Value)                     | 500                                |                  |                   |                             |  |
|                                                                            | <b>Auto Scale</b>                                |                                                             |                                    |                  |                   |                             |  |
|                                                                            | Use Per-Graph Value (Ignore this Value)          |                                                             | $\overline{\mathbf{v}}$ Auto Scale |                  |                   |                             |  |
|                                                                            | <b>Auto Scale Options</b>                        |                                                             | Use -- alt-autoscale               |                  |                   |                             |  |
|                                                                            |                                                  | Use Per-Graph Value (Ignore this Value)                     | Use -- alt-autoscale-max           |                  |                   |                             |  |
|                                                                            |                                                  | Logarithmic Auto Scaling (--logarithmic)                    |                                    |                  |                   | ≂                           |  |
| Done                                                                       |                                                  |                                                             |                                    |                  |                   |                             |  |

**Figure 13-2. Adding a Graph Template**

### **13.2.1.1. Graph Items**

The first thing you should do is create graph items for this graph template, just like for a regular graph. One difference you will notice is that the *Data Sources* dropdown will contain a list of data template items rather than data source items. It is important that Cacti can make this association here, so that Cacti doesn<sup>'t</sup> have to make unnecessary assumptions later.

### **Table 13-4. Field Description: Graph Template Items**

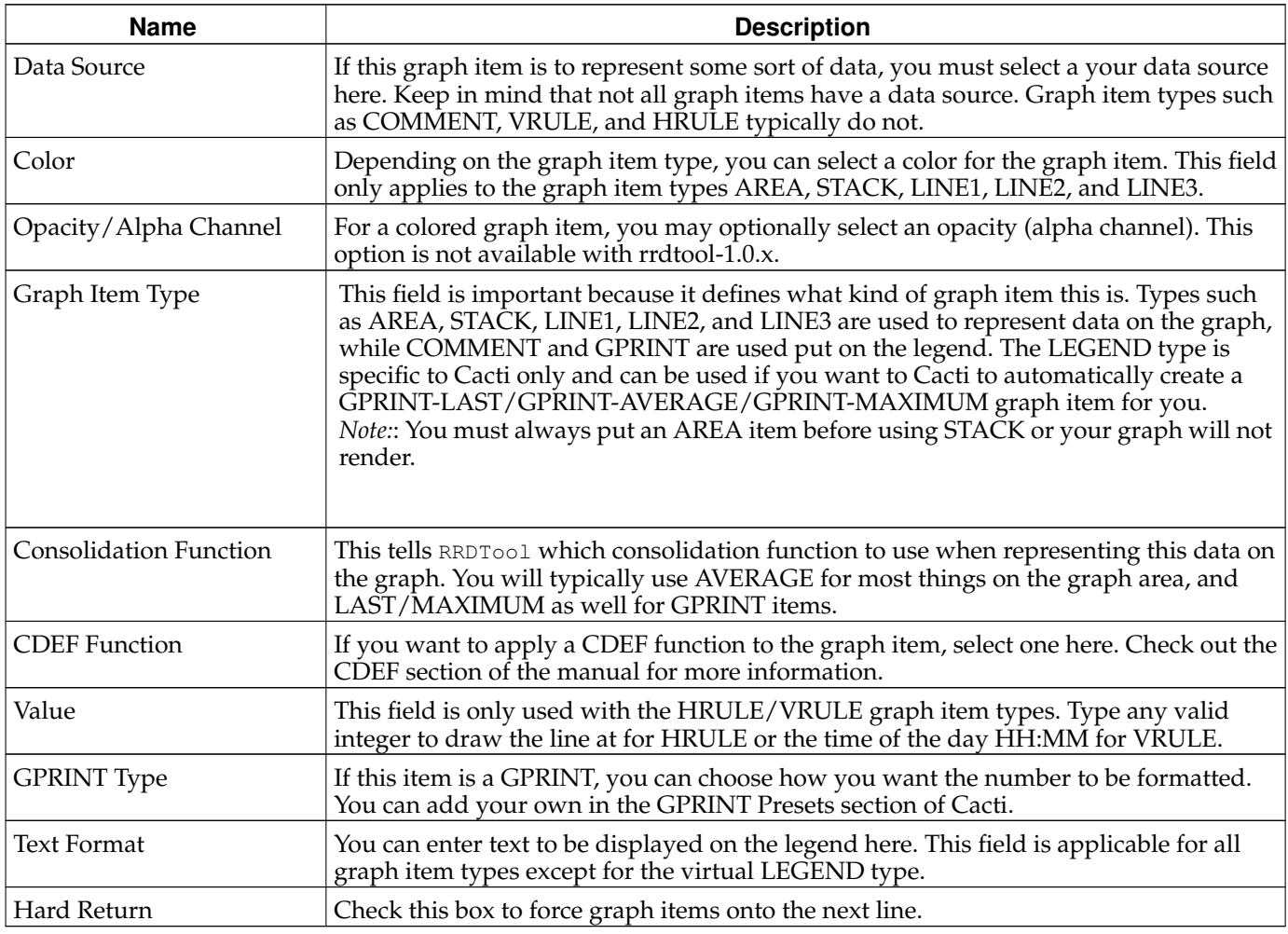

### **13.2.1.2. Graph Item Inputs**

After creating graph items for your template, you will need to create some graph item inputs. Graph item inputs are unique to graph templates because of the large number of items they sometimes contain. Graph item inputs enable you to take one graph item field, and associate it with multiple graph items.

To create a new graph item input, click *Add* on the right of the *Graph Item Inputs* box. There are various fields that must be filled in for every graph item input:

### **Table 13-5. Field Description: Graph Template Items**

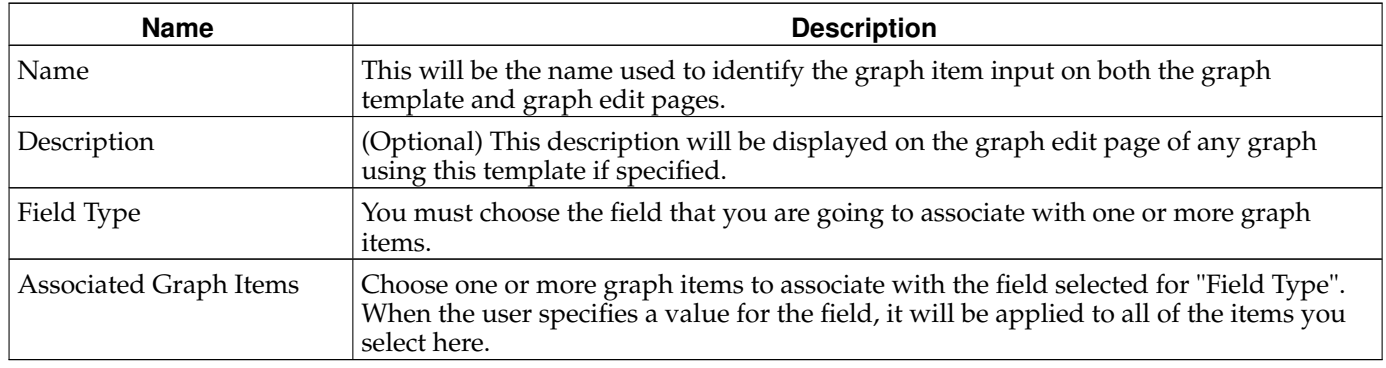

## **13.2.2. Applying Graph Templates to Graphs**

Applying a graph template to a graph is a very simple process. The first thing you must do is select the graph you want to apply the template to under *Graph Management*. Under the *Graph Template Selection* box, select the graph template that you want to apply to the graph and click *Save*. If this is a new graph or the graph and graph template contains an equal number of graph items, the graph template will be automatically applied. If number of graph items varies from the graph to the target graph template, you will be propmted with a warning that your graph will be changed.

Once the template is applied to the graph, you will notice that you can only change values for the fields that you checked Use Per-Graph Value for. You will also notice a new box, called *Graph Item Inputs*. This is where you can specify values for the graph items inputs that you defined in the graph template. The values specified here will be applied to each graph item tied to the graph item input.

*Now any time a change is made to the graph template, it will be automatically propagated to the graphs attached to it.*

## **13.3. Host Templates**

Host templates in Cacti serve a different purpose then data and graph templates. Instead of abstracting the fields of a host, a host template allows you to associate graph templates and data queries with a given host type. This way when you assign a host template to a host, all of the relevant graphs to that host type are only one click away from the user.

## **13.3.1. Adding a Host Template**

To create a new host template in Cacti, select the *Host Templates* option under the *Templates* heading. Once on that screen, click *Add* on the right. Type a unique name for the host template and click the *Create* button. You will be redirected back to the edit page with the *Associated Graph Templates* and *Associated Data Queries* boxes. These two boxes allow you to associate certain graph templates or data queries with the host template. Simply select something from the dropdown menu and click *Add* to associate it with your host template.

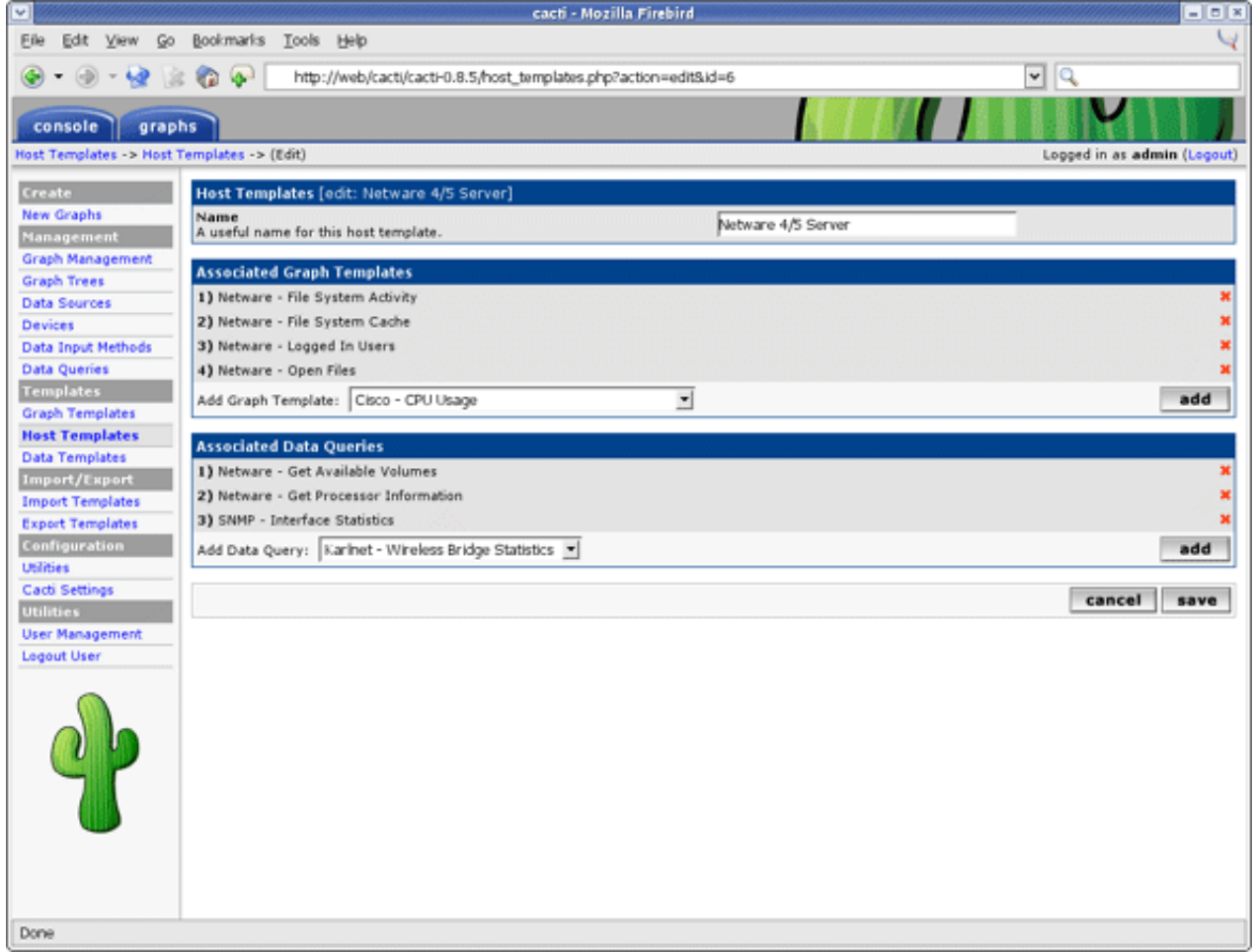

**Figure 13-3. Adding a Host Template**

## **13.4. Import Templates**

Assume, you're searching for a specific set of templates to monitor a special type of device. Apart from designing templates from scratch, there's a good chance to find a solution in the Scripts and Templates Forum'. The set of templates is usually provided as a single XML file holding all required definitions for a data template and a graph template. Depending on the goal of the original author, he/she may have provided a host template as well as part of this XML file.

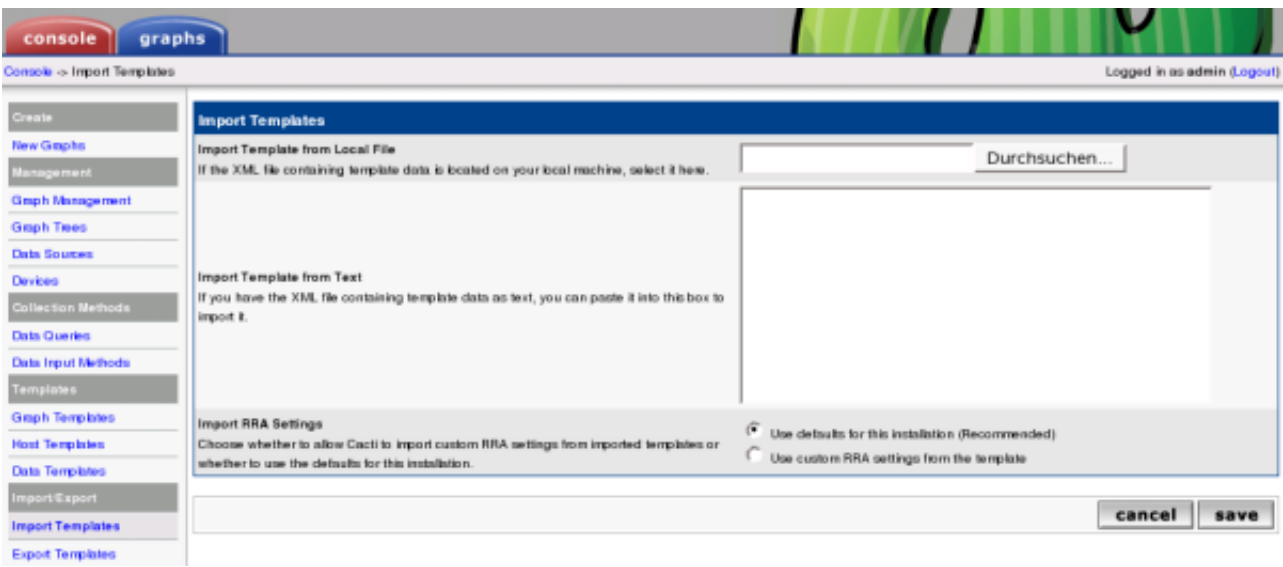

### **Figure 13-4. Import Templates**

If the XML file was downloaded, you may import it from the filesystem via the search button. As an alternative, you may want to cut and paste the XML into the textbox.

Please pay attention the the *Import RRA Settings*. By default, current RRA settings will be preserved, even if the imported XML file specifies different settings. This is recommended to avoid accidentally overwriting these global RRA definitions. If you are sure, you may override this default.

For a single OID based template, this will be all. For a script based template, the author will provide the script that has to be downloaded to the Cacti . /scripts directory. For a SNMP/SCRIPT Data Query, a second XML file holding the Data Query definitions will have to be downloaded to the appropriate directory under ./resources.

When importing templates, Cacti will perform a version check. All XML templates hold the version of the Cacti system that generated this XML set. Cacti will import only, if your current Cacti version equals or is higher than the exporting one.

## **13.5. Export Templates**

Now that you know how to import, you may want to know in which way to export as well. Selecting the **Export Templates** gives

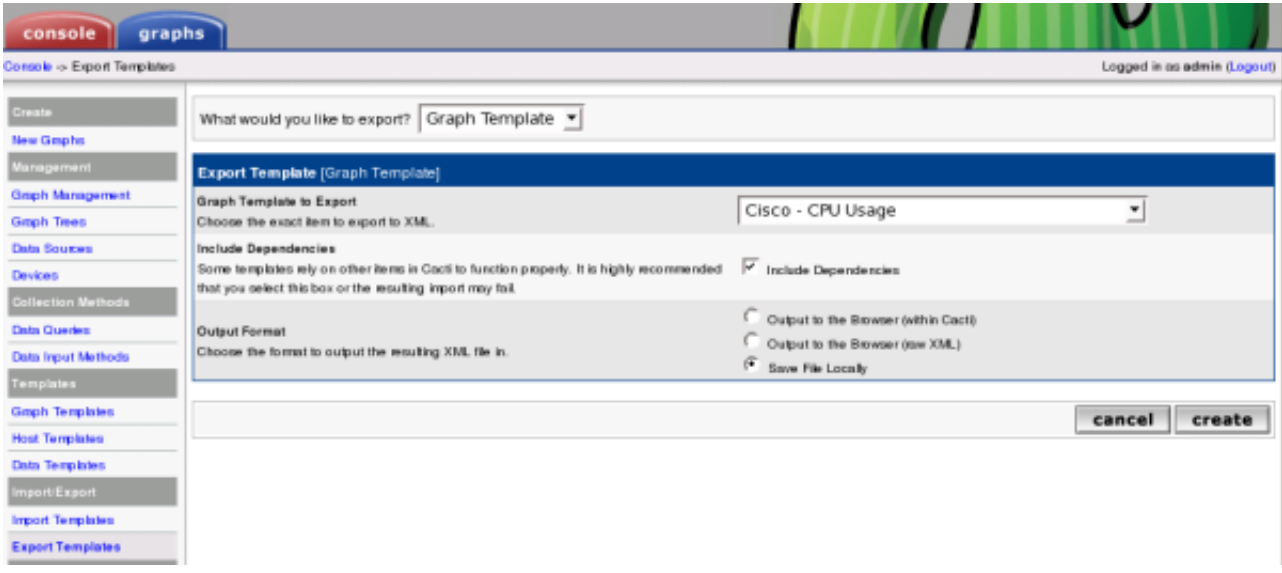

**Figure 13-5. Export Templates**

You may select to export a graph template, a data template, a host template or a data query. When selecting **Include Dependencies**, e.g. a host template will include all referred templates (graph template, data template and, if defined, data query). Output may be written to the browser or to a file for uploading.

## **Notes**

1. http://forums.cacti.net/forum-12.html

# **Chapter 14. PHP Script Server**

The PHP Script Server is a new feature in Cacti 0.8.6. This new feature allows for the rapid execution of PHP based Data Queries in Cacti. The Script Server process is launched by the poller during every polling cycle. It listens for commands from the poller, executes them, and then waits for an quit signal.

The reason that it is so fast is that PHP is started in memory only one time, and for every Data Query called, it's code is interpreted only once. The resulting Data Query binaries are therefore very efficient. Using the Script Server process over the traditional POPEN process nets a 20+ fold speed improvement in Cacti.

Since PHP scripts are so powerful, this new feature in Cacti, makes it an excellent choice for collecting non-SNMP and SNMP based data.

## **14.1. Using the Script Server**

Cacti 0.8.6 contains two sample script server routines. They are for the collection of HostMib CPU and Disk Partition information. These two examples are based off the traditional POPEN version of the HostMib functions found in earlier versions of Cacti.

For new installs, the HostMib functions are defaulted to using the PHP Script Server, therefore, you don't need to do anything to use it.

For upgrades, you must make several changes to start using the PHP Script Server for the HostMib CPU and HostMib Partitions Data Queries. To migrate you must follow the step below.

## **14.2. Upgrade Steps for the Example HostMib Data Queries**

If you are using the two built in script queries, "SNMP - Get Mounted Partitions" and "SNMP - Get Processor Information", you can migrate to the PHP Script Server using the steps below:

- 1. Verify the existence of New Data Input Method Go to *Data Input Methods*, verify that you see the "Get Script Server Data (Indexed)" Data Input Method exists and that it is using the "Script Query - Script Server" method.
- 2. Disable the Poller Goto *Settings*->*Poller* and uncheck the *Poller Enabled* checkbox. Press *Save*.
- 3. Update Your Data Queries Go to *Data Queries* and Edit the two Data Queries below. Change both their Data Input Method to "Get Script Server Data (Indexed)" and in the XML path replace "script\_query" with "script\_server" as shown below:

a. SNMP - Get Mounted Partitions

```
<path_cacti>/resource/script_server/host_disk.xml
```
b. SNMP - Get Processor Information

```
<path_cacti>/resource/script_server/host_cpu.xml
```
- 4. Update Your Data Templates Goto *Data Templates*, locate the following two data templates and change their data input method to "Get Script Server Data (Indexed)".
	- a. Host MIB Hard Drive Space
	- b. Host MIB CPU Utilization
- 5. Re Enable the Poller Go to *Settings*->*Poller* and check the *Poller Enabled* checkbox. Press *Save*.

Following those steps should complete your migration to the new PHP Script Server for the two example HostMIB Data Queries.

## **14.3. Migration of Existing PHP Scripts to Script Server**

If you have other PHP scripts that you wish to migrate, you must follow the steps below to migrate your scripts to the PHP Script Server required format.

### **14.3.1. Script File Changes**

Each PHP Script file must be changed to the new Script Server format. The changes are not dramatic, but required for the proper operation of the PHP Script Server. Follow the steps below to complete.

- 1. Copy you existing script to a new name. The name must begin "ss\_" followed by your script name. The "ss\_" identifies the script as being a script server variety of the a PHP script. For example, if you previously had a script called "get\_mysql\_stats.php", it's new name would be "ss\_get\_mysql\_stats.php".
- 2. Edit the new PHP script and add the following required lines to the file, where "ss\_myfunction" is the same as your filename.

```
<?php
$no http headers = true;
/* display No errors */
error_reporting(E_ERROR);
include_once(dirname(__FILE__) . "/../include/config.php");
include_once(dirname(__FILE__) . "/../lib/snmp.php");
if (!isset($called_by_script_server)) {
array_shift($_SERVER["argv"]);
print call_user_func_array("ss_myfunction", $_SERVER["argv"]);
}
```
3. What was originally just mainline code, must be replaced with a function name. For example, if your program previously contained the following three lines of code:

```
<?php
$a = 100;$b = $a / 10;print $b;
?>
```
Would become:

```
function ss_myfunction() {
 \text{sa} = 100;$b = $a / 10;Print $b;
}
```
- 4. If you have any additional functions declared within your script file, you must prefix them to make them unique amongst all functions. Our recommendation would be to prefix all functions with the name of the main function. For example if you have a function called "meme" you would rename it to "ss\_myfunction\_meme". This guarantee's correct Script Server functionality.
- 5. The last step is to change the function call that could have traditionally returned the value to the Cacti poller using the PRINT function. You must change that line or lines in your code to utilize the RETURN function instead. However, this does not apply to PRINT statements that are not called from the Poller. For a simple script, this results in

```
function ss_myfunction() {
\text{sa} = 100;$b = $a / 10;Return $b;
}
```
Be careful, when writing *Script Server Data Queries*. Use the RETURN function for returning results of the GET operation. But use PRINT for INDEX and QUERY operations, e.g.

```
if ((\xi \text{cmd} == "index"))...
 print $some_index_data . "\n";
 }
\} elseif ($cmd == "query") {
  ...
 print $some_query_data . "\n";
 \} elseif ($cmd == "get") {
  ...
 result $some_get_data;
}
```
### **14.3.2. XML File Changes**

If you are using a "Script Query" type function, then you must also change your XML file. Please reference the XML files in the <path\_cacti>/resource/script\_server directory for the specifics related to your required modifications. However, you may also follow the instructions below:

1. Modify the <script\_path> tag. Change it from:

```
<script_path>|path_php_binary| -q |path_cacti|/scripts/myfucntion.php</script_path>
```
to simply the following:

<script\_path>|path\_cacti|/scripts/ss\_myfunction.php</script\_path>

2. Add the following two XML tags below the <script\_path> tag. Replace *ss\_myfunction* with your function name:

<script\_function>ss\_myfunction</script\_function> <script\_server>php</script\_server>

3. Save the XML file.

### **14.3.3. Data Query & Data Template Changes**

Your Data Queries and Data Templates must be also changed. Although somewhat self explanatory by now, you must make the following changes:

1. Change it's Input Method to "Get Script Server Data" or "Get Script Server Data (Index)" depending on it's type.

Change the XML file path to point to the new XML file in the <path\_cacti>/resources/script\_server/\*.xml path.

For all data templates that use the data query you must change their "Data Input Method" accordingly.

Your final step is to go to the *System Utilities* and *Clear Poller Cache* to apply the new settings. If you script is operating correctly, you should now be migrated to the script server.

## **14.4. Testing Your Script in the Script Server**

To test your script in the script server, simply follow the instructions below. When you have finished you testing, simply type "quit" <cr< at the Script Server command line to exit the script server.

1. Start the script server - You can do this by typing the following command:

shell> **php** <**path\_cacti**>**/script\_server.php**

*NOTE*: Due to a bug in Windows implementation of PHP, you must type the full path name to the script\_server.php file.

2. Type in your command - Using the example from above, you would type in the following:

script server> <**path\_myfunction**> **my\_function argument1 argument2 ...**

In the Windows environment, your example could be the following:

script server> **c:\wwwroot\cacti\scripts\ss\_myfunction.php ss\_myfunction localhost public 1 get duddle**

- 3. If your function is operating properly, you should get a result.
- 4. To quit the script server, simply type "quit"  $\langle$  cr $>$  at the command line.

*NOTE*: If there are errors in your script, you must restart the script server before your retest your code.

# **Chapter 15. Spine**

Spine is the fast replacement for cmd.php. It is written in C to ensure ultimate performance for device polling. Expect a decrease in polling time of an order of magnitude. Polling times far less than 60 seconds for about 20,000 data sources are achievable e.g. on a dual XEON system supplied with 4 GB RAM and standard local disks.

When using Spine, don't change crontab settings! Always use poller.php with crontab! To activate Spine instead of cmd.php, please visit *Settings* and select the *Poller* tab. Select Spine and save. Now, poller.php will use Spine on all subsequent polling cycles.

While Spine is really fast, choosing the correct setup will ensure, that all processor resources are used. Required settings for *Maximum Concurrent Poller Processes* are 1-2 times the number of CPU cores available for Spine.

| <b>Name</b>                                       | <b>Description</b>                                                                                                    |
|---------------------------------------------------|----------------------------------------------------------------------------------------------------|
| Maximum Threads per<br>Process                    | The maximum threads allowed per process. Using a higher number when using<br>Spine will improve performance. Required settings are 10-15. Values above 50 are<br>most often insane and may degrade preformance                                                                                                    |
| Number of PHP Script<br><b>Servers</b>            | The number of concurrent script server processes to run per Spine process. Settings<br>between 1 and 10 are accepted. Script Servers will pre-load a PHP environment. Then,<br>the Script Server Scripts are included into that environment to save the overhead of<br>reloading PHP each and every time.                                              |
| Script and Script Server<br>Timeout Value         | The maximum time that Spine will wait on a script to complete, in units of seconds. If<br>a Script Server Script is terminated due to timeout conditions, the value entered into<br>the rrd file will be NaN                                                                                                    |
| The Maximum SNMP<br>OID's Per SNMP Get<br>Request | The maximum number of snmp get OID's to issue per snmp request. Increasing this<br>value speeds poller performance over slow links. The maximum value is 60 OID's.<br>Please bear in mind, that some type of devices do not accept huge OID numbers and<br>may fail if set above 1. That's why cacti 0.8.7 allows to define this value at device level |

**Table 15-1. Spine Specific Execution Parameters**

# **Chapter 16. How To**

# **16.1. Simplest Method of Going from Script to Graph (Walkthrough)**

*Written by Kevin der Kinderen, http://kdeuja.com/~kevin/*

This HOWTO walks you through the simplest steps of graphing the output of a single value from a script. As a new user of cacti, I had a difficult time understanding how to graph anything that wasn't canned with the original load. After a lot of playing around, I came up with these procedures which can be built upon for more sophisticated collections and graphs.

I do not use templates in this HOWTO. Templates provide a significant advantage if you are graphing the output for multiple instances or creating graphs for multiple hosts. They help to maintain consistency and simplify setup.

The example here is not realistic, but can be used and expanded upon as a model for creating your own graphs.

I've not put a lot of explanations in the procedures. Refer to the Cacti manual for more details.

Have a tested script ready to go. I used the following script located in /home/cactiuser/bin called random2.pl:

#!/usr/bin/perl -w

```
print int(rand(10));
```
This script simply prints out a random integer between 0 and 9 every time it's called.

#### **The minimal steps to create a graph from a script are simply:**

- 1. Create a Data Input Method to tell Cacti how to call the script and what to expect from it.
- 2. Create a Data Source to tell cacti how and where the data will be stored.
- 3. Create a Graph to tell cacti how the data will be presented in graph form.
- 4. Add Graph to Graph View so you can view the graph.
- 5. View the Graph

#### **The details are below:**

- 1. Create Data Input Method
	- Click the *Console* tab at the top
	- Click *Data Input Methods* under *Management*
	- Click *Add*
	- Name: Random 2 Input
	- Input Type: Script/Command
	- Input String: /home/cactiuser/bin/random2.pl
	- Click *Create*
	- Should see "Save Successful." at the top of the page.
	- Click *Add* by Output Fields (there are no input fields for this example)
	- Field [Output]: random\_number
	- Friendly Name: Random Number
	- Update RRD File: checked
	- Click *Create*
	- Should see "Save Successful." and random\_number listed under *Output Fields*.
	- Click *Save*
	- Should see "Save Successful." and Random Input listed in *Data Input Methods*.
- 2. Create a Data Source
	- Click *Data Sources* under *Management*
- Click *Add* in the top right
- The *Data Template* Section should be None and None, we're not using templates for this example.
- Click *Create*.
- Name: random2ds
- Data Source Path: blank (Cacti will fill this in)
- Data Input Source: Random 2 Input (this is the data input method you created in step 1)
- Highlight each of the Associated RRA's using control-click
- Step:  $300$  (300 seconds = 5 minutes)
- Data Source Active: checked
- Describe the Data Source Item inside the RRA by...
- Internal Data Source Name: random\_number
- Minimum Value: 0
- Maximum Value: 0
- Data Source Type: GAUGE
- Heartbeat: 600
- Click *Create*
- Should see "Save Successful." at the top and the Data Source Path should now have a value (my example <path\_rra>/random\_number\_286.rrd)
- Click Turn On Data Source Debugging Mode to see the results of this step.
- Click *Save*
- Should see "Save Successful" and your new Data Source listed.
- 3. Create Graph
	- Select *Graph Management* under *Management*
	- Click *Add*
	- Selected Graph Template: None
	- Host: None
	- Click *Create*
	- Title: RANDOM NUMBERS
	- Image Format: PNG
	- Height: 120
	- Width: 500
	- Auto Scale: checked
	- Auto Scale Options: Use --alt-autoscale-max
	- Logarithmic Scaling: unchecked
	- Rigid Boundaries: unchecked
	- Auto Padding: checked
	- Allow Graph Export: checked
	- Upper Limit: 100
	- Lower Limit: 0
	- Base Value: 1000
	- Unit Value: blank
	- Unit Exponent Value: 0
	- Vertical Label: Random Number
	- Click *Create*
	- Should see "Save Successful."
- If you click "Turn On Graph Debug Mode." now you will see: "Error: can't make a graph without contents." We need to add Graph Items:
- Click *Add* by *Graph Items*
- Data Source: (from list) No Host random2ds (random\_number)
- Color: 0000FF (Blue)
- Graph Item Type: LINE2
- Consolidation Function: AVERAGE
- CDEF Function: None
- Value: blank
- GPRINT Type: Normal
- Text Format: blank
- Insert Hard Return: unchecked
- Click *Create*
- Should see "Save Successful.", Item #1 listed and a graph under debug (probably with nothing in it yet)
- To add a legend, click *Add* by *Graph Items* again
- Data Source: No Host random2ds (random\_number)
- Color: None
- Graph Item Type: GPRINT
- Consolidation Function: LAST
- CDEF Function: None
- Value: blank
- GPRINT Type: Normal
- Text Format: Cur:
- Insert Hard Return: unchecked
- Click *Create*
- Should see "Save Successful." and the graph will have a legend showing the current value. Note: your integer random number has been averaged over the past 5 minutes. At the bottom of the page, click save.
- At the bottom of the page, click *Save*.
- Should see "Save Successful." and your graph listed.
- 4. Add graph to the graph view
	- Click *Graph Trees* under *Management*
	- We'll create a tree called "test" to place our graph
	- Click *Add*
	- Name: test
	- Should see "Save Successful"
	- Click *Add* beside *Tree Items* (to add our graph to this tree)
	- Under Tree Items [graph]...
	- Graph: RANDOM NUMBERS (we named this in step 3)
	- Round Robin Archive: Daily (5 Minute Average)
	- Click *Create*
	- Should see "Save Successful." and RANDOM NUMBERS listed under *Tree Items*
	- Click *Save*
	- Should see "Save Successful." and test listed under *Graph Trees*
- 5. View Graph
- Select *Graphs* tab
- Select tree view (Tree beside settings tab)
- Select test tree on left
- You may see "Random Graph" but no graph. It takes two or three polls (10 15 minutes) to see a graph. I believe poll 1 to create the rrd, poll 2 to get the first data point and poll 3 to have graphable points.
- While waiting, you can click the RANDOM NUMBERS graph. You'll see place holders for 4 graphs. Select [source] under Daily (5 Minute Average). You'll see the source for the call to rrdtool graph. Give it a sanity check.
- Now be patient. Hit your refresh button every few minutes. After the first poll I got a few empty graphs. A few minutes later data started showing up.

## **Notes**

1. http://kdeuja.com/~kevin/

# **Chapter 17. Frequently Asked Questions**

#### **1. Using Cacti**

#### **How do I create traffic graphs?**

Before you can create traffic graphs, Cacti must have working SNMP support. One way to do this is to compile PHP with SNMP support built in, many times you can install the 'php-snmp' package to do this. The second option is to have Cacti call the snmpget and snmpwalk binaries from your ucd-snmp or net-snmp installation. You can use the about page to determine whether to are using "built-in" or "external" SNMP support.

Now that you have working SNMP support, follow these steps.

- 1. Click *Devices* on Cacti's menu.
- 2. Click *Add* to add a new device.
- 3. Type a description, hostname, management IP, and SNMP community. Make sure to select "Generic SNMPenabled Host" under *Host Template* and click *Create*.
- 4. Click *Create Graphs for this Host* at the top of the page.
- 5. You should see one or more interfaces listed under the *Data Query [SNMP Interface Statistics]* box. Place a check next to each interface that you want to graph. Below the box, select type of graph that you want to create (bits, bytes, summation, etc).
- 6. Click *Create*, and *Create* again on the following screen to create your graphs.

#### **2. General**

#### **I get a "Undefined variable: \_SERVER" error message from Cacti.**

Cacti 0.8.6 and above requires that you have at least PHP 4.1 or greater installed.

#### **I get a "Call to undefined function: mysql\_connect()" error message from Cacti.**

Your installation of PHP does not have MySQL installed or enabled. On binary-based distributions, make sure you have the 'php-mysql' package installed. Also make sure that 'extension=mysql.so' is uncommented in your php.ini file.

#### **I have forgotten my 'admin' password to Cacti, how do I reset it?**

To reset the admin account password back to the default of 'admin', connect to your Cacti database at the command line.

shell> **mysql -u root -p cacti**

Now execute the following SQL:

```
mysql> update user_auth set password=md5('admin') where username='admin';
```
#### **3. Monitoring**

#### **I am polling thousands of items and poller.php takes more than 5 minutes to run.**

Give Spine, the fast replacement for poller.php a try. Unlike poller.php, Spine is written in c and makes use of pthreads. On a typical installation, it is not uncommon for Spine to poll about 500 items in less then 10 seconds.

#### **I changed x, and now some of my graphs are not updating.**

The best thing to do here is to force Cacti to rebuild its poller cache. To do this click *Utilities* on the Cacti menu, and select *Clear Poller Cache*.

#### **I am using Redhat 8.0 and SNMP is not working.**

Redhat 8.0 comes with a broken php-snmp package. Updating your 'php-snmp' and 'net-snmp' packages to their latest versions should fix this problem.

#### **How do I configure net-snmp so it will work with Cacti?**

Run **snmpconf -g basic\_setup** and follow the prompts. Also check that the file being used by snmpd is the correct config file. For Redhat Linux, snmpconf creates the /etc/snmpd.conf, but snmpd uses /etc/snmpd/snmpd.conf.

If this doesn't work a very simple config file is:

```
# contact
syslocation Something
syscontact "root@someone.com"
# auth
rocommunity public
# disk monitoring
disk /
```
#### **4. Graphs**

#### **I just installed Cacti and all of my graphs appear as broken images.**

For you to actually get graph images, poller.php must run at least once so it can create .rrd files in Cacti's 'rra/' directory. Double check that you configured your /etc/crontab file to execute poller.php every five minutes. Also make sure that the user poller.php runs as has permission to create new files in Cacti's 'rra/' directory.

If all of your settings appear correct, try running poller.php manually by cd'ing to Cacti's directory and typing:

shell> **php poller.php**

If you have files in your 'rra/' directory, but your graphs still appear as broken images, you should enable graph debug mode see exactly why the graphs are not rendering. To do this go into Cacti, select *Graph Management* from the menu, select any graph listed, and select *Turn On Graph Debug Mode*.

#### **My graphs render, but they do not contain any data.**

More often than not, this problem's cause is permissions. For instance if you run poller.php manually as root for testing, any .rrd files that it creates will be owned by root. Now when poller.php runs from cron, it will not be able to update these .rrd files because they are owned by root. You can double check the owner of your .rrd files by running the following command in your Cacti directory:

#### shell> **ls -al rra/**

If only some of your graphs are not updating correctly, double check the *Maximum Value* field for all data sources used by these graphs. If the value being fed to the .rrd file exceeds its *Maximum Value*, RRDTool will insert an *Unknown* and you will see no data on the graph.

#### **A lot of my graphs contain long ifAlias names, but they are being truncated to 15 characters.**

Cacti does this by default to better control graph title formatting. You can change this limit, by going to *Cacti Settings* on the Cacti menu, selecting the *Visual* tab, and changing the value for *Data Queries - Maximum Field Length*.

#### **One of my devices rebooted and now I have a huge spike on my graph!**

This occurs because the reboot causes SNMP's counters to reset, which can cause a rather large spike on the graph when RRDTool tries to determine the change between the new small counter value and the large previous value. One way to combat this issue is to specify realistic maximum values for your data sources. RRDTool will ignore any value that is larger than the maximum value.

If you already have a spike on one or more of your graphs, there is a really useful Perl script $^{\rm 1}$  that will remove them for you.

**RRDTool Says: ERROR: unknown option '--slope-mode' or RRDTool Says: ERROR: Garbage ':39:24 To 2005/10/22 16:39:24\c' after command: COMMENT:From 2005/10/21 16:39:24 To 2005/10/22 16:39:24\c**

This occurs because the version of RRDTool that you are running does not match the RRDTool version Cacti is configured to use. Double check your Cacti Settings and make sure that the RRDTool version matches what version of RRDTool you are running.

#### **5. Windows Related**

#### **I get a "Fatal error: Cannot redeclare title\_trim()" error message from Cacti.**

Contrary to previous versions of Cacti, you must not put Cacti in your PHP include path. Check your php.ini file to make sure there is not something like **include\_path = C:/Apache2/htdocs/cacti**.

### **Notes**

1. http://cricket.sourceforge.net/contrib/files/killspike2

# **Chapter 18. Variables**

## **18.1. Graph Variables**

The following variables can be used in the *Text Format* and *Value* graph item fields. Below is a description of each of these variables.

### **18.1.1. Date/Time**

**|date\_time|**

This variable will place the date and time of the last poller run on the graph. It can be used to replicate MRTG's "graph last updated" feature.

### **18.1.2. Data Source Title**

#### **|data\_source\_title|**

This variable, Idata\_source\_title |, gets replaced with the name of the data source associated with a particular graph item in a graph template. This change allows the creation of generic graph templates (2-variable line graph, 3-variable stack, etc.) which can be reused with large numbers of data sources. See attached examples to understand usage.

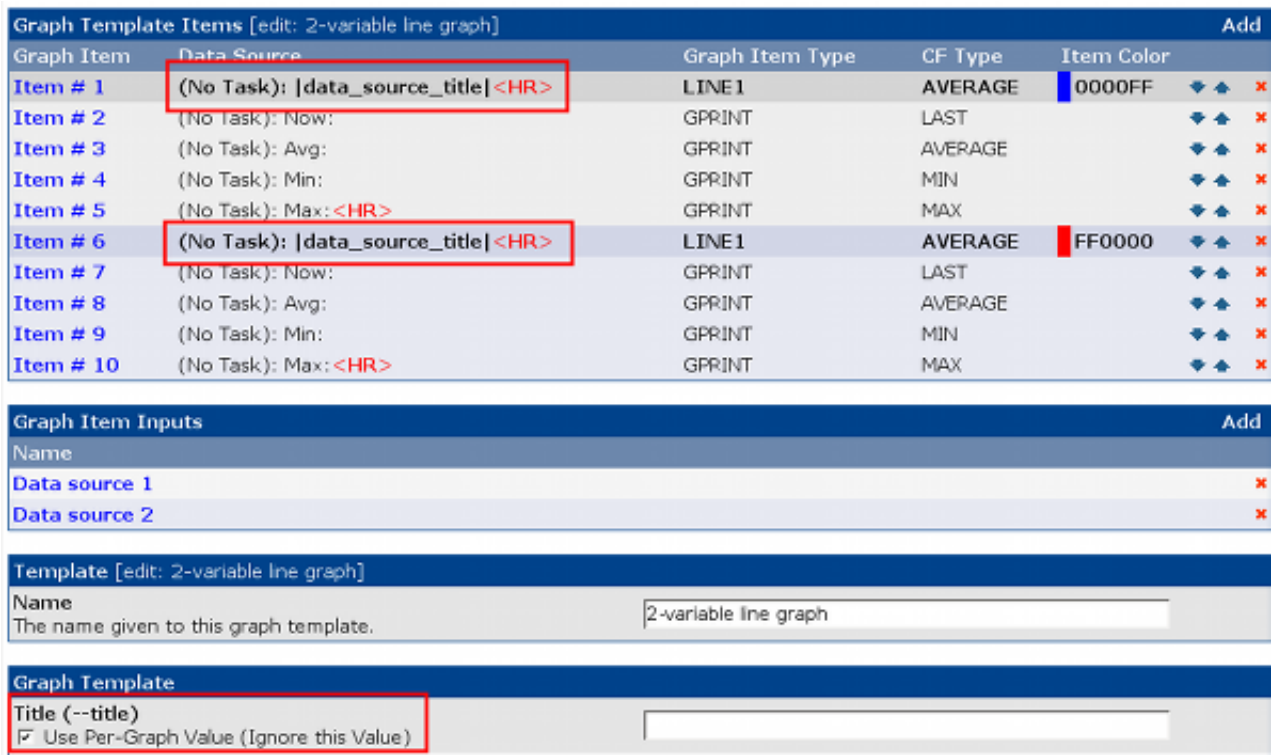

**Figure 18-1. Example of a Graph Template using |data\_source\_title|**

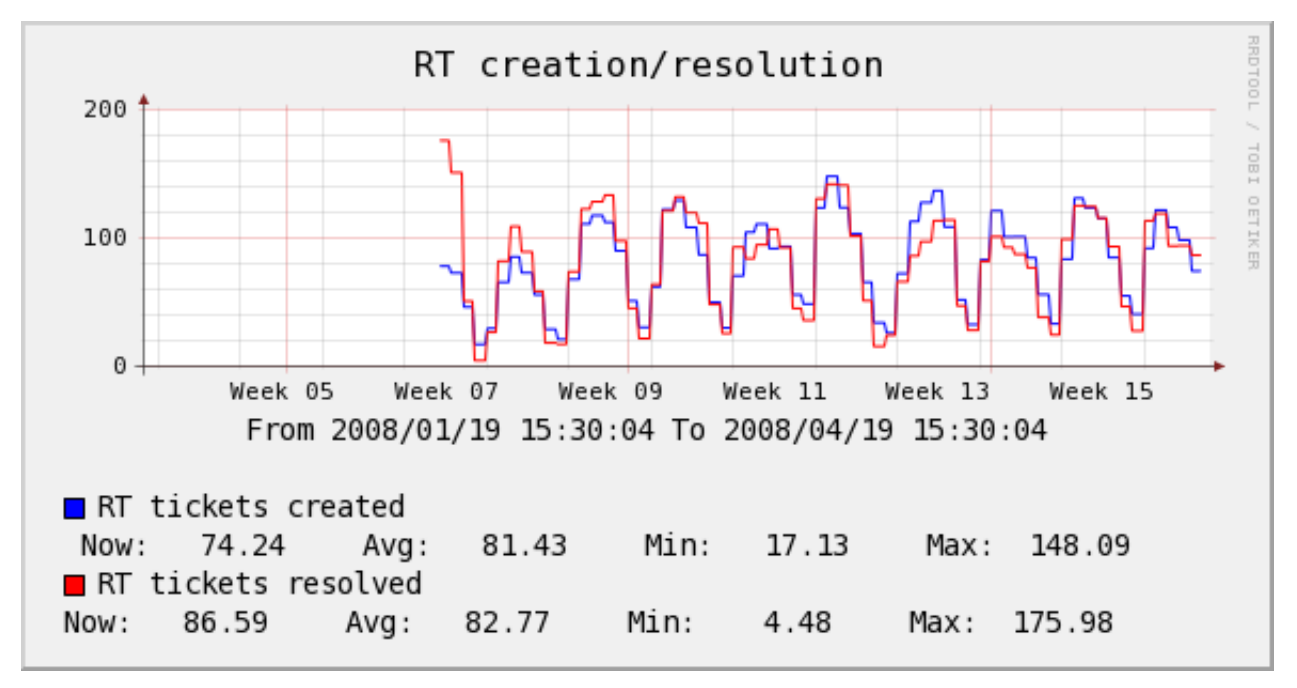

**Figure 18-2. Example 1 of a Graph making use of |data\_source\_title|**

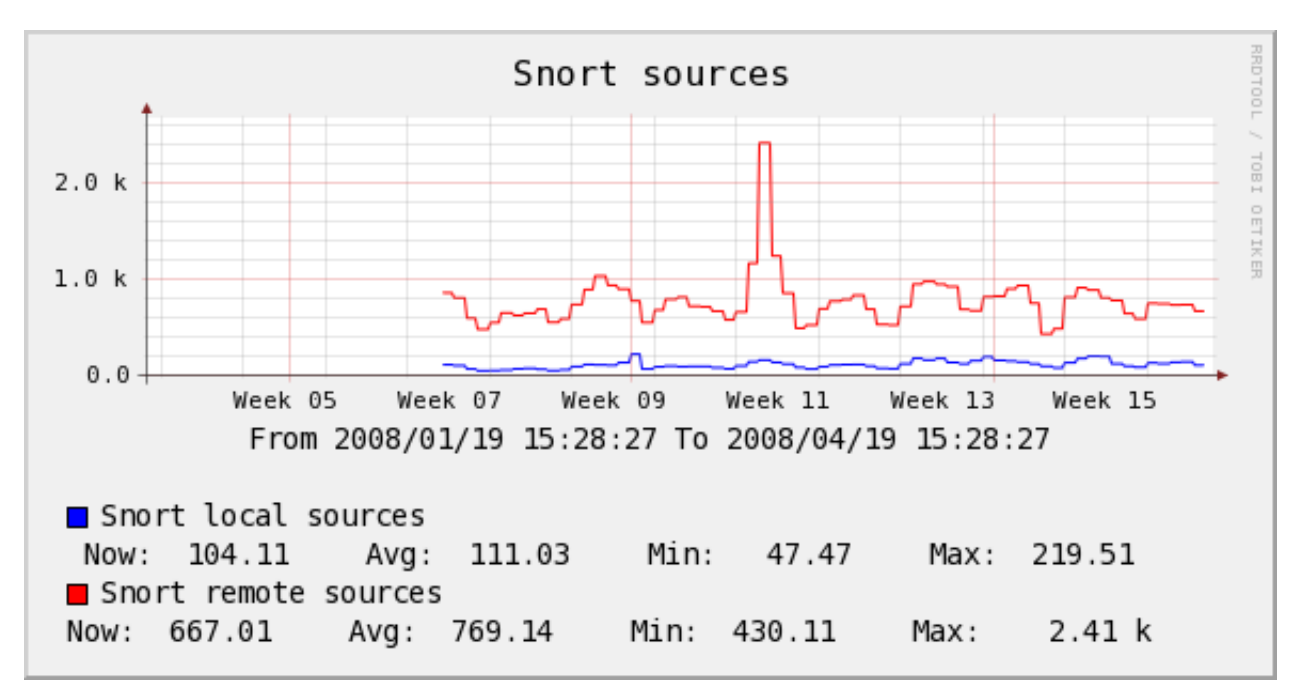

**Figure 18-3. Example 2 of a Graph making use of |data\_source\_title|**

### **18.1.3. Data Query Fields**

**|query\_field\_name|**

You can place the value of any data query field on the by including this variable. Make sure to substitute "field\_name" with the actual data query field name.

### **Example 18-1. Print the IP Address on a traffic graph**

**|query\_ifIP|**

#### **Example 18-2. Print the mount point on net-snmp disk graph**

**|query\_dskPath|**

### **18.1.4. Nth Percentile**

#### **|[0-9]:(bits|bytes):[0-9]:(current|total|max|total\_peak|all\_max\_current|all\_max\_peak|aggregate\_max|aggregate\_sum|aggregate\_current|aggregate):[0-9]|**

Nth percentile is often used by hosting providers to bill customers based on their peak traffic usage while ignoring their top (100 - Nth) percent. This way if a customer has a fairly consistent traffic pattern and decides to download a huge file one day, the large spike will be ignored. Common Nth percentile is 95, which would cut off the top 5% of the traffic.

In Cacti, Nth percentile works just like any other graph variable. To use this variable you must give it five arguments:

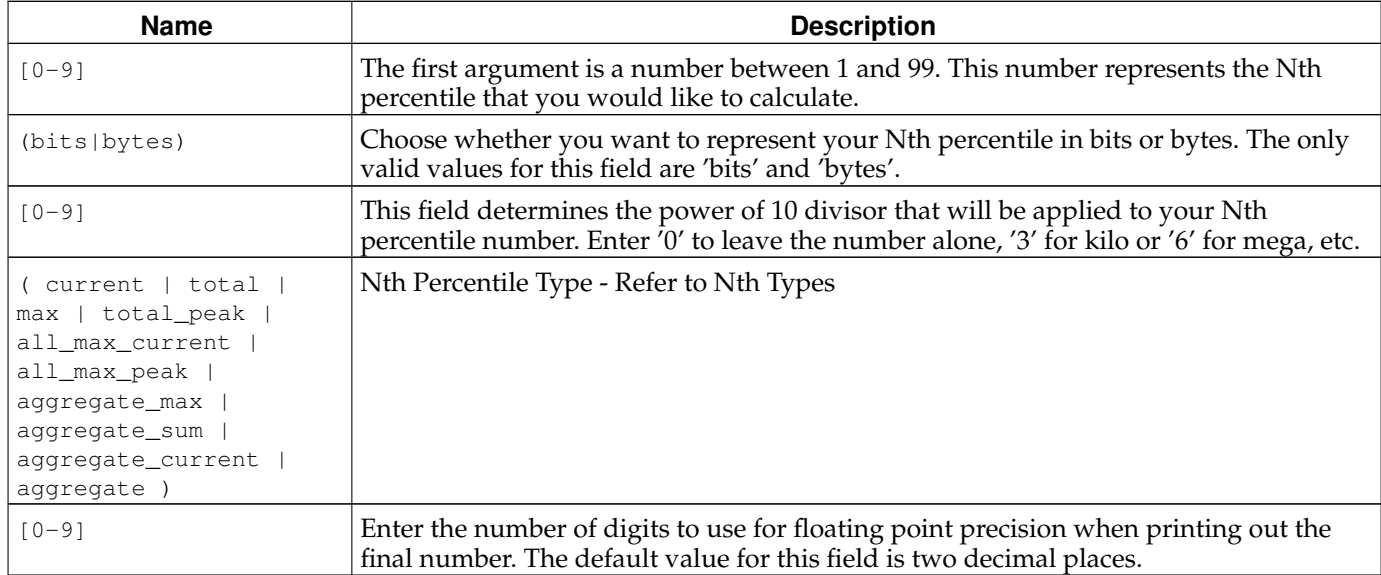

#### **Table 18-1. Nth Percentile Argument Description**

#### **Table 18-2. Nth Percentile Types**

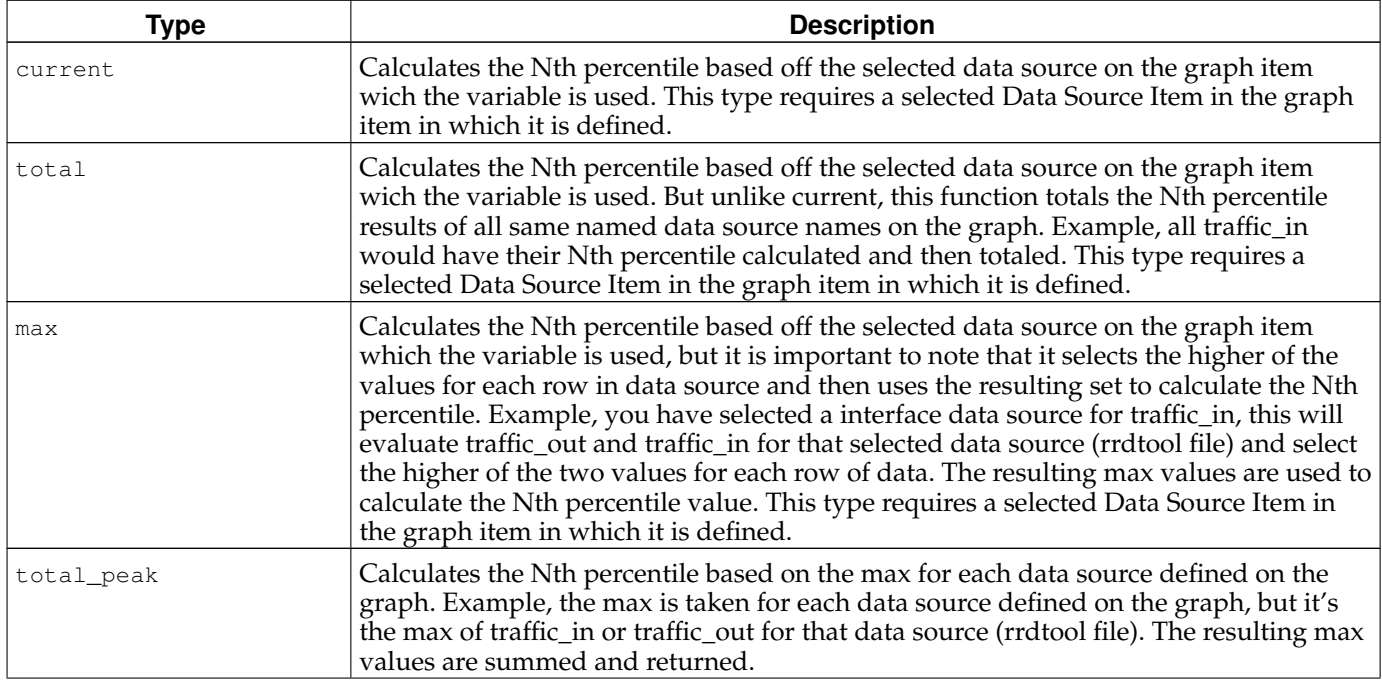

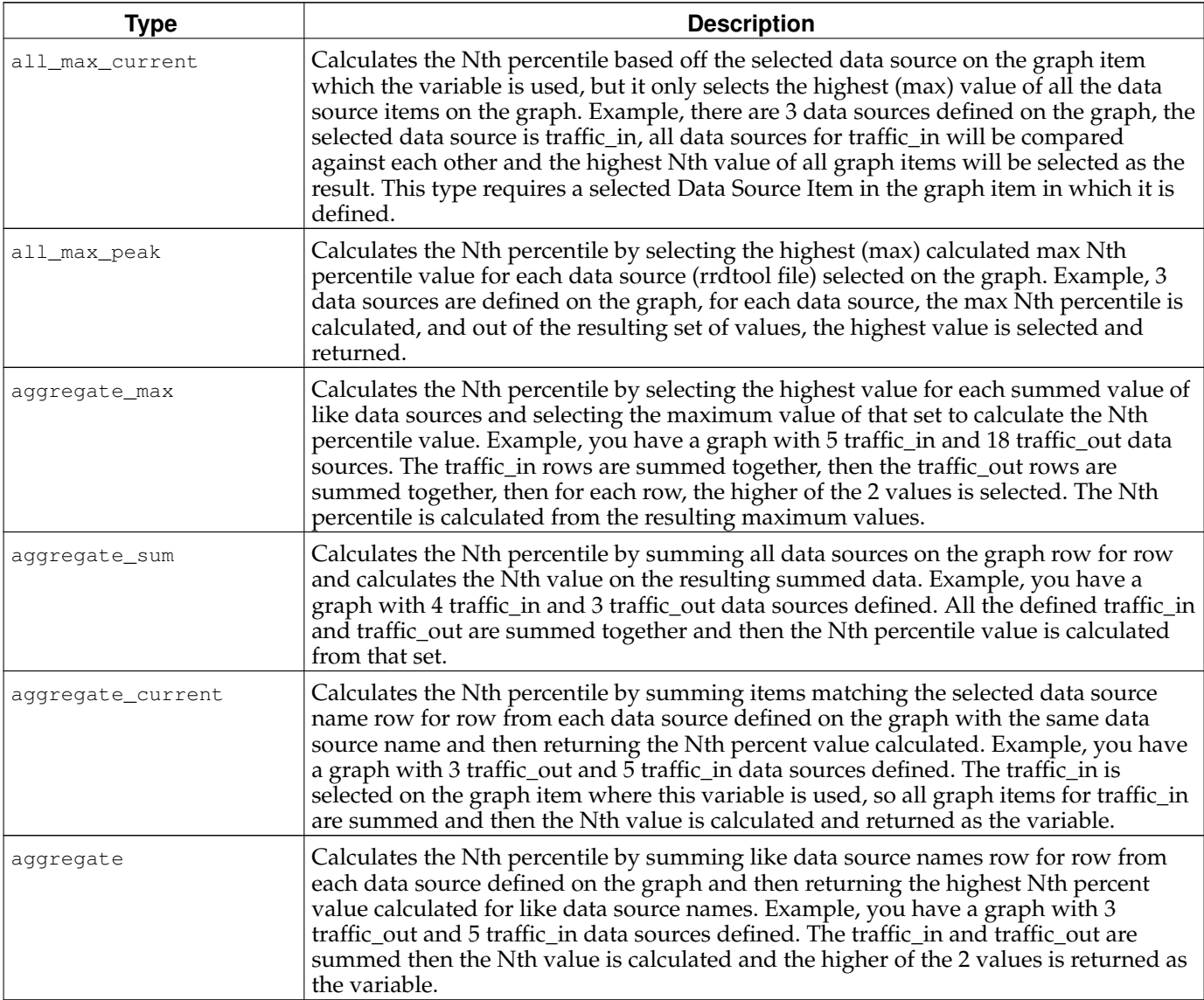

**Concerning aggregate Nth percentile functions and rra definitions:** All data sources used in a graph MUST have the same rra definitions. If the number of rows do not match when calculations are attempted, the results may produce errors and invalid results. Please also be aware the aggregate functions take more memory and processor power when used. Recommended minimum of 64 megs memory limit for php when querying large ranges or graphs with a large ammount of aggregated data sources.

#### **Example 18-3. Output in the following format, for 95th percentile: 42.58 mbit**

**|95:bits:6:max:2|**

### **18.1.5. Bandwidth Summation**

**|sum:([0-9]|auto):(current|total):([0-9]):([0-9]+|auto)|**

Bandwidth summation is useful for summing up all values in an RRD file for a given time range. This is typically useful on traffic graphs where you can see a total of all traffic that has gone through an interface in a given time period.

In Cacti, bandwidth summation works just like any other graph variable. To use this variable you must give it three arguments:

### **Table 18-3. Bandwidth Summation Argument Description**

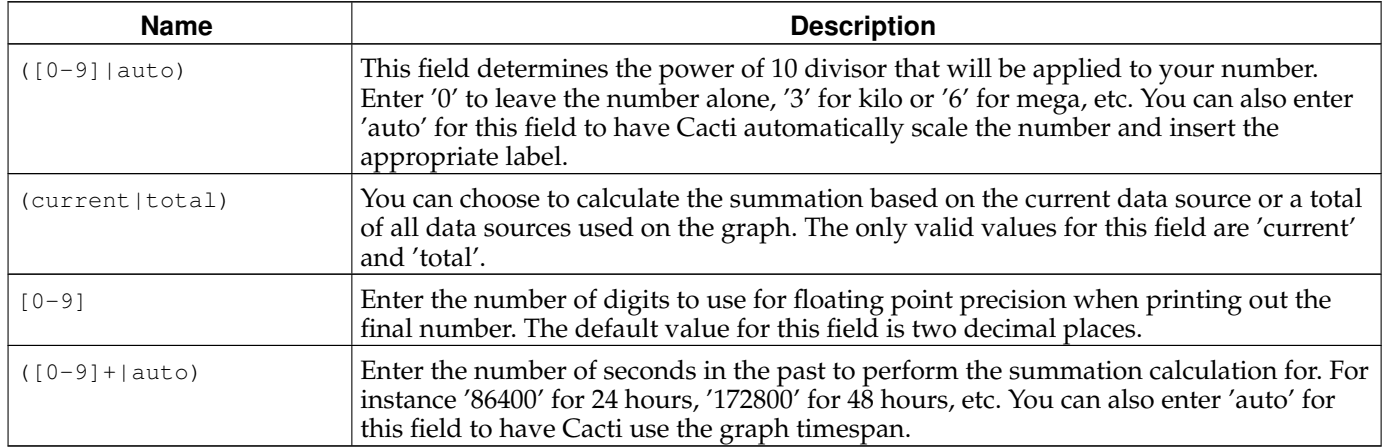

#### **Example 18-4. Output in the following format: 36.47 GB**

**|sum:auto:current:2:auto|**

## **18.2. Host Variables**

Host variables represent host data and can be placed in graph or data source titles. The following table describes which host variables can be used and which host fields the correspond to.

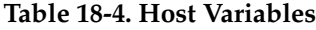

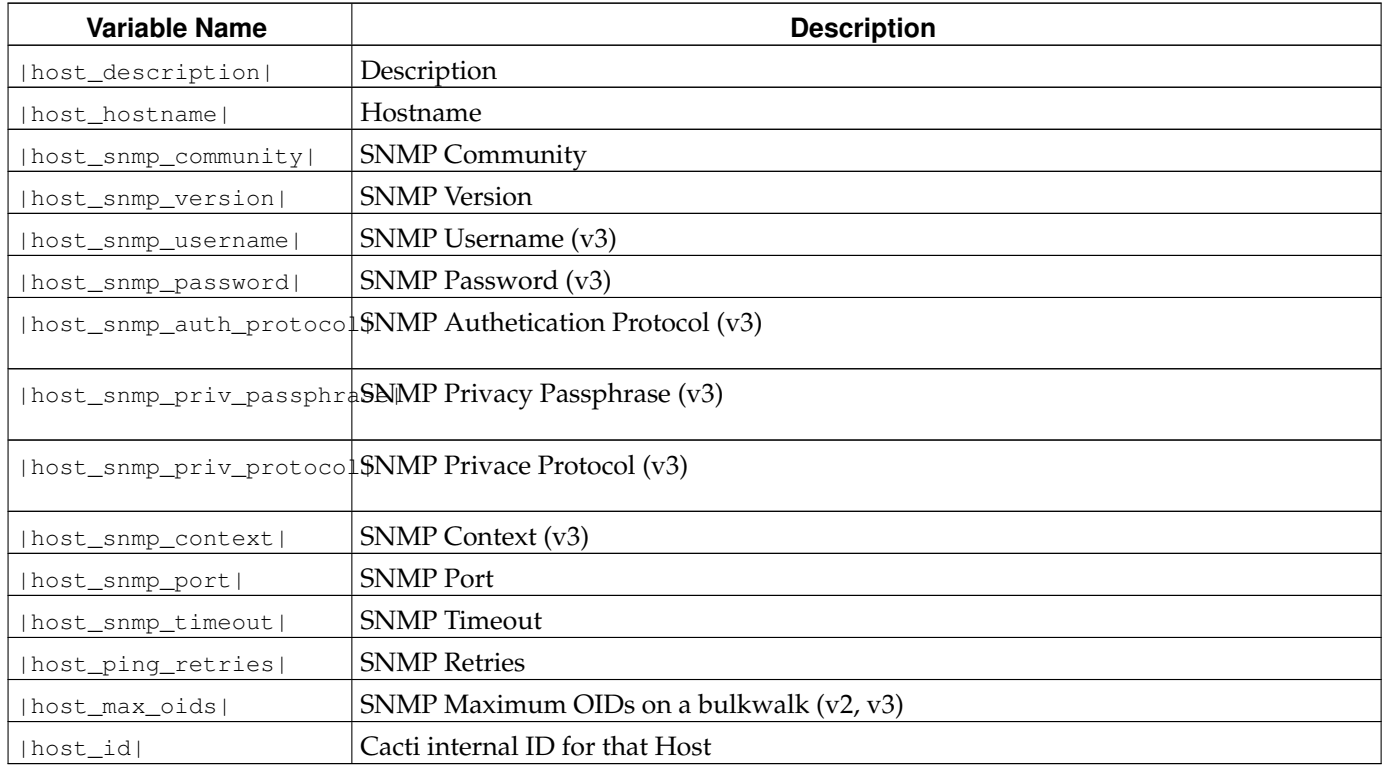

# **Chapter 19. RRDTool Specific Features**

## **19.1. GPRINT Presets**

A GPRINT is a graph item type that enables you to print the values of data sources on a graph. They are typically used to represent legend values on the graph. The output format of these numbers are controlled by a printf-like format string. Cacti enables you to keep a global list of these strings that can be applied to any graph item throughout Cacti.

### **19.1.1. Creating a GPRINT Preset**

To create a new GPRINT preset, select the *Graph Management* menu item under the *Management* heading, and select *GPRINT Presets*. Click *Add* to the right and you will be presented with an edit page containing two fields. Enter a name for your GPRINT preset, and the actual printf-like string in the *GPRINT Text* field. When you are finished, click the *Create* button to create your new GPRINT preset.

## **19.2. CDEFs**

CDEFs allow you to apply mathematical functions to graph data to alter output. The concept of a CDEF comes straight from RRDTool, and are written in reverse polish notation (RPN). For more information regarding the syntax of CDEFs, check out the  $\mathrm{CDEF}$  tutorial<sup>1</sup>.

### **19.2.1. Creating a CDEF**

To create a new CDEF in Cacti, select the *Graph Management* option under the *Management* heading, and select *CDEFs*. Once at this screen, click *Add* to the right. You will be prompted for a CDEF name, for which you can type anything used to describe your CDEF. Click the *Create* button so you are redirected back to the edit page, now with an empty *CDEF Items* box. Construct your CDEF by adding an item for each element in the CDEF string, common types such as operators and functions are enumerated for your convenience. Below is a basic description of each CDEF item type.

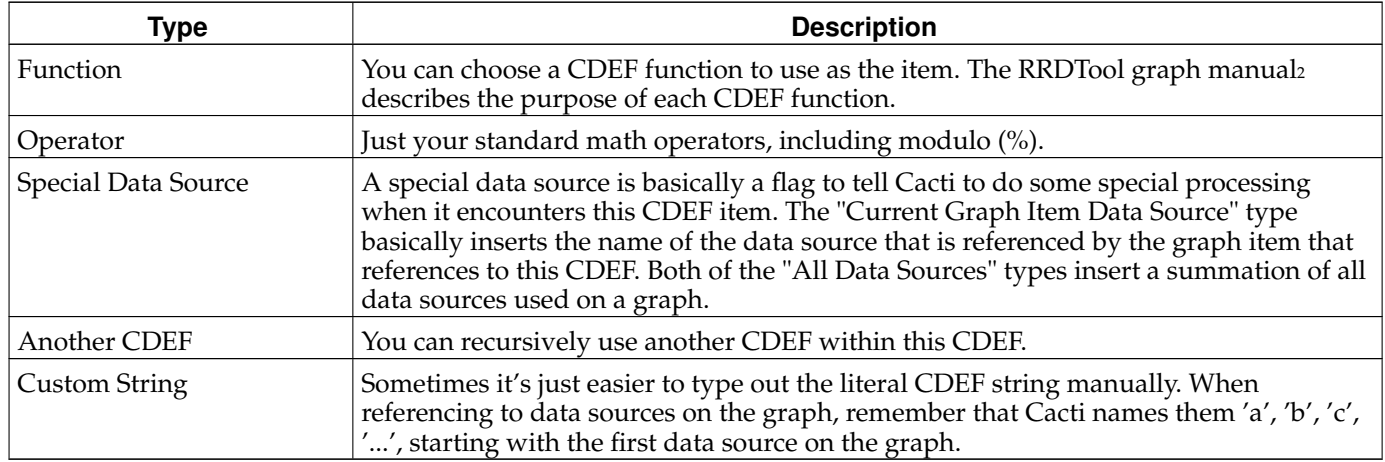

### **Table 19-1. CDEF Item Types**

## **19.2.2. Special Data Source**

The *Special Data Souce* selection introduces some variables not known to plain vanilla rrdtool. Let's spend some few words of them to unleash their power.

#### **Table 19-2. CDEF Special Data Source**

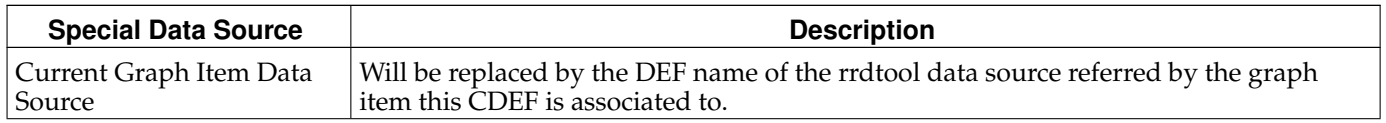

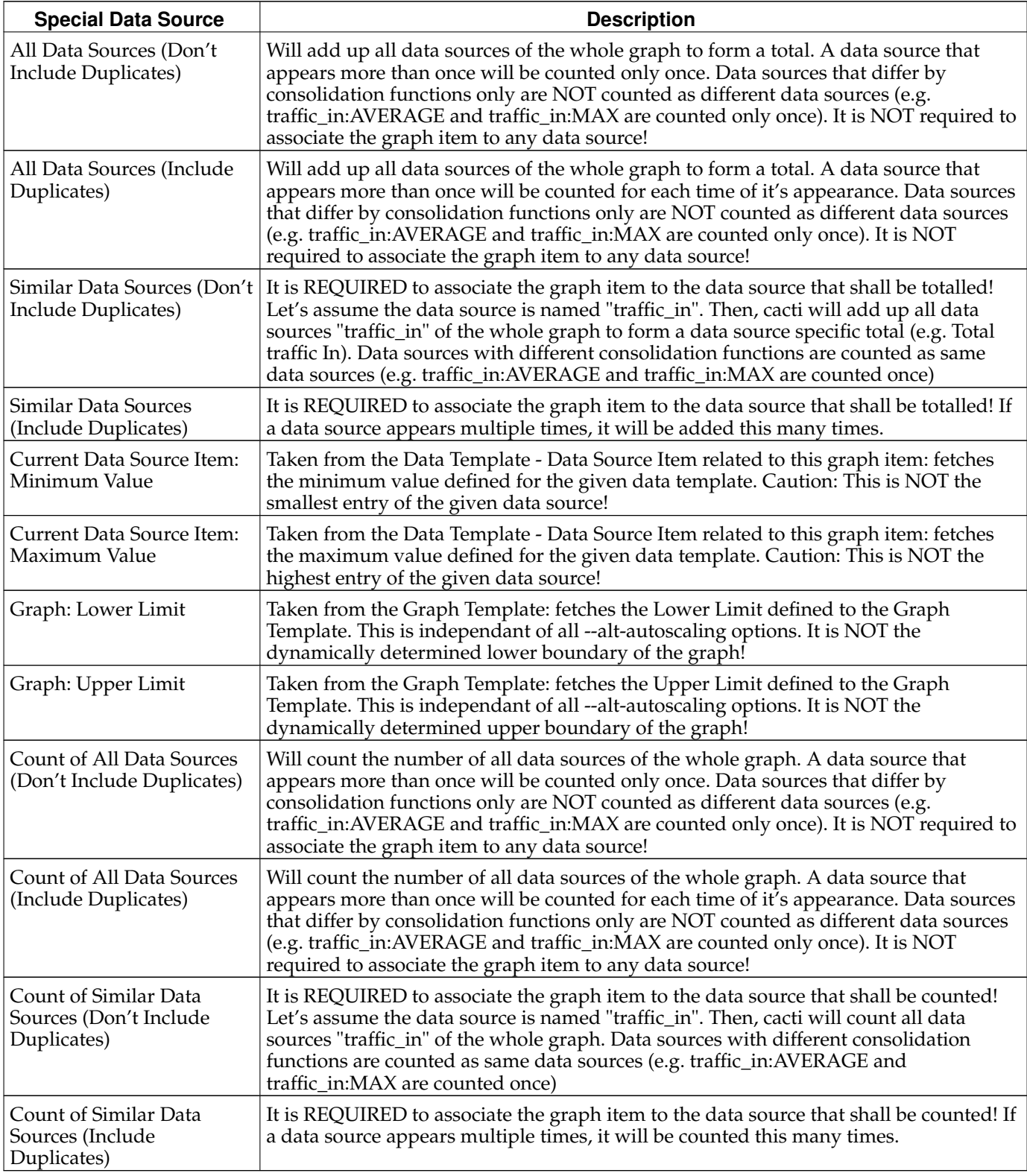

While the All Data Sources/Similar Data Sources pseudo CDEF variables perform *totaling*, the Count All Data Sources/Count Similar Data Sources pseudo CDEF Variables simply *count* the occurences of the related data sources. Thus, it is easy to compute e.g. an average of all similar data sources by creating the CDEF

CDEF=SIMILAR\_DATA\_SOURCES\_NODUPS,COUNT\_SIMILAR\_DS\_NODUPS,/

## **19.2.3. Using Special Data Source**

Let's have some examples:
#### **Example 19-1. Sum up all Data Sources Omitting Duplicates**

This is the list of graph items defined. Please note, that Item#17-20 are duplicates of Item#1-4. Even if it usually does not make sense, for this discussion it is very valuable. Item#21-24 are related to a *cdef=ALL\_DATA\_SOURCES\_NODUPS*

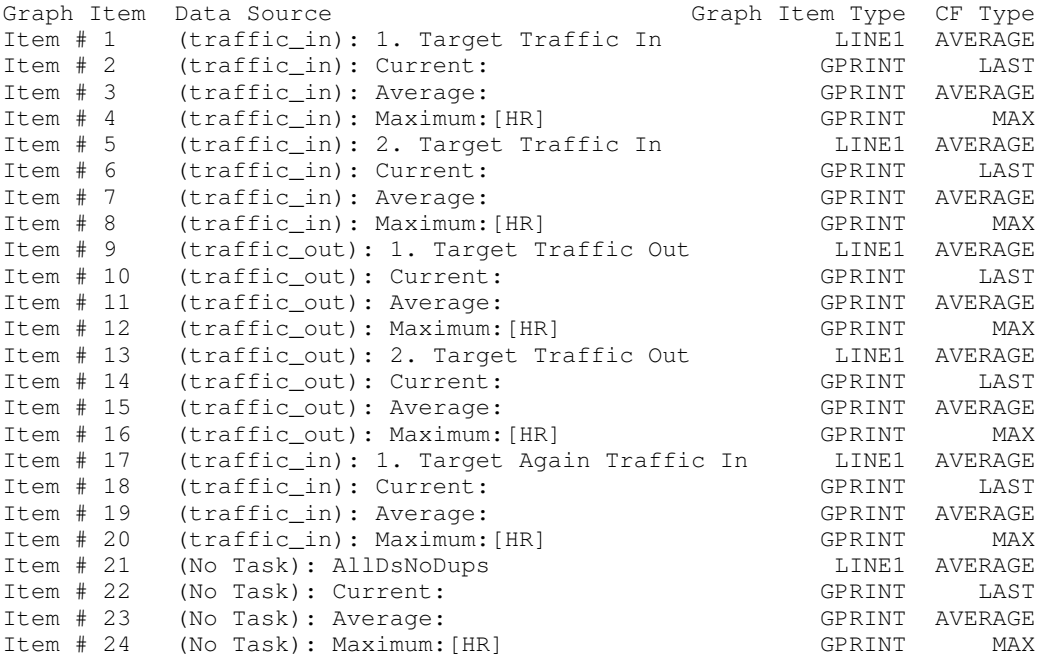

#### And this is the rrd graph statement:

```
/usr/bin/rrdtool graph - \
--imgformat=PNG \
--start=-86400 \
--end=-300 \ \ \backslash--title="Traffic AllDsNoDups" \
-base=1000 \
--height=120--width=500--alt-autoscale-max \
--lower-limit=0 \
--vertical-label="" \
--slope-mode \
--font TITLE:12: \
--font AXIS:8: \
--font LEGEND:8: \
--font UNIT:8: \
DEF:a="/var/www/html/cacti/rra/target1_traffic_in_235.rrd":traffic_in:AVERAGE \
DEF:b="/var/www/html/cacti/rra/target1_traffic_in_235.rrd":traffic_in:MAX \
DEF:c="/var/www/html/cacti/rra/target2_traffic_in_8.rrd":traffic_in:AVERAGE \
DEF:d="/var/www/html/cacti/rra/target2_traffic_in_8.rrd":traffic_in:MAX \
DEF:e="/var/www/html/cacti/rra/target1_traffic_in_235.rrd":traffic_out:AVERAGE \
DEF:f="/var/www/html/cacti/rra/target1_traffic_in_235.rrd":traffic_out:MAX \
DEF:g="/var/www/html/cacti/rra/target2_traffic_in_8.rrd":traffic_out:AVERAGE \
DEF:h="/var/www/html/cacti/rra/target2_traffic_in_8.rrd":traffic_out:MAX \
CDEF:cdefca=TIME,1202925514,GT,a,a,UN,0,a,IF,IF,TIME,1202925514,GT,c,c,UN,0,c,IF,IF,TIME,1202925514,GT,e,
LINE1:a#FFFF00FF:"1. Target Traffic In" \
GPRINT:a:LAST:" Current\:%8.2lf%s" \
GPRINT:a:AVERAGE:"Average\:%8.2lf%s" \
GPRINT:b:MAX:"Maximum\:%8.2lf%s\n" \
LINE1:c#FFD660FF:"2. Target Traffic In" \
GPRINT:c:LAST:" Current\:%8.2lf%s" \
GPRINT:c:AVERAGE:"Average\:%8.2lf%s" \
GPRINT:d:MAX:"Maximum\:%8.2lf%s\n" \
LINE1:e#CAF100FF:"1. Target Traffic Out" \
GPRINT:e:LAST:" Current\:%8.2lf%s" \
GPRINT:e:AVERAGE:"Average\:%8.2lf%s" \
GPRINT:f:MAX:"Maximum\:%8.2lf%s\n" \
LINE1:g#CCBB00FF:"2. Target Traffic Out" \
GPRINT:g:LAST:" Current\:%8.2lf%s" \
GPRINT:g:AVERAGE:"Average\:%8.2lf%s" \
GPRINT:h:MAX:"Maximum\:%8.2lf%s\n" \
LINE1:a#FF0000FF:"1. Target Again Traffic In" \
```

```
GPRINT:a:LAST:"Current\:%8.2lf%s" \
GPRINT:a:AVERAGE:"Average\:%8.2lf%s" \
GPRINT:b:MAX:"Maximum\:%8.2lf%s\n" \
LINE1:cdefca#000000FF:"AllDsNoDups" \
GPRINT:cdefca:LAST:" Current\:%8.21f%s" \
GPRINT:cdefca:AVERAGE:"Average\:%8.2lf%s" \
GPRINT:cdefca:MAX:"Maximum\:%8.2lf%s\n"
```
The data sources are denoted by the letters *a* to *h*. *cdefca* represents the important part. You surely notice, that all data sources using consolidation function AVERAGE are taken into account while MAX is skipped. Please pay attention to the data source denoted by *a*. Even though the data source appears twice, the cdef shows it only once. This is due to the duplicate suppression.

#### **Example 19-2. Sum up all Data Sources Including Duplicates**

This is the list of graph items defined. Please note, that Item#17-20 are duplicates of Item#1-4. Even if it usually does not make sense, for this discussion it is very valuable. Item#21-24 are related to a *cdef=ALL\_DATA\_SOURCES\_DUPS*

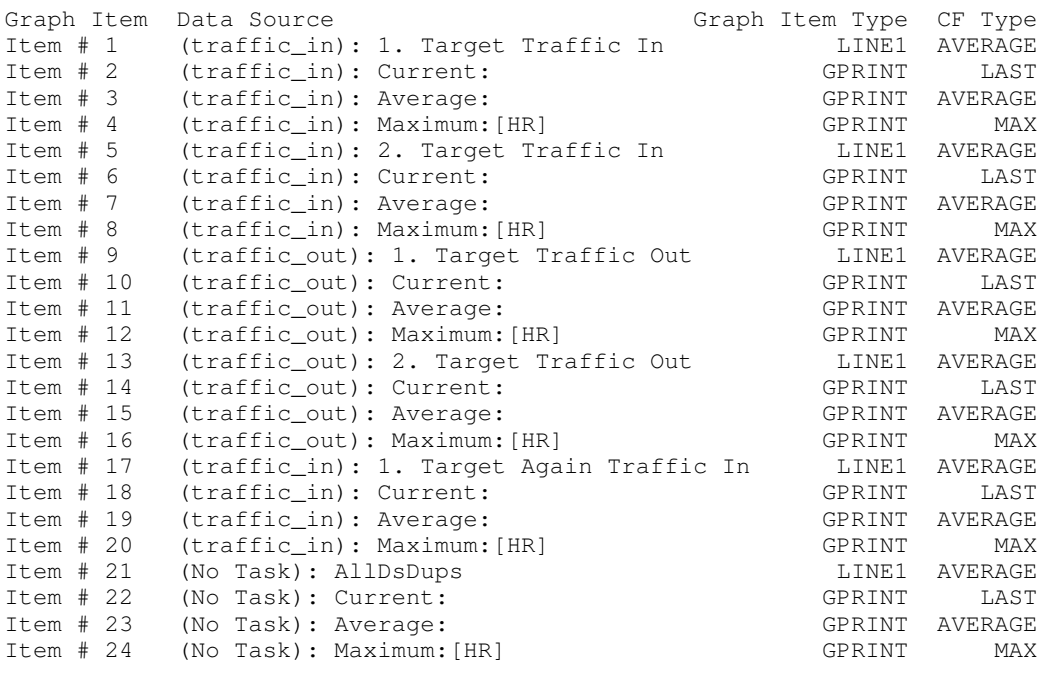

#### And this is the rrd graph statement:

```
/usr/bin/rrdtool graph - \backslash--imgformat=PNG \
--start=-86400 \
--end=-300 \
--title="Traffic AllDsDups" \
-base=1000 \
--height=120--width=500 \ \ 500--alt-autoscale-max \
--lower-limit=0 \
--vertical-label="" \
--slope-mode \
--font TITLE:12: \
--font AXIS:8: \
--font LEGEND:8: \
--font UNIT:8: \
DEF:a="/var/www/html/cacti/rra/target1_traffic_in_235.rrd":traffic_in:AVERAGE \
DEF:b="/var/www/html/cacti/rra/target1_traffic_in_235.rrd":traffic_in:MAX \
DEF:c="/var/www/html/cacti/rra/target2_traffic_in_8.rrd":traffic_in:AVERAGE \
DEF:d="/var/www/html/cacti/rra/target2_traffic_in_8.rrd":traffic_in:MAX \
DEF:e="/var/www/html/cacti/rra/target1_traffic_in_235.rrd":traffic_out:AVERAGE \
DEF:f="/var/www/html/cacti/rra/target1_traffic_in_235.rrd":traffic_out:MAX \
DEF:g="/var/www/html/cacti/rra/target2_traffic_in_8.rrd":traffic_out:AVERAGE \
DEF:h="/var/www/html/cacti/rra/target2_traffic_in_8.rrd":traffic_out:MAX \
CDEF:cdefca=TIME,1202925583,GT,a,a,UN,0,a,IF,IF,TIME,1202925583,GT,c,c,UN,0,c,IF,IF,TIME,1202925583,GT,e,
LINE1:a#FFFF00FF:"1. Target Traffic In" \
```

```
GPRINT:a:LAST:" Current\:%8.2lf%s" \
GPRINT:a:AVERAGE:"Average\:%8.2lf%s" \
GPRINT: b: MAX: "Maximum \; : 8.21f$s\n" \
LINE1:c#FFD660FF:"2. Target Traffic In" \
GPRINT:c:LAST:" Current\:%8.2lf%s" \
GPRINT: c: AVERAGE: "Average\\: %3.21f%s" \
GPRINT:d:MAX:"Maximum\:%8.2lf%s\n" \
LINE1:e#CAF100FF:"1. Target Traffic Out" \
GPRINT:e:LAST:" Current\:%8.2lf%s" \
GPRINT:e:AVERAGE:"Average\:%8.2lf%s" \
GPRINT:f:MAX:"Maximum\:%8.2lf%s\n" \
LINE1:g#CCBB00FF:"2. Target Traffic Out" \
GPRINT:g:LAST:" Current\:%8.2lf%s" \
GPRINT:g:AVERAGE:"Average\:%8.2lf%s" \
GPRINT:h:MAX:"Maximum\:%8.2lf%s\n" \
LINE1:a#FF0000FF:"1. Target Again Traffic In" \
GPRINT:a:LAST:"Current\:%8.2lf%s" \
GPRINT:a:AVERAGE:"Average\:%8.2lf%s" \
GPRINT:b:MAX:"Maximum\:%8.2lf%s\n" \
LINE1:cdefca#000000FF:"AllDsDups" \
GPRINT:cdefca:LAST:" Current\:%8.2lf%s" \
GPRINT:cdefca:AVERAGE:"Average\:%8.2lf%s" \
GPRINT:cdefca:MAX:"Maximum\:%8.2lf%s\n"
```
Again, the data sources are denoted by the letters *a* to *h* and *cdefca* represents the important part. Please pay attention to the data source denoted by *a* appearing twice in this cdef. This is, because it appears twice (Item#17-20) in the graph item list and duplicate suppression is not in effect.

#### **Example 19-3. Sum up Similar Data Sources Omitting Duplicates**

Everything is very much like the above; again Item#17-20 are duplicates of Item#1-4. Item#21-24 are related to a *cdef=SIMILAR\_DATA\_SOURCES\_NODUPS* and are associated with the data source *traffic\_in* of the 1. target (it does not matter, which target is chosen, as long as you only choose a traffic\_in data source)

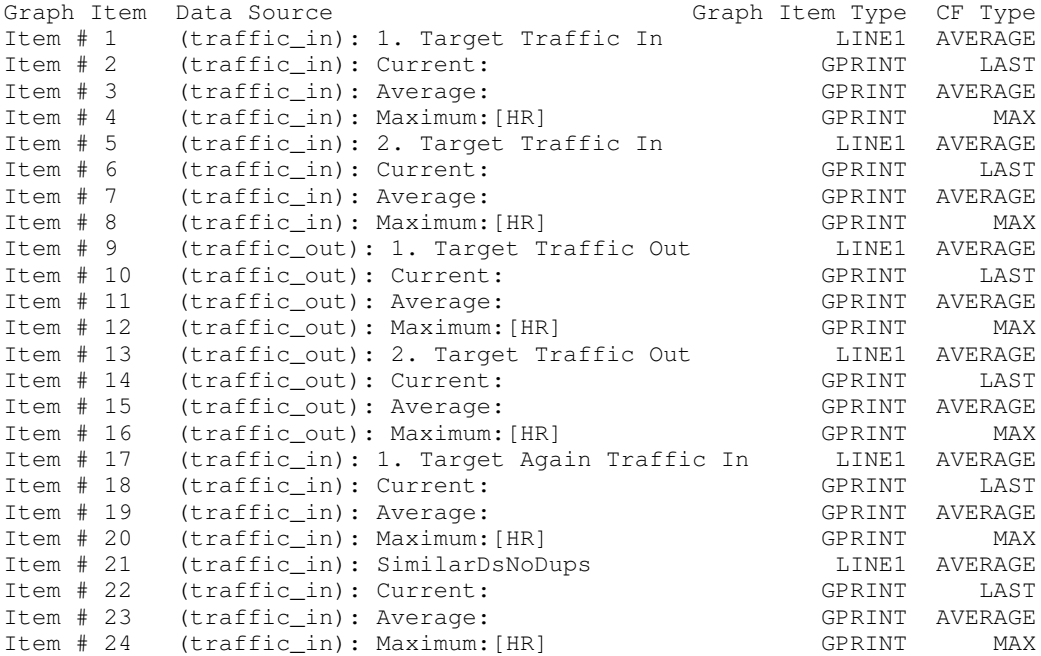

#### And this is the rrd graph statement:

```
/usr/bin/rrdtool graph - \setminus--imgformat=PNG \
--start=-86400 \lambda--end=-300 \ \ \backslash--title="Traffic SimilarDsNoDups" \
-base=1000 \
--height=120--width=500--alt-autoscale-max \
--lower-limit=0 \
```

```
--vertical-label="" \
--slope-mode \
--font TITLE:12: \
--font AXIS:8: \
--font LEGEND:8: \
--font UNIT:8: \
DEF:a="/var/www/html/cacti/rra/target1_traffic_in_235.rrd":traffic_in:AVERAGE \
DEF:b="/var/www/html/cacti/rra/target1_traffic_in_235.rrd":traffic_in:MAX \
DEF:c="/var/www/html/cacti/rra/target2_traffic_in_8.rrd":traffic_in:AVERAGE \
DEF:d="/var/www/html/cacti/rra/target2_traffic_in_8.rrd":traffic_in:MAX \
DEF:e="/var/www/html/cacti/rra/target1_traffic_in_235.rrd":traffic_out:AVERAGE \
DEF:f="/var/www/html/cacti/rra/target1_traffic_in_235.rrd":traffic_out:MAX \
DEF:q="/var/www/html/cacti/rra/target2_traffic_in_8.rrd":traffic_out:AVERAGE \
DEF:h="/var/www/html/cacti/rra/target2_traffic_in_8.rrd":traffic_out:MAX \
CDEF: cdefca = TIME, 1202924474, GT, a, a, UN, 0, a, IF, IF, TIME, 1202924474, GT, c, c, UN, 0, c, IF, IF, + \
CDEF: cdefcd=TIME, 1202924474, GT, b, b, UN, 0, b, IF, IHE, TIME, 1202924474, GT, d, d, UN, 0, d, IF, IF, + \n\LINE1:a#FFFF00FF:"1. Target Traffic In" \
GPRINT:a:LAST:" Current\:%8.2lf%s" \
GPRINT:a:AVERAGE:"Average\:%8.2lf%s" \
GPRINT:b:MAX:"Maximum\:%8.2lf%s\n" \
LINE1:c#FFD660FF:"2. Target Traffic In" \
GPRINT:c:LAST:" Current\:%8.2lf%s" \
GPRINT:c:AVERAGE:"Average\:%8.21f%s" \<br>GPRINT:d:MAX:"Maximum\:%8.21f%s\n" \
GPRINT:d:MAX:"Maximum\:%8.2lf%s\n" \
LINE1:e#CAF100FF:"1. Target Traffic Out" \
GPRINT:e:LAST:" Current\:%8.2lf%s" \
GPRINT:e:AVERAGE:"Average\:%8.2lf%s" \
GPRINT:f:MAX:"Maximum\:%8.2lf%s\n" \
LINE1:g#CCBB00FF:"2. Target Traffic Out"<br>GPRINT:g:LAST:" Current\:%8.21f%s"
                   Current: 88.21f ss" \
GPRINT:g:AVERAGE:"Average\:%8.2lf%s" \
GPRINT:h:MAX:"Maximum\:%8.2lf%s\n" \
LINE1:a#FF0000FF:"1. Target Again Traffic In" \
GPRINT:a:LAST:"Current\:%8.2lf%s" \
GPRINT:a:AVERAGE:"Average\:%8.2lf%s" \
GPRINT:b:MAX:"Maximum\:%8.2lf%s\n" \
LINE1:cdefca#000000FF:"SimilarDsNoDups"<br>GPRINT:cdefca:LAST:" Current\
                                Current\:%8.2lf%s" \
GPRINT:cdefca:AVERAGE:"Average\:%8.2lf%s" \
GPRINT:cdefcd:MAX:"Maximum\:%8.2lf%s\n"
```
*cdefca* calculates the SUM of all traffic\_in data sources, but pays attention only to consolidation function AVERAGE. Duplicate suppression makes sure, that the second occurrence of the 1. target is not taken into account. So it's only summing data source *a* and *c*. *cdefca* is used the the LINE1 graph item with exact match for consolidation function AVERAGE as well as for the best matched consolidation functions LAST and MIN.

*cdefcd* calculates the SUM of all traffic\_in data sources, but pays attention only to consolidation function MAX. Again, duplicate suppression is in effect. So it's only summing data source *b* and *d*. *cdefcd* is used for the graph item with exact match for consolidation function MAX only. This is, because my rra settings only define AVERAGE and MAX, where LAST and MIN are omitted. This may differ for installations defining LAST and MIN as well.

#### **Example 19-4. Sum up Similar Data Sources Including Duplicates**

Again, please note, that Item#17-20 are duplicates of Item#1-4. Item#21-24 are related to a *cdef=SIMILAR\_DATA\_SOURCES\_DUPS* and are associated with the data source *traffic\_in* of the 1. target (it does not matter, which target is chosen, as long as you only choose a traffic\_in data source)

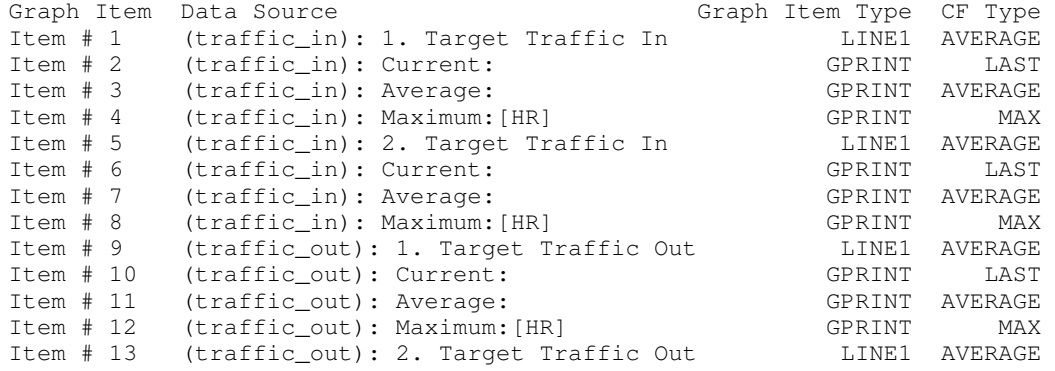

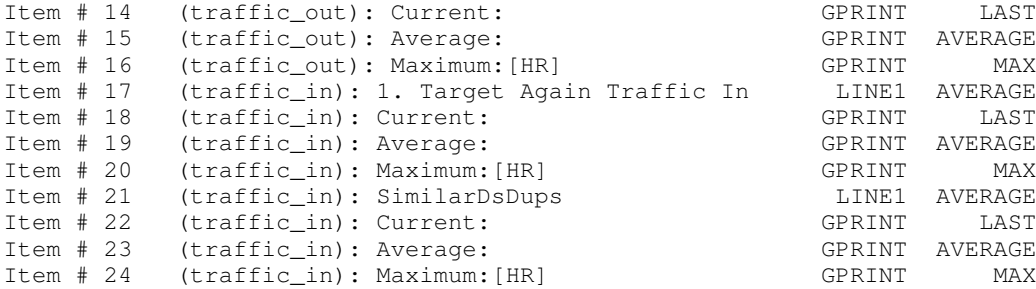

#### And this is the rrd graph statement:

```
/usr/bin/rrdtool graph - \
--imgformat=PNG \
--start=-86400 \
--end=-300 \ \ \backslash--title="Traffic SimilarDsDups" \
-base=1000 \
--height=120--width=500 \setminus--alt-autoscale-max \
--lower-limit=0 \
--vertical-label="" \
--slope-mode \
--font TITLE:12: \
--font AXIS:8: \
--font LEGEND:8: \
--font UNIT:8: \
DEF:a="/var/www/html/cacti/rra/target1_traffic_in_235.rrd":traffic_in:AVERAGE \
DEF:b="/var/www/html/cacti/rra/target1_traffic_in_235.rrd":traffic_in:MAX \
DEF:c="/var/www/html/cacti/rra/target2_traffic_in_8.rrd":traffic_in:AVERAGE \
DEF:d="/var/www/html/cacti/rra/target2_traffic_in_8.rrd":traffic_in:MAX \
DEF:e="/var/www/html/cacti/rra/target1_traffic_in_235.rrd":traffic_out:AVERAGE \
DEF:f="/var/www/html/cacti/rra/target1_traffic_in_235.rrd":traffic_out:MAX \
DEF:g="/var/www/html/cacti/rra/target2_traffic_in_8.rrd":traffic_out:AVERAGE \
DEF:h="/var/www/html/cacti/rra/target2_traffic_in_8.rrd":traffic_out:MAX \
CDEF:cdefca=TIME,1202925634,GT,a,a,UN,0,a,IF,IF,TIME,1202925634,GT,c,c,UN,0,c,IF,IF,TIME,1202925634,GT,a,
CDEF:cdefcd=TIME,1202925634,GT,b,b,UN,0,b,IF,IF,TIME,1202925634,GT,d,d,UN,0,d,IF,IF,TIME,1202925634,GT,b,
LINE1:a#FFFF00FF:"1. Target Traffic In"<br>GPRINT:a:LAST:" Current\:%8.21f%s"
                     Current\:%8.2lf%s"
GPRINT:a:AVERAGE:"Average\:%8.2lf%s" \
GPRINT:b:MAX:"Maximum\:%8.2lf%s\n" \
LINE1:c#FFD660FF:"2. Target Traffic In" \
GPRINT:c:LAST:" Current\:%8.2lf%s" \
GPRINT:c:AVERAGE:"Average\:%8.2lf%s" \
GPRINT:d:MAX:"Maximum\:%8.2lf%s\n" \
LINE1:e#CAF100FF:"1. Target Traffic Out" \
GPRINT:e:LAST:" Current\:%8.2lf%s" \
GPRINT:e:AVERAGE:"Average\:%8.2lf%s" \
GPRINT:f:MAX:"Maximum\:%8.2lf%s\n" \
LINE1:g#CCBB00FF:"2. Target Traffic Out" \
GPRINT:g:LAST:" Current\:%8.2lf%s" \
GPRINT:g:AVERAGE:"Average\:%8.2lf%s" \
GPRINT:h:MAX:"Maximum\:%8.2lf%s\n" \
LINE1:a#FF0000FF:"1. Target Again Traffic In" \
GPRINT:a:LAST:"Current\:%8.2lf%s" \
GPRINT:a:AVERAGE:"Average\:%8.2lf%s" \
GPRINT:b:MAX:"Maximum\:%8.2lf%s\n" \
LINE1:cdefca#000000FF:"SimilarDsDups" \
GPRINT:cdefca:LAST:" Current\:%8.2lf%s" \
GPRINT:cdefca:AVERAGE:"Average\:%8.2lf%s" \
GPRINT:cdefcd:MAX:"Maximum\:%8.2lf%s\n"
```
*cdefca* and *cdefcd* represents the important part. You surely notice, that all data sources using consolidation function AVERAGE are taken into account for calculation *cdefca*, while MAX is calculated with *cdefcd*. Please pay attention to the data source denoted by *a* and *b*, respectively, appearing twice in those cdefs as expected.

# **19.2.4. More CDEF Examples**

### **Example 19-5. Disk Usage as a Percentage**

This example is based on the standard data template *ucd/net - Hard Drive Space*. Cacti ships an associated graph template named *ucd/net - Available Disk Space*. Often, users complain about the fact, tha tthis template prints free and used space as absolute figures only. But instead of knowing, that your data partition has about 10GB used space, you may be interested in the percentage used. So let's create a simple example to show the power of the recently introduced special data sources.

To make it work, we need two new CDEFs. The first one may come in useful for a bunch of different graph templates. It's named *Make Current Data Source 0*. On a first glance, you may wonder why this CDEF is needed. It is used for those data sources, that will be used for calculations but shall not show up themselves. Here's the definition

cdef=CURRENT\_DATA\_SOURCE,0,\*

Now, the other one, named *Current DS as Percentage of all DS*

cdef=CURRENT\_DATA\_SOURCE,ALL\_DATA\_SOURCES\_NODUPS,/,100,\*

Here's a short discussion. The first three elements read: Take the current data source and divide it by "The Sum of All Data Sources (Don't include Duplicates)". To form a percentage, you will have to multiply by 100. This is done by adding the elements four and five.

Now, let's build up the new graph

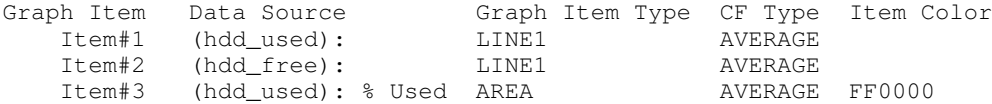

Item#1+2 in most cases will exceed the maximum percentage of 100 by magnitudes. So they are associated with the CDEF named *Make Current Data Source 0* to make them zero. This adds the data sources to the graph but avoids them showing up. The pseudo-color of "None" is associated to both of them.

Iten#3 is associated to the data source *hdd\_used* as we want to print the "% Used" of the partition. The CDEF is *Current DS as Percentage of all DS*, the color is set to "red (FF0000)".

#### And this is the rrd graph statement:

```
\sqrt{usr/bin/rrdtool} graph - \
--imgformat=PNG \
--start=-86400 \
--end=-300 \lambda--title="gandalf - Disk Space - / %used" \
--rigid \
-base=1024 \
-\text{height}=120 \ \text{N}--width=500--alt-autoscale-max \
--lower-limit=0 \
--vertical-label="Percent" \
--slope-mode \
--font TITLE:12: \
--font AXIS:8: \
--font LEGEND:8: \
--font UNIT:8: \
DEF:a="/var/www/html/cacti/rra/target1_hdd_free_236.rrd":hdd_used:AVERAGE \
DEF:b="/var/www/html/cacti/rra/target1_hdd_free_236.rrd":hdd_free:AVERAGE \
CDEF: cdefa=a, 0, * \ \ \ \ \CDEF: cdefb=b, 0, * \ \n\CDEF: cdefc=a, TIME, 1203272123, GT, a, a, UN, 0, a, IF, IF, TIME, 1203272123, GT, b, b, UN, 0, b, IF, IF, +, /, 100, * \ \n\end{bmatrix}LINE1:cdefa:"" \
LINE1:cdefb:"" \
AREA:cdefc#FF0000FF:"% Used"
```
*cdefa* and *cdefb* are used to make the according graph items zero. *cdefc* performs the percentage calculation.

You may of cource add GPRINT legends as usual. If you do this for the "% Used" entry only, you will get surprising results, if your rrd file holds either MAXIMUM, LAST and/or MINIMUM consolidation function(s). This is left as an exercise to you ;-)

### **Example 19-6. Background Colors for Day and Night**

This set of CDEFs is used to colorize the background of a graph with different colors for day, night and weekends. The CDEFs are created as usual, we will show the CDEF definition only. Examples are taken from rrdtool-users mailing list courtesy Erik de Mare. Here are the definitions

*Background for Daytime*

cdef=LTIME,86400,%,28800,GT,LTIME,86400,%,64800,LT,INF,UNKN,CURRENT\_DATA\_SOURCE,\*,IF,UNKN,CURRENT\_DATA\_SO

*Background for Nighttime*

cdef=LTIME,86400,%,28800,LT,INF,LTIME,86400,%,64800,GT,INF,UNKN,CURRENT\_DATA\_SOURCE,\*,IF,IF

#### *Background for Weekend*

cdef=LTIME,604800,%,172800,GT,LTIME,604800,%,345600,LT,INF,UNKN,CURRENT\_DATA\_SOURCE,\*,IF,UNKN,CURRENT\_DAT

The value of *86400* represents the number of seconds of a day, whereas *28800* represents 8:00, defined as the start of the day. End of the day, *64800* is assumed at 18:00. Please replace those values if required. For weekends, same logic applies.

Now, let's apply those new CDEFs to a Graph Template. For this example, I've chosen the *Unix - Processes* that applies to localhost only. In turn, please create three new graph items, associate the processes data source, make them AREAs, select a color and opacity. Choose the daytime , nighttime and weekend CDEF in this sequence. As a last step, move those three new graph items to the top. I've chosen opacity of 20% for Item#1 to 3.

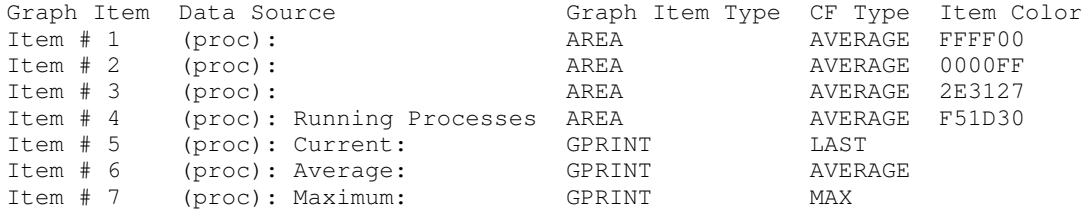

# **Notes**

1. http://people.ee.ethz.ch/~oetiker/webtools/rrdtool/doc/rrdgraph\_data.en.html

# **Chapter 20. Command Line Scripts**

Cacti support a number of command line scripts. Please find them in the ./cli directory. As of current, following scripts are supported:

add\_device.php add\_data\_query.php add\_graph\_template.php add\_graphs.php add\_perms.php add\_tree.php copy\_user.php poller\_graphs\_reapply\_names.php poller\_output\_empty.php poller\_reindex\_hosts.php rebuild\_poller\_cache.php

### **Numbers may vary!**

In the following examples, several numbers are shown as output from various scripts. They will vary between different installations. So don't bother, if your numbers will vary

# **20.1. Rebuild Poller Cache**

The poller cache holds all commands that cacti will issue during the polling process in an internal format. It is possible, to review the currenty contents of the poller cache by visiting **System Utilities**, **View Poller Cache**. It is possible to apply filters to this view; it will show up like

```
Localhost - Hard Drive Space Script Server: /var/www/html/cacti/scripts/ss_host_disk.php ss_host_disk
                        RRD: /var/www/html/cacti/rra/localhost_hdd_total_61.rrd
Localhost - Load Average Script: /usr/bin/perl /var/www/html/cacti/scripts/loadavg_multi.pl
                        RRD: /var/www/html/cacti/rra/localhost_load_1min_5.rrd
Localhost - Logged in Users Script: /usr/bin/perl /var/www/html/cacti/scripts/unix_users.pl
                        RRD: /var/www/html/cacti/rra/localhost_users_6.rrd
Localhost - Memory - Free Script: /usr/bin/perl /var/www/html/cacti/scripts/linux_memory.pl MemFree:
                        RRD: /var/www/html/cacti/rra/localhost_mem_buffers_3.rrd
Localhost - Memory - Free Swap Script: /usr/bin/perl /var/www/html/cacti/scripts/linux_memory.pl SwapFree:
                        RRD: /var/www/html/cacti/rra/localhost_mem_swap_4.rrd
Localhost - mtaReceivedMessages SNMP Version: 1, Community: somesecret, OID: .1.3.6.1.2.1.28.1.1.1.1
                        RRD: /var/www/html/cacti/rra/localhost_mtareceivedmessages_47.rrd
Localhost - mtaReceivedVolume SNMP Version: 1, Community: somesecret, OID: .1.3.6.1.2.1.28.1.1.4.1
                        RRD: /var/www/html/cacti/rra/localhost_mtareceivedvolume_49.rrd
```
There are several circumstances, that may result in the poller cache being out of sync. An example would be a change of the name of a script used in a **Data Input Method**. This change is *not* automatically propagated to the poller cache. It is required, to run php -q rebuild poller\_cache.php manually.

#### Calling the script with the parameter **--help** yields

shell>php -q rebuild\_poller\_cache.php --help Cacti Rebuild Poller Cache Script 1.0, Copyright 2004-2012 - The Cacti Group usage: rebuild\_poller\_cache.php [-d] [-h] [--help] [-v] [--version] -d - Display verbose output during execution -v --version - Display this help message -h --help - Display this help message

#### Debug mode lists the data sources items that are worked upon.

```
shell>php -q rebuild_poller_cache.php -d
WARNING: Do not interrupt this script. Rebuilding the Poller Cache can take quite some time
DEBUG: There are '38' data source elements to update.
DEBUG: Data Source Item '1' of '38' updated
DEBUG: Data Source Item '2' of '38' updated
DEBUG: Data Source Item '3' of '38' updated
DEBUG: Data Source Item '4' of '38' updated
....
```
Without any parameter, some dots are shown as progress indicators.

```
shell>php -q rebuild_poller_cache.php
WARNING: Do not interrupt this script. Rebuilding the Poller Cache can take quite some time
......................................
shell>
```
### **Stop the Poller when Rebuilding the Poller Cache**

Rebuilding the poller cache interferes with the poller operation. Please make sure, that the poller is not running and will not start during a rebuild operation

# **20.2. Re-Index Hosts**

Re-Indexing is required only for SNMP/Script Data Queries. Remember, that whan applying a Data Query to a Host, a **Re-Index Method** has to be chosen. This reindex method governs the automatic re-indexing based on specific events.

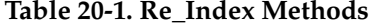

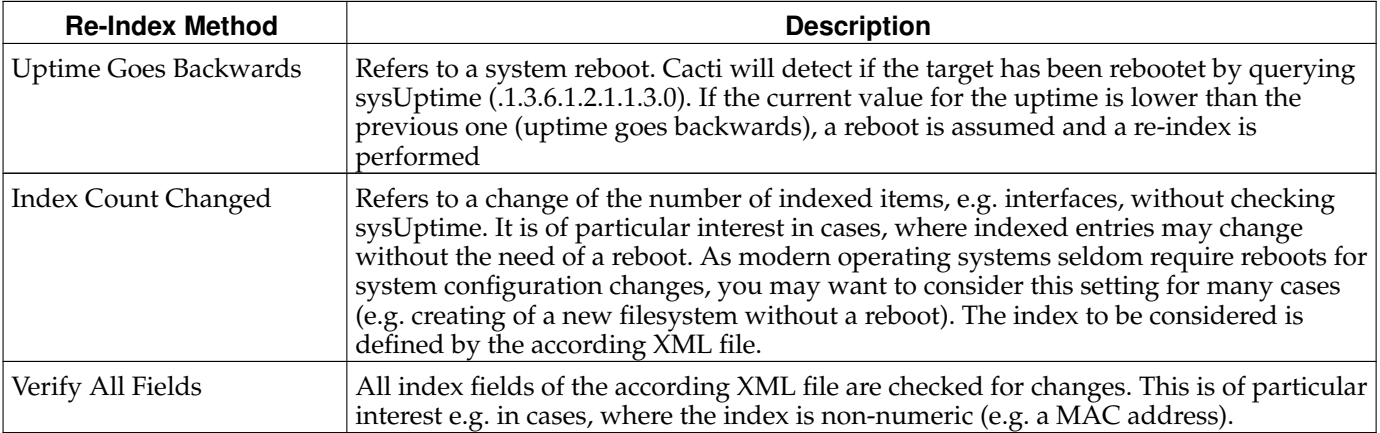

If you feel the need for manual re-indexing, you may run it from cli. Calling the script with the parameter **--help** yields

shell>php -q poller\_reindex\_hosts.php --help Cacti Reindex Host Script 1.2, Copyright 2004-2012 - The Cacti Group

usage: poller reindex hosts.php --id=[host id|All] [--qid=[ID|All]] [--host-descr=[description]]  $[-d]$   $[-h]$   $[--help]$   $[-v]$   $[--version]$ 

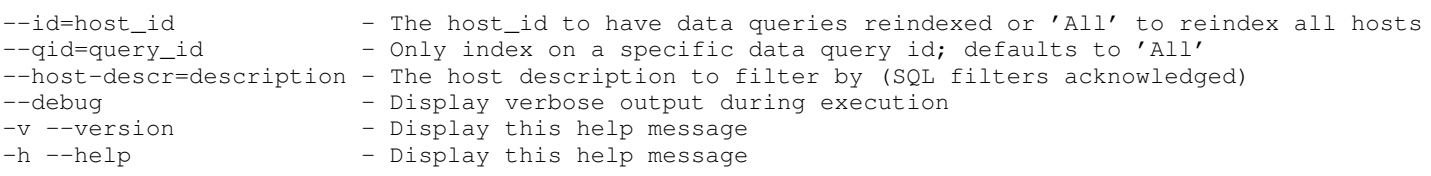

#### Running it in debug mode for the host with **id=2** may yield

shell>php -q poller\_reindex\_hosts.php -id=2 -d WARNING: Do not interrupt this script. Reindexing can take quite some time DEBUG: There are '1' data queries to run DEBUG: Data query number '1' host: '2' SNMP Query Id: '1' starting DEBUG: Data query number '1' host: '2' SNMP Query Id: '1' ending

#### A silent run for all devices is issued by

shell>php -q poller\_reindex\_hosts.php -id=All WARNING: Do not interrupt this script. Reindexing can take quite some time .....shell>

#### You may run this script against a specific data query id using  $-\text{qid}$  [data query id] like

shell>php -q poller\_reindex\_hosts.php --id=All --qid=1 -d WARNING: Do not interrupt this script. Reindexing can take quite some time

```
DEBUG: There are '3' data queries to run
DEBUG: Data query number '1' host: '1' SNMP Query Id: '1' starting
DEBUG: Data query number '1' host: '1' SNMP Query Id: '1' ending
DEBUG: Data query number '2' host: '2' SNMP Query Id: '1' starting
DEBUG: Data query number '2' host: '2' SNMP Query Id: '1' ending
DEBUG: Data query number '3' host: '15' SNMP Query Id: '1' starting
DEBUG: Data query number '3' host: '15' SNMP Query Id: '1' ending
```
It is possible, to select a host based on its host description using **--host-descr=[host description]**. It is allowed to apply an SQL filter expression for the description like **--qid=some%descr**. Use this parameter in conjunction with either **--id=[host id]** or **--qid=[data query id]** or both:

shell>php -q poller\_reindex\_hosts.php --id=All --qid=1 --host-descr=ga%f -d WARNING: Do not interrupt this script. Reindexing can take quite some time DEBUG: There are '1' data queries to run DEBUG: Data query number '1' host: '2' SNMP Query Id: '1' starting DEBUG: Data query number '1' host: '2' SNMP Query Id: '1' ending

### **Stop the Poller during Re-Indexing**

Re-Indexing interferes with the poller operation. Please make sure, that the poller is not running and will not start during a reindex operation

# **20.3. Empty Poller Output Table**

During normal poller operation, all retrieved results are intermediately stored in the table named poller output After execution of cmd.php or Spine, this table holds all results. The poller.php finally issues all rrdtool update operations. Thus, after polling has completed, the table should be empty.

Conditions may arise, where the table is not (completely) emptied. The most often known issue is lack of php memory. In those cases, the table is bigger than the php memory size, thus not all items are handled correctly. If that issue occurs, you may save all pending updates *after increasing PHP memory appropriately* by running this very script. Calling the script with the parameter --help yields

```
shell>php -q poller_output_empty.php --help
Cacti Empty Poller Output Table Script 1.0, Copyright 2004-2012 - The Cacti Group
usage: poller_output_empty.php [-h] [--help] [-v] [--version]
-v --version - Display this help message
-h --help - Display this help message
```
You see, no parameter is required for operating successfully. Under normal circumstances, running this script should yield

```
shell>php -q poller_output_empty.php
There were 0, RRD updates made this pass
shell>
```
In case, you hit the poller process or if the table was really not fully processed, you may find

shell>php -q poller\_output\_empty.php OK u:0.00 s:0.00 r:0.04 OK u:0.00 s:0.00 r:0.04 OK u:0.00 s:0.00 r:0.04 OK u:0.00 s:0.00 r:0.04 OK u:0.00 s:0.00 r:0.04 OK u:0.00 s:0.00 r:0.04 OK u:0.00 s:0.00 r:0.04 OK u:0.00 s:0.00 r:0.04 OK u:0.00 s:0.00 r:0.04 OK u:0.00 s:0.00 r:0.05 OK u:0.00 s:0.00 r:0.05 OK u:0.00 s:0.00 r:0.05 OK u:0.00 s:0.00 r:0.05 OK u:0.00 s:0.00 r:0.05 OK u:0.00 s:0.00 r:0.05 OK u:0.00 s:0.00 r:0.05 OK u:0.00 s:0.00 r:0.05

```
OK u:0.00 s:0.00 r:0.05
OK u:0.00 s:0.00 r:0.05
OK u:0.00 s:0.00 r:0.05
OK u:0.00 s:0.01 r:0.06
There were 21, RRD updates made this pass
shell>
```
-v --version - Display this help message -h --help - Display this help message

If logging level verbosity was switched to **DEBUG** you may find additional debug messages that usually show up in cacti.log

# **20.4. Reapply Suggested Names to Graphs**

For a general understanding of suggested names used with data queries, please see [Section 12.1.1>](#page-38-0). Be aware, that changes to the **Suggested Names** section of a data query will not automatically be propagated to all existing graphs. This is, where poller\_graphs\_reapply\_names.php drops in. Calling the script with the parameter **--help** yields

```
shell>php -q poller_graphs_reapply_names.php --help
Cacti Reapply Graph Names Script 1.0, Copyright 2004-2012 - The Cacti Group
usage: poller_graphs_reapply_names.php -id=[host_id|All][host_id1|host_id2|...] [-s=[search_string] [-d]
-id=host_id - The host_id or 'All' or a pipe delimited list of host_id's
-s=search_str - A graph template name or graph title to search for
-d - Display verbose output during execution
```
Assume a situation, where the suggested names where changed for the standard data query named **SNMP - Get Mounted Partitions**. In this case, you will want to rework all graphs for this data query only. A verbose run will yield

```
shell>php -q poller_graphs_reapply_names.php -id=All -d -s="Used space"
WARNING: Do not interrupt this script. Interrupting during rename can cause issues
DEBUG: There are '6' Graphs to rename
DEBUG: Graph Name 'Localhost - Used Space - Memory Buffers' starting
DEBUG: Graph Rename Done for Graph 'Localhost - Used Space - Memory Buffers'
DEBUG: Graph Name 'Localhost - Used Space - Real Memory' starting
DEBUG: Graph Rename Done for Graph 'Localhost - Used Space - Real Memory'
DEBUG: Graph Name 'Localhost - Used Space - Swap Space' starting
DEBUG: Graph Rename Done for Graph 'Localhost - Used Space - Swap Space'
DEBUG: Graph Name 'Localhost - Used Space - /' starting
DEBUG: Graph Rename Done for Graph 'Localhost - Used Space - /'
DEBUG: Graph Name 'Localhost - Used Space - /sys' starting
DEBUG: Graph Rename Done for Graph 'Localhost - Used Space - /sys'
DEBUG: Graph Name 'Localhost - Used Space - /boot' starting
DEBUG: Graph Rename Done for Graph 'Localhost - Used Space - /boot'
```
Please notice my miss-spelling of the word "Space". The **-s=** option is not case sensitive.

# **20.5. Copy Local Cacti Users**

For use and understanding the limitation of this script, it is of importance to read [Chapter 9.](#page-26-0) In case you're using local cacti user definitions, you may copy a template user to a new user. Don't use this script for LDAP or Web Basic users.

Calling the script with the parameter **--help** yields

shell>php -q copy\_user.php --help

It is highly recommended that you use the web interface to copy users as this script will only copy Local Syntax:

php copy\_cacti\_user.php <template user> <new user>

#### Now let's create a new user **Harry Potter** as follows

shell>php -q copy\_user.php guest "Harry Potter"

It is highly recommended that you use the web interface to copy users as this script will only copy Local

Cacti User Copy Utility Template User: guest New User: Harry Potter

Copying User... User copied...

Find the results of this program call at **User Management**

```
User Name** Full Name Enabled Realm Default Graph Policy Last Login<br>admin Maministrator Yes Local ALLOW Sunday, October 07, 2007 14:59:32
                   Administrator Yes Local ALLOW
guest Guest Account Yes Local ALLOW N/A<br>Harry Potter Guest Account Yes Local ALLOW N/A
Harry Potter Guest Account Yes Local ALLOW
```
# **20.6. Add a New Device**

While it is an easy task to add a new device from the panels, this would be a tedious task for creating dozens of hundreds of devices in one turn. This is, where the script add\_device.php comes in. First, let's have a look at the whole list of features it provides. Calling the script with the parameter **--help** yields

```
shell>php -q add_device.php --help
Add Device Script 1.0, Copyright 2004-2012 - The Cacti Group
A simple command line utility to add a device in Cacti
usage: add_device.php --description=[description] --ip=[IP] --template=[ID] [--notes="[]"] [--disable]
    [--avail=[ping]] --ping_method=[icmp] --ping_port=[N/A, 1-65534] --ping_retries=[2]
    [--version=[1|2|3]] [--community=] [--port=161] [--timeout=500]
    [--username= --password=] [--authproto=] [--privpass= --privproto=] [--context=]
    [--quiet]
Required:
    --description the name that will be displayed by Cacti in the graphs
    --ip self explanatory (can also be a FQDN)
Optional:
    --template 0, is a number (read below to get a list of templates)
    --notes \gamma, General information about this host. Must be enclosed using double quotes.
   --disable 0, 1 to add this host but to disable checks and 0 to enable it
   --avail pingsnmp, [ping][none, snmp, pingsnmp]
   --ping_method tcp, icmp|tcp|udp
    -ping_port ", 1-65534
    --ping_retries 2, the number of time to attempt to communicate with a host
    --version 1, 1|2|3, snmp version
    --community ", snmp community string for snmpv1 and snmpv2. Leave blank for no community
   --port 161
   --timeout 500
   --username ", snmp username for snmpv3
   --password ", snmp password for snmpv3
   --authproto \blacksquare, snmp authentication protocol for snmpv3
   --privpass ", snmp privacy passphrase for snmpv3
    --privproto ", snmp privacy protocol for snmpv3
    --context ", snmp context for snmpv3
List Options:
    --list-host-templates
    --list-communities
    --quiet - batch mode value return
```
Wow, that's quite a lot of options. To better understand it's use, let's first stick to the listing options

### **20.6.1. List all Host Templates**

```
shell>php -q add_device.php --list-host-templates
```
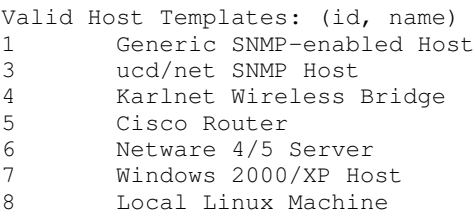

Why are those **Host Templates** of such importance for this script? Well, when using this script to add a new device, there are 3 required parameters. The **description** and the **device ip address** are of course left to you. But for assigning the correct **Host Template Id**, you should first know the correct id of that very parameter. For the purpose of this chapter we assume to add a device that will be associated to a **ucd/net SNMP Host**, so the id of **3** is required.

If you do not want to associate the host to any **Host Template Id**, known as host template **None**, please provide the parameter **--template=0** or omit this parameter.

### **20.6.2. List all Community Strings**

```
shell>php -q add_device.php --list-communities
Known communities are: (community)
public
snmp-get
```
Of course, your list will vary

### **20.6.3. Create a New Device**

Now, let's set up the most basic command to add a new device. The description shall be **"Device Add Test"**, the ip will be given as a FQDN, **router.mydomain.com**. As a SNMP enabled device, surely a community string has to be provided; in this case given as **public**. In total, this makes the following command

shell>php -q add\_device.php --description="Device Add Test" --ip="router.mydomain.com" --template=3 --com

Adding Device Add Test (router.mydomain.com) as "ucd/net SNMP Host" using SNMP v1 with community "public" Success - new device-id: (11)

Please visit **Devices** to see the result:

Description\*\* Graphs Data Sources Status Hostname Current (ms) Average (ms) Availability<br>Device Add Test 0 0 Unknown router.mydomain.com 0 0 100 Device Add Test 0 0 Unknown router.mydomain.com 0

Please use any other combination of parameters in the same way as via the web browser console. You may want to remember the new device id, **11** in this case, for the next steps.

### **20.7. Associate a Data Query to an existing Host**

It is recommended to maintain data query associations by maintaining host templates. Each time, a data query is added to a host template, it will automatically associated with all hosts related to that very host template. The data query will be executed as well; this way the snmp cache will be filled with all values related to that query.

Nevertheless, it is sometimes suitable to manually associate a certain data query with a single host only without changing any host template. This is, where the script add\_data\_query.php comes in. First, let's have a look at the whole list of features it provides. Calling the script with the parameter **--help** yields

shell>php -q add\_data\_query.php --help Add Data Query Script 1.0, Copyright 2004-2012 - The Cacti Group A simple command line utility to add a data query to an existing device in Cacti

```
usage: add_data_query.php --host-id=[ID] --data-query-id=[dq_id] --reindex-method=[method] [--quiet]
Required:
    --host-id the numerical ID of the host
    --data-query-id the numerical ID of the data_query to be added
    --reindex-method the reindex method to be used for that data query
                     0|None = no reindexing
                     1|Uptime = Uptime goes Backwards
                     2|Index = Index Count Changed
                     3|Fields = Verify all Fields
List Options:
    --list-hosts
    --list-data-queries
    --quiet - batch mode value return
If the data query was already associated, it will be reindexed.
```
#### Let's first stick to the listing options

### **20.7.1. List all Hosts**

shell>php -q add\_data\_query.php --list-hosts

Known Hosts: (id, hostname, template, description) 1 127.0.0.1 8<br>11 router 3 1 127.0.0.1 8 Localhost<br>11 router 3 router.mydomain.com

### **20.7.2. List all Data Queries**

shell>php -q add\_data\_query.php --list-data-queries

```
Known SNMP Queries:(id, name)
1 SNMP - Interface Statistics
2 ucd/net - Get Monitored Partitions
3 Karlnet - Wireless Bridge Statistics
4 Netware - Get Available Volumes
6 Unix - Get Mounted Partitions
7 Netware - Get Processor Information<br>8 SNMP - Get Mounted Partitions
       SNMP - Get Mounted Partitions
9 SNMP - Get Processor Information
```
### **20.7.3. Add a Data Query**

shell>php -q add\_data\_query.php --host-id=11 --data-query-id=1 --reindex-method=fields

Success - Host (11: router.mydomain.com) data query (1: SNMP - Interface Statistics) reindex method (3: V

This example shows the use of a string "fields" for specifying the reindex method. As given by the help text, the use of the numeric value of "3" would have given the exact same result. When visiting the device edit panel, you will find non-zero values for the data query status column, e.g. *Success [41 Items, 5 Rows]*.

### **20.8. Associate a Graph Template to an existing Host**

It is recommended to maintain graph template associations by maintaining host templates. Each time, a graph template is added to a host template, it will automatically associated with all hosts related to that very host template.

Nevertheless, it is sometimes suitable to manually associate a certain graph template with a single host only without changing any host template. This is, where the script add\_graph\_template.php comes in. First, let's have a look at the whole list of features it provides. Calling the script with the parameter **--help** yields

shell>php -q add\_graph\_template.php --help

Add Graph Template Script 1.0, Copyright 2004-2012 - The Cacti Group

```
A simple command line utility to associate a graph template with a host in Cacti
usage: add graph template.php --host-id=[ID] --graph-template-id=[ID]
    [--quiet]
Required:
   --host-id the numerical ID of the host
   --graph_template-id the numerical ID of the graph template to be added
List Options:
    --list-hosts
    --list-graph-templates
   --quiet - batch mode value return
```
Let's first stick to the listing options

### **20.8.1. List all Hosts**

```
shell>php -q add_graph_template.php --list-hosts
```
Known Hosts: (id, hostname, template, description) 1 127.0.0.1 8 Localhost<br>11 router 3 router.mv router 3 router.mydomain.com

### **20.8.2. List all Graph Template**

shell>php -q add\_graph\_template.php --list-graph-templates

```
Known Graph Templates:(id, name)
2 Interface - Traffic (bits/sec)<br>3 and/net - Available Disk Space
       ucd/net - Available Disk Space
4 ucd/net - CPU Usage
5 Karlnet - Wireless Levels
6 Karlnet - Wireless Transmissions
7 Unix - Ping Latency
8 Unix - Processes
9 Unix - Load Average
10 Unix - Logged in Users
11 ucd/net - Load Average
...
```
### **20.8.3. Add a Graph Template**

```
shell>php -q add_qraph_template.php --host-id=11 --qraph-template-id=7
Success: Graph Template associated for host: (11: router) - graph-template: (7: Unix - Ping Latency)
```
### **20.9. Add a New Graph**

You won't stop now as you've just created a device from cli. Surely, the task of setting up graphs is the next step. This is done using add\_graphs.php. Calling the script with the parameter **--help** yields

```
shell>php -q add_graphs.php
Add Graphs Script 1.2, Copyright 2008 - The Cacti Group
A simple command line utility to add graphs in Cacti
usage: add_graphs.php --graph-type=[cg|ds] --graph-template-id=[ID]
    --host-id=[ID] [--graph-title=title] [graph options] [--force] [--quiet]
For cg graphs:
    [--input-fields="[data-template-id:]field-name=value ..."] [--force]
```

```
--input-fields If your data template allows for custom input data, you may specify that
                   here. The data template id is optional and applies where two input fields
                   have the same name.
    --force If you set this flag, then new cg graphs will be created, even though they
                   may already exist
For ds graphs:
    --snmp-query-id=[ID] --snmp-query-type-id=[ID] --snmp-field=[SNMP Field] --snmp-value=[SNMP Value]
    [--graph-title=] Defaults to what ever is in the graph template/data-source template.
    [--reindex-method=] the reindex method to be used for that data query
                          if data query already exists, the reindex method will not be changed
                   0|None = no reindexing
                   1|Uptime = Uptime goes Backwards (Default)
                   2|Index = Index Count Changed3|Fields = Verify all Fields
List Options:
    --list-hosts
    --list-graph-templates [--host_template=[ID]]
    --list-input-fields --graph-template-id=[ID]
    --list-snmp-queries
    --list-query-types --snmp-query-id [ID]
    --list-snmp-fields --host-id=[ID] [--snmp-query-id=[ID]]
    --list-snmp-values --host-id=[ID] [--snmp-query-id=[ID]] --snmp-field=[Field]
'cg' graphs are for things like CPU temp/fan speed, while
'ds' graphs are for data-source based graphs (interface stats etc.)
```
Like the graph creation from the console, this task is split into two different ones:

- **Associated Graph Templates**: These are named **cg** graph\_type for this script.
- **Associated Data Queries**: These are named **ds** graph\_type for this script. Additional SNMP parameters are required to define those graphs.

#### **Exact typing required**

When running this cli script, caution must be taken to avoid typos. Sometimes, list options take an ending "s", where the option for graph creation comes without "s". Error messages are not issued to indicate this typo; instead you will see the general help screen.

### **20.9.1. List Options for Associated Graph Templates**

The first list option, **--list-hosts**, is required only if you do not know the **id** of the device you want to add graphs for. It will produce output as follows

shell>php -q add\_graphs.php --list-hosts Known Hosts: (id, hostname, template, description) ... 11 router.mydomain.com 3 Device Add Test

You surely recognize the device we've just added?

The next list option, **--list-graph-templates**, is required to identify the number of an **Associated Graph Templates**.

shell>php -q add\_graphs.php --list-graph-templates

```
Known Graph Templates:(id, name)
2 Interface - Traffic (bits/sec)<br>3 ucd/net - Available Disk Space
       ucd/net - Available Disk Space
4 ucd/net - CPU Usage
5 Karlnet - Wireless Levels
6 Karlnet - Wireless Transmissions
7 Unix - Ping Latency
8 Unix - Processes
9 Unix - Load Average
```
We will need the graph template id of the **ucd/net - CPU Usage** template later. So note the number 4 for it.

It is possible to reduce the listing to the graph templates associated with a specific host template by using **--list-graph-templates --host-template-id=[id]**. For a "ucd/net SNMP Host" this yields

shell>php -q add\_graphs.php --list-graph-templates --host-template-id=3

Known Graph Templates:(id, name) 4 ucd/net - CPU Usage 11 ucd/net - Load Average 13 ucd/net - Memory Usage...

### **20.9.2. List Options for Associated Data Queries**

First task is to find all id's for available data queries.

```
shell>php -q add_graphs.php --host-id=2 --list-snmp-queries
Known SNMP Queries:(id, name)
1 SNMP - Interface Statistics
2 ucd/net - Get Monitored Partitions
3 Karlnet - Wireless Bridge Statistics<br>4 Netware - Get Available Volumes
       Netware - Get Available Volumes
6 Unix - Get Mounted Partitions
7 Netware - Get Processor Information
8 SNMP - Get Mounted Partitions
9 SNMP - Get Processor Information
```
#### For standard interface statistics, we note the id of **1**

Next task is to find the query\_type as done by issuing

shell>php -q add\_graphs.php --snmp-query-id=1 --list-query-types

```
Known SNMP Query Types: (id, name)
2 In/Out Errors/Discarded Packets
3 In/Out Non-Unicast Packets
4 In/Out Unicast Packets<br>9 In/Out Bytes (64-bit C
       In/Out Bytes (64-bit Counters)
13 In/Out Bits
14 In/Out Bits (64-bit Counters)
16 In/Out Bytes
20 In/Out Bits with 95th Percentile<br>21 In/Out Bits with Total Bandwidth
        In/Out Bits with Total Bandwidth
22 In/Out Bytes with Total Bandwidth
23 In/Out Bits 1 min
24 In/Out Bits 1 min (64-bit Counters)
```
#### For a standard **In/Out Bits** type, we note the id of **13**

Next issue is to select the **SNMP Field** that shall be used for a new graph.

shell>php -q add\_graphs.php --host-id=11 --list-snmp-fields Known SNMP Fields for host-id 11: (name) ifAlias ifDescr ifHwAddr ifIndex ifIP ifName ifOperStatus ifSpeed ifType

For our graph, we will use the field **ifOperStatus** to select the correct interfaces.

In general, you will next determine the values available for the **SNMP Field**, in our case **ifOperStatus**. This is done by

shell>php -q add\_graphs.php --host-id=11 --snmp-field=ifOperStatus --list-snmp-values

```
Known values for ifOperStatus for host 11: (name)
Down
Up
```
This is no surprise, of course. Now, all paarmeters required for creating a new graph are determined.

### **20.9.3. Add Non-Indexed Graphs**

We will create a graph for ucd/net - CPU Usage. Above, we've identified the graph template it to be 4. In total, that makes up for the following command

```
shell>php -q add_graphs.php --host-id=11 --graph-type=cg --graph-template-id=4
Graph Added - graph-id: (39) - data-source-id: (63)
```
Find the result when visiting **Graph Management**

```
Graph Title** Template Name Size
Device Add Test - CPU Usage ucd/net - CPU Usage 120x500
```
If the graph template was not associated with that host before, it is now added to the list of **Associated Graph Templates**.

### **20.9.4. Add Indexed Graphs**

First, let's sum up the id's of all resources required for this task:

#### **Table 20-2. Parametes required for an Interface Traffic Graph**

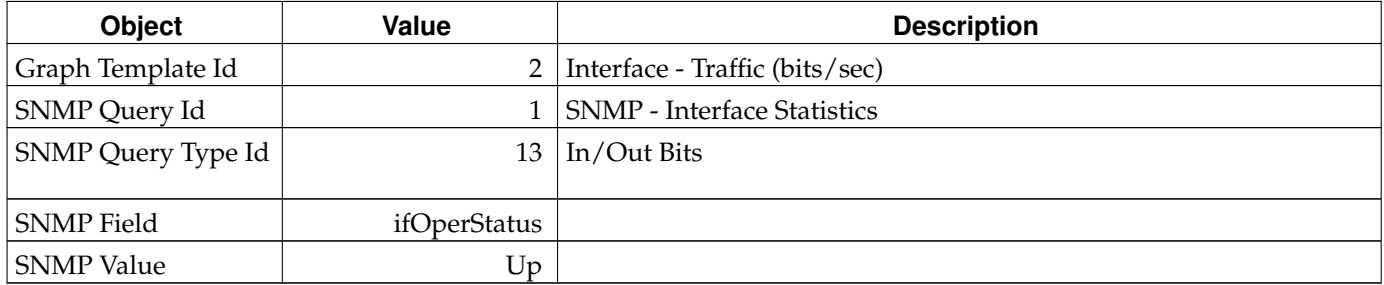

This will make up for the following command

```
shell>php -q add_graphs.php --host-id=11 --graph-type=ds --graph-template-id=2 --snmp-query-id=1 --snmp-c
Graph Added - graph-id: (40) - data-source-id: (65)
```
Find the result when visiting **Graph Management**

Graph Title\*\* Template Name Size Device Add Test - CPU Usage ucd/net - CPU Usage 120x500 Device Add Test - Traffic - lo Interface - Traffic (bits/sec) 120x500

If the data query was not associated with that host before, it is now added to the list of **Associated Graph Templates**. In this case, the **Re-Index Method** of Uptime Goes Backwards is defaulted if not given otherwise. You may provide a different **Re-Index Method** by entering the optional parameter --reindex-method.

## **20.10. Add Items to a Tree**

Now, that we've created some nice graphs, they should be put the graph trees. This is done using add\_tree.php. As you will notice soon, it is possible to even add header items, hosts and graphs to a tree as well as adding a new tree itself. But let us first see the help output. Calling the script with the parameter **--help** yields

shell>php -q add\_tree.php --help Add Tree Script 1.0, Copyright 2004-2012 - The Cacti Group

```
A simple command line utility to add objects to a tree in Cacti
usage: add_tree.php --type=[tree|node] [type-options] [--quiet]
Tree options:
    --name=[Tree Name]
    --sort-method=[manual|alpha|natural|numeric]
Node options:
    --node-type=[header|host|graph]
    --tree-id=[ID]
    [--parent-node=[ID] [Node Type Options]]
Header node options:
   -name=[Name]Host node options:
    --host-id=[ID]
    [--host-group-style=[1|2]]
    (host group styles:
     1 = Graph Template,
     2 = Data Query Index)
Graph node options:
    --graph-id=[ID]
    [--rra-id=[ID]]List Options:
    --list-hosts
    --list-trees
    --list-nodes --tree-id=[ID]
    --list-rras
    --list-graphs --host-id=[ID]
```
### **20.10.1. List Hosts**

The first try is dedicated to the list option **--list-hosts**. It goes like

```
shell>php -q add_tree.php --list-hosts
Known Hosts: (id, hostname, template, description)
1 127.0.0.1 8 Localhost<br>2 gandalf 3 gandalf
2 gandalf 3
...
11 router.mydomain.com 3 Device Add Test
```
# **20.10.2. List Trees**

Now, let us **--list-trees**. It goes like

```
shell>php -q add_tree.php --list-trees
Known Trees:
id sort method name
1 Manual Ordering (No Sorting) Default Tree
```
# **20.10.3. List Nodes**

Listing all existend node of a given tree is done by

shell>php -q add\_tree.php --list-nodes --tree-id=1

```
Known Tree Nodes:
type id text<br>Host 7 127.0.0.1
Host 7 127.0.0.1 Graph Template<br>Host 9 gandalf Graph Template
Host 9 gandalf Graph Template
Host 12 gandalf Graph Template
```
### **20.10.4. List RRAs**

For special tree add options, you will require the id of the RRA definition to completly specify the add request. That's why the corresponding **--list-rras** option is implemented. It goes this way

shell>php -q add\_tree.php --list-rras

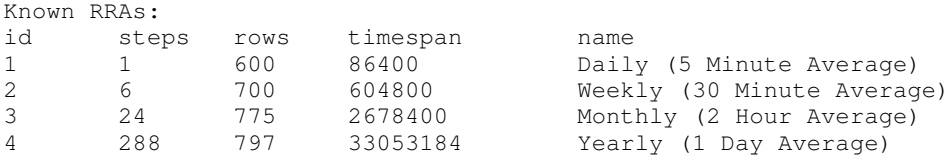

### **20.10.5. List Graphs for given Hosts**

To be able to add a Graph, the id of that very graph is required. Thus, a **--list-graphs --host-id=[id]** option was implemented

```
shell>php -q add_tree.php --list-graphs --host-id=1
Known Host Graphs: (id, name, template)
1 Localhost - Memory Usage Linux - Memory Usage
2 Localhost - Load Average Unix - Load Average<br>3 Localhost - Logged in Users Unix - Logged in Us
3 Localhost - Logged in Users Unix - Logged in Users
      4 Localhost - Processes Unix - Processes
5 Localhost - Traffic - eth0 Interface - Traffic (bits/sec, 95th Percentile)
33 Localhost - Used Space - Memory Buffers Host MIB - Available Disk Space
34 Localhost - Used Space - Real Memory Host MIB - Available Disk Space
35 Localhost - Used Space - Swap Space Host MIB - Available Disk Space
36 Localhost - Used Space - / Host MIB - Available Disk Space
37 Localhost - Used Space - /sys Host MIB - Available Disk Space
38 Localhost - Used Space - /boot Host MIB - Available Disk Space
```
### **20.10.6. Add a new Tree**

Cacti comes with a single tree, named **Default Tree**. Console entry **Graph Trees** is used to add more trees. With add\_tree.php, you may now do so from command line as well:

shell>php -q add\_tree.php --type=tree --name="Test Tree Add" --sort-method=manual

Tree Created - tree-id: (6)

Verify this from console, **Graph Trees** to find

Default Tree Test Tree Add

as expected.

### **20.10.7. Add a new Header Node to a Tree**

Now, that a new tree has been created, you may want to add a new header to that very tree. Use

```
shell>php -q add_tree.php --type=node --node-type=header --tree-id=6 --name="Header Test"
```
Added Node node-id: (21)

You will want to save the id returned if willing to add further nodes to exactly this new Header Node

Please pay attention, that it is currently not possible to add another header with the same options even if this is possible from console

But it is possible to add a subheader to an already defined header. Even in this case, the **name** has to be unique

shell>php -q add\_tree.php --type=node --node-type=header --tree-id=6 --parent-node=21 --name="SubHeader

### **20.10.8. Add a new Host Node to a Tree**

We will distinguish several options adding a host to a tree. First, let's add a Host directly to a tree. For this example, we use the tree id returned from adding our own **Test Tree Add** known with **id=6**

shell>php -q add\_tree.php --type=node --node-type=host --tree-id=6 --host-id=1

Added Node node-id: (23)

As no **--parent-node** was given, this host is directly added to the tree itself. If you wish to add a host to a (sub)header, please specify as follows

shell>php -q add\_tree.php --type=node --node-type=host --tree-id=6 --parent-node=21 --host-id=1

Added Node node-id: (24)

Both example come without a **--host-group-style** option. For those cases, **Graph Template** host group style is default. Here's an example for providing a host group option of **Data Query Index** instead

```
shell>php -q add_tree.php --type=node --node-type=host --tree-id=6 --parent-node=22 --host-id=1 --host-gr
Added Node node-id: (25)
```
### **20.10.9. Add a new Graph Node to a Tree**

Like above, instead of hosts it is possible to add a single graph to a tree or a (sub)header of any tree. Of course, you again will require the **id** of the tree and optionally of the **header**. This results in

shell>php -q add\_tree.php --type=node --node-type=graph --tree-id=6 --graph-id=5

Added Node node-id: (26)

Like above, this graph now was added directly to the tree itself. To add a graph to a header, proceed as follows

shell>php -q add\_tree.php --type=node --node-type=graph --tree-id=6 --parent-node=21 --graph-id=5

Added Node node-id: (27)

In both cases, no explicit **--rra-id** was given. This will default to the **Daily (5 Minute Average)**. Specify any other **--rra-id** as given

```
shell>php -q add_tree.php --type=node --node-type=graph --tree-id=6 --parent-node=21 --graph-id=1 --rra-i
Added Node node-id: (28)
```
to provide the **--rra-id** for a rra of **Yearly (1 Day Average)**.

### **20.11. Add Graph Permissions**

This script is used to specify special graph permissions to users. The list of parameters is displyed as usual when calling the script with the parameter **--help**

```
shell>php -q add_perms.php --help
Add Permissions Script 1.0, Copyright 2004-2012 - The Cacti Group
A simple command line utility to add permissions to tree items in Cacti
usage: add_perms.php [ --user-id=[ID] ]
    --item-type=[graph|tree|host|graph_template]
    --item-id [--quiet]
Where item-id is the id of the object of type item-type
List Options:
    --list-users
    --list-trees
    --list-graph-templates
```

```
--list-graphs --host-id=[ID]
```
# **20.11.1. List Users**

The list of users is retrieved by calling the script with the parameter **--list-users**. It goes like

```
shell>php -q add_perms.php --list-users
Known Users:
id username full name
1 admin Administrator
3 guest Guest Account
```
### **20.11.2. List Trees**

The list of trees is retrieved by calling the script with the parameter **--list-trees**. It goes like

```
shell>php -q add_perms.php --list-trees
Known Trees:
id sort method name name<br>1 Manual Ordering (No Sorting) Default Tree
1 Manual Ordering (No Sorting)
```
### **20.11.3. List Graph Templates**

The list of available graph templates is retrieved by calling the script with the parameter **--list-graph-templates**. It goes like

```
shell>php -q add_perms.php --list-graph-templates
```

```
Known Graph Templates:(id, name)
2 Interface - Traffic (bits/sec)
3 ucd/net - Available Disk Space
4 ucd/net - CPU Usage<br>5 Karlnet - Wireless
      Karlnet - Wireless Levels
6 Karlnet - Wireless Transmissions
7 Unix - Ping Latency
8 Unix - Processes
9 Unix - Load Average
...
```
### **20.11.4. List Graphs for given Hosts**

To be able to add a permissions to a specific Graph, the id of that very graph is required. Thus, a **--list-graphs --host-id=[id]** option was implemented

```
shell>php -q add_perms.php --list-graphs --host-id=1
Known Host Graphs: (id, name, template)
1 Localhost - Memory Usage Linux - Memory Usage
2 Localhost - Load Average Unix - Load Average
3 Localhost - Logged in Users Unix - Logged in Users
4 Localhost - Processes Unix - Processes
5 Localhost - Traffic - eth0 Interface - Traffic (bits/sec, 95th Percentile)
33 Localhost - Used Space - Memory Buffers Host MIB - Available Disk Space
34 Localhost - Used Space - Real Memory Host MIB - Available Disk Space
35 Localhost - Used Space - Swap Space Host MIB - Available Disk Space
36 Localhost - Used Space - / Host MIB - Available Disk Space
37 Localhost - Used Space - /sys Host MIB - Available Disk Space
38 Localhost - Used Space - /boot Host MIB - Available Disk Space
```
# **20.11.5. Add Graph Permissions to specific Users**

There are various ways to define graph permissions to specific users. First, we will add graph permissions for a given host. This is done using the parameter **--item-type=host** as follows

shell>php -q add\_perms.php --user-id=4 --item-type=host --item-id=1

**--user-id=4** must specify an existing users. Else, an error message will be printed. As **--item-type=host** is given, **--item-id=1** must specify a valid host. Again, if no host with this specific id exists, an error message will be printed. No output is produced on successful operations.

Next, we will add graph permissions for a given tree. This is done using the parameter **--item-type=tree** as follows

shell>php -q add\_perms.php --user-id=4 --item-type=tree --item-id=1

**--user-id=4** must specify an existing users. Else, an error message will be printed. As **--item-type=tree** is given, **--item-id=1** must specify a valid tree (the **Default Tree** in this case). Again, if no tree with this specific id exists, an error message will be printed. No output is produced on successful operations.

Adding graph permissions for a given graph template is done using the parameter **--item-type=graph\_template** as follows

shell>php -q add\_perms.php --user-id=4 --item-type=graph\_template --item-id=25

**--user-id=4** must specify an existing users. Else, an error message will be printed. As **--item-type=graph\_template** is given, **--item-id=1** must specify a valid graph\_template (the **Interface - Traffic (bytes/sec)** in this case). Again, if no graph template with this specific id exists, an error message will be printed. No output is produced on successful operations.

Last but not least we add graph permissions for a given graph by using the parameter **--item-type=graph** as follows

shell>php -q add\_perms.php --user-id=4 --item-type=graph --item-id=8

**--user-id=4** must specify an existing users. Else, an error message will be printed. As **--item-type=graph** is given, **--item-id=1** must specify a valid graph. Again, if no graph template with this specific id exists, an error message will be printed. No output is produced on successful operations.

# **Chapter 21. Debugging**

Cacti users sometimes complain about NaN's in their graphs. Unfortunately, there are several reasons for this result. The following is a step-by-step procedure recommended for debugging.

# **21.1. Check Cacti Log File**

Please have a look at your cacti log file. Usually, you'll find it at <path\_cacti>/log/cacti.log. Else see **Settings**, **Paths**. Check for this kind of error:

CACTID: Host[...] DS[....] WARNING: SNMP timeout detected [500 ms], ignoring host '........'

For "reasonable" timeouts, this may be related to a snmpbulkwalk issue. To change this, see **Settings**, **Poller** and lower the value for **The Maximum SNMP OID's Per SNMP Get Request**. Start at a value of 2 and increase it again, if the poller starts working. (1 or less disables snmpbulkwalk) Some agent's don't have the horsepower to deliver that many OID's at a time. Therefore, we can reduce the number for those older/underpowered devices.

# **21.2. Check Basic Data Gathering**

For scripts, run them as cactiuser from cli to check basic functionality. E.g. for a perl script named your-perl-script.pl with parameters "p1 p2" under \*nix this would look like:

```
su - cactiuser
/full/path/to/perl your-perl-script.pl p1 p2
... (check output)
```
For snmp, snmpget the \_exact\_ OID you're asking for, using same community string and snmp version as defined within cacti. For an OID of **.1.3.6.1.4.something**, community string of **very-secret** and version 2 for target host **target-host** this would look like

```
snmpget -c very-secret -v 2c target-host .1.3.6.1.4.something
.... (check output)
```
# **21.3. Check cacti's poller**

First make sure that crontab always shows poller.php. This program will either call cmd.php, the PHP based poller \_or\_ cactid, the fast alternative, written in C. Define the poller you're using at **Settings**, **Poller**. Cactid has to be implemented seperately, it does not come with cacti by default.

Now, clear ./log/cacti.log (or rename it to get a fresh start)

Then, change **Settings**, **Poller Logging Level** to DEBUG for \_one\_ polling cycle. You may rename this log as well to avoid more stuff added to it with subsequent polling cycles.

Now, find the host/data source in question. The **Host**  $\{\text{side}\}$  is given numerically, the  $\langle \text{ide}\rangle$  being a specific number for that host. Find this <id> from the **Devices** menue when editing the host: The url contains a string like

id=<id>

Check, whether the output is as expected. If not, check your script (e.g. /full/path/to/perl). If ok, proceed to next step

This procedure may be replaced by running the poller manually for the failing host only. To do so, you need the  $\langle id \rangle$ , again. If you're using cmd.php, set the DEBUG logging level as defined above and run

php -q cmd.php <id> <id>

If you're using cactid, you may override logging level when calling the poller:

./cactid --verbosity=5 <id> <id>

All output is printed to STDOUT in both cases. This procdure allows for repeated tests without waiting for the next polling interval. And there's no need to manually search for the failing host between hundreds of lines of output.

# **21.4. Check MySQL updating**

In most cases, this step make be skipped. You may want to return to this step, if the next one fails (e.g. no rrdtool update to be found)

From debug log, please find the MySQL update statement for that host concerning table **poller\_output**. On very rare occasions, this will fail. So please copy that sql statement and paste it to a mysql session started from cli. This may as well be done from some tool like phpMyAdmin. Check the sql return code.

# **21.5. Check rrd file updating**

Down in the same log, you should find some

```
rrdtool update <filename> --template ...
```
You should find exactly one update statement for each file.

RRD files should be created by the poller. If it does not create them, it will not fill them either. If it does, please check your **Poller Cache** from Utilities and search for your target. Does the query show up here?

# **21.6. Check rrd file ownership**

If rrd files were created e.g. with root ownership, a poller running as cactiuser will not be able to update those files

```
cd /var/www/html/cacti/rra
ls -l localhost*
-rw-r--r-- 1 root root 463824 May 31 12:40 localhost_load_1min_5.rrd
-rw-r--r-- 1 cactiuser cactiuser 155584 Jun 1 17:10 localhost_mem_buffers_3.rrd
-rw-r--r-- 1 cactiuser cactiuser 155584 Jun 1 17:10 localhost_mem_swap_4.rrd
-rw-r--r-- 1 cactiuser cactiuser 155584 Jun 1 17:10 localhost_proc_7.rrd
-rw-r--r-- 1 cactiuser cactiuser 155584 Jun 1 17:10 localhost_users_6.rrd
```
Run the following command to cure this problem

chown cactiuser:cactiuser \*.rrd

# **21.7. Check rrd file numbers**

You're perhaps wondering about this step, if the former was ok. But due to data sources MINIMUM and MAXIMUM definitions, it is possible, that valid updates for rrd files are suppressed, because MINIMUM was not reached or MAXIMUM was exceeded.

Assuming, you've got some valid **rrdtool update** in step 3, perform a

rrdtool fetch <rrd file> AVERAGE

and look at the last 10-20 lines. If you find NaN's there, perform

rrdtool info <rrd file>

and check the **ds[...].min** and **ds[...].max** entries, e.g.

```
ds[loss].min = 0.0000000000e+00
ds[loss].max = 1.0000000000e+02
```
In this example, MINIMUM = 0 and MAXIMUM = 100. For a  $ds$ . [...] **type=GAUGE** verify, that e.g. the number returned by the script does not exceed **ds[...].MAX** (same holds for MINIMUM, respectively).

If you run into this, please do not only update the data source definition within the Data Template, but perform a

rrdtool tune <rrd file> --maximum <ds-name>:<new ds maximum>

for all existing rrd files belonging to that Data Template.

At this step, it is wise to check **step** and **heartbeat** of the rrd file as well. For standard 300 seconds polling intervals (step=300), it is wise to set **minimal\_heartbeat** to 600 seconds. If a single update is missing and the next one occurs

in less than 600 seconds from the last one, rrdtool will interpolate the missing update. Thus, gaps are "filled" automatically by interpolation. Be aware of the fact, that this is no "real" data! Again, this must be done in the Data Template itself and by using rrdtool tune for all existing rrd files of this type.

# **21.8. Check rrdtool graph statement**

Last resort would be to check, that the correct data sources are used. Goto **Graph Management** and select your Graph. Enable DEBUG Mode to find the whole **rrdtool graph** statement. You should notice the **DEF** statements. They specify the rrd file and data source to be used. You may check, that all of them are as wanted.

# **21.9. Miscellaneous**

Up to current cacti 0.8.6h, table **poller\_output** may increase beyond reasonable size.

This is commonly due to php.ini's memory settings of 8MB default. Change this to at least 64 MB.

To check this, please run following sql from mysql cli (or phpmyadmin or the like)

```
select count(*) from poller_output;
```
If the result is huge, you may get rid of those stuff by

truncate table poller\_output;

As of current SVN code for upcoming cacti 0.9, I saw measures were taken on both issues (memory size, truncating poller\_output).

# **21.10. RPM Installation?**

Most rpm installations will setup the crontab entry now. If you've followed the installation instructions to the letter (which you should always do ;-) ), you may now have two poller running. That's not a good thing, though. Most rpm installations will setup cron in /etc/cron.d/cacti

Now, please check all your crontabs, especially /etc/crontab and crontabs of users root and cactiuser. Leave only one poller entry for all of them. Personally, I've chosen /etc/cron.d/cacti to avoid problems when updating rpm's. Mosten often, you won't remember this item when updating lots of rpm's, so I felt more secure to put it here. And I've made some slight modifications, see

shell> vi /etc/cron.d/cacti<br> $\star/5$   $\star$   $\star$   $\star$   $\star$  cactiuser \*/5 \* \* \* \* cactiuser /usr/bin/php -q /var/www/html/cacti/poller.php > /var/local/log/poller.log 2>

This will produce a file  $/\text{var}/\text{local}/\text{log}/\text{poller.}$  log, which includes some additional informations from each poller's run, such as rrdtool errors. It occupies only some few bytes and will be overwritten each time.

If you're using the crontab of user "cactiuser" instead, this will look like

```
shell> crontab -e -u cactiuser
*/5 * * * * /usr/bin/php -q /var/www/html/cacti/poller.php > /var/local/log/poller.log 2>&1
```
# **21.11. Not NaN, but 0 (zero) values?**

Pay attention to custom scripts. It is required, that external commands called from there are in the \$PATH of the cactiuser running the poller. It is therefor recommended to provide /full/path/to/external/command

User "criggie" reported an issue with running smartctl. It was complaining "you are not root" so a quick **chmod +s** on the script fixed that problem.

Secondly, the script was taking several seconds to run. So cacti was logging a "U" for unparseable in the debug output, and was recording NAN. So my fix there was to make the script run faster - it has to complete in less than one second, and the age of my box made it difficult to accomplish.